## Wildland Fire Decision Support System

**Decision Documentation Overview** 

Wildland Fire Management RD&A National Interagency Fire Center Boise, Idaho June 2, 2009 Wildland Fire Management RD&A National Interagency Fire Center Boise, Idaho June 2, 2009

### Decision Documentation

**SSS** 

Decision documentation requires the following:

- Developing Objectives
	- Unit Strategic Objectives
	- Unit Management Requirements
- Developing Courses of Action
	- **√Strategic Direction**
	- √Incident Objectives
	- $\checkmark$ Incident Requirements
- Validating the Decision
- Publishing the Decision

## First Some WFDSS Terms

- **Fire Management Unit (FMU):** A land management area definable by objectives, management constraints, topographic features, access, values to be protected, political boundaries, fuel types, major fire regime groups, etc. that set it apart from the characteristics of an adjacent FMU*.*
- **Strategic Objective:** These are broad statements, specified in land and resource management and fire management plans.
- **Management Requirement:** Are are derived from land and resource management plan and fire management plan standards and guidelines information.

## WFDSS Terms (Continue)

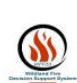

- **Incident Objectives:** are objectives specific to the particular incident. They are precise statements that reflect milestones to be accomplished on the incident.
- **Incident Requirements:** are developed by the local unit to provide incident organization direction on the incident by providing a foundation, framework, and limitations/challenges for potential management activities.
- **Strategic Directions:** are a part of the *Course of*  **Action.** They describe the strategic thinking that leads to the management of the incident. From these *Strategic Directions* incident personnel (IMTs) can develop the *Tactical Operations* that will met these strategies.

### Examples

**SS** 

#### • **Fire Management Units (FMU)**

*CASNF FMU 3 – High Country*

#### • **Strategic Objectives**

*Make appropriate suppression response to all wildfires. LRMP – Chapter 4 Forest-wide Standards & Guides Page 58*

#### • **Management Requirements**

*Use of mechanical equipment for Wilderness and Special Management Areas must be Authorized prior to use. LRMP – Chapter 4 Forest-wide Standards & Guides Page 37*

### Examples

**SSS** 

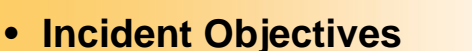

*Utilization of existing road and trail systems, changes in vegetation, and natural barriers to minimize the suppressionrelated impacts on the natural and cultural resources*

#### • **Incident Requirements**

*Assign a qualified archeologist as a resource advisor to this incident where the potentially or actually burning is in areas with a high probability of heritage resource sites.*

#### • **Strategic Direction (Courses of Action)**

*Monitor the eastern and southern progression of the incident.*

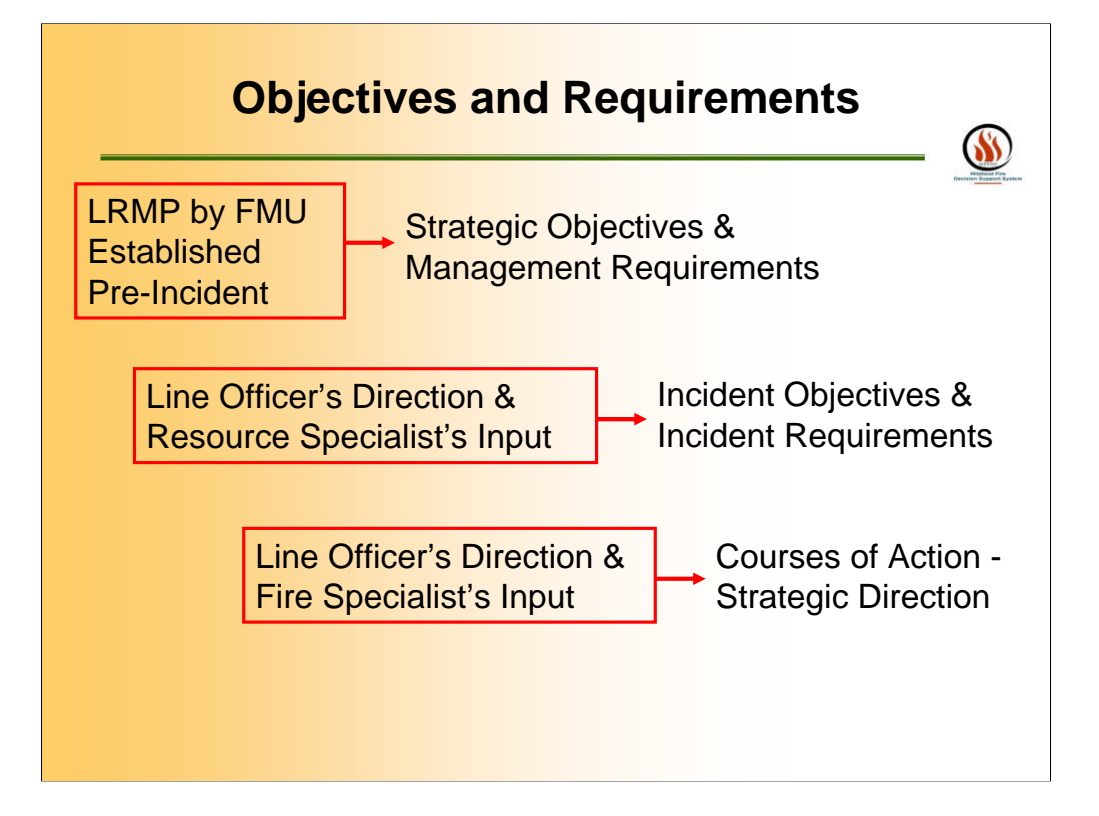

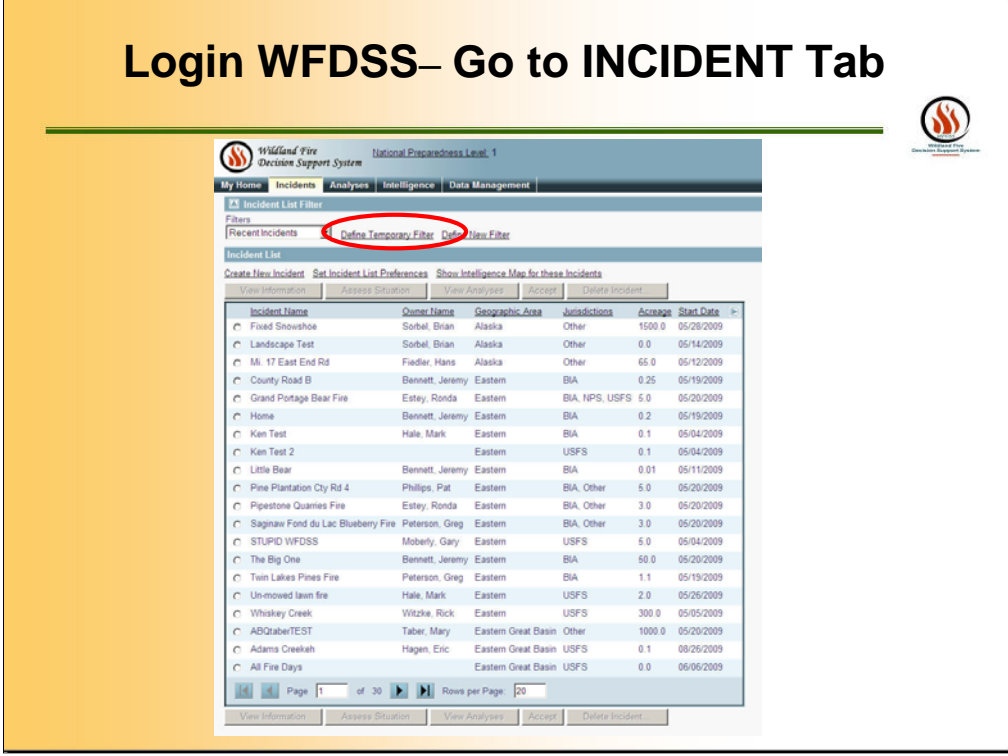

Once you login into the WFDSS and click the Incident tab, this is the screen you will see. On this screen, you can sort the Incident List by any of the columns. Click DEFINE TEMPORARY FILTER

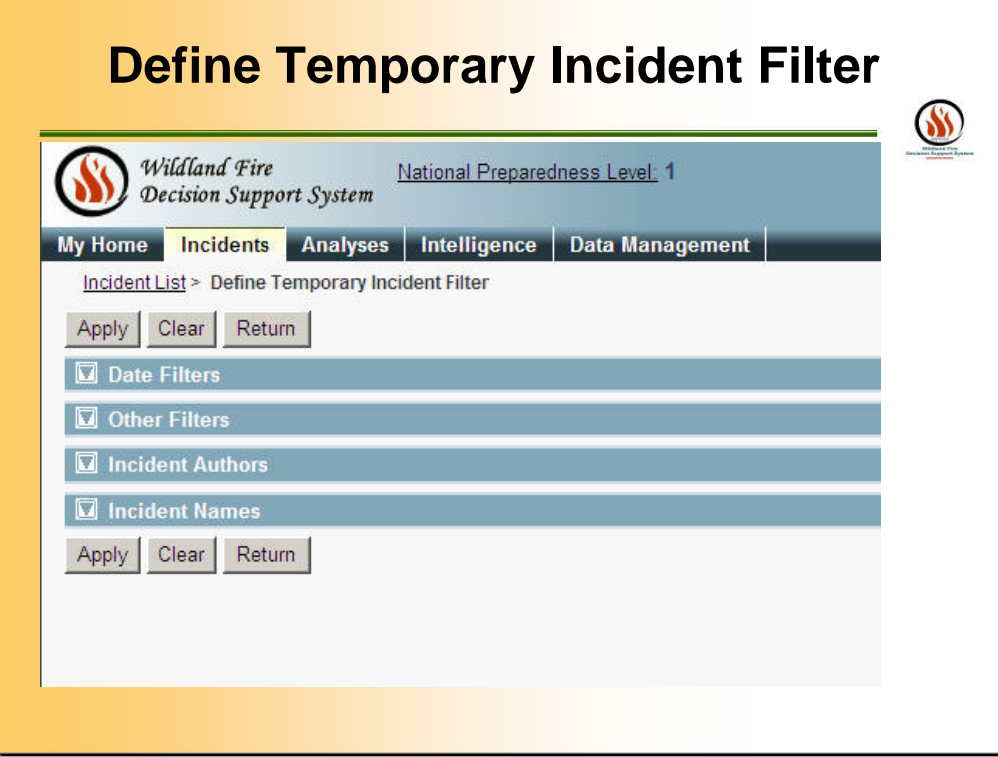

When you click the TEMPORARY FILTER link, then choose four different ways to filter to create an incidents list.

First click CLEAR. Then select which one or all of the filter options. To choose incidents by GA, Incident Name or Incident Author; find what you want in the list, highlight the selection, then click the arrow button to add the selections to the screen to the right of the list. When all selections are made, click APPLY.

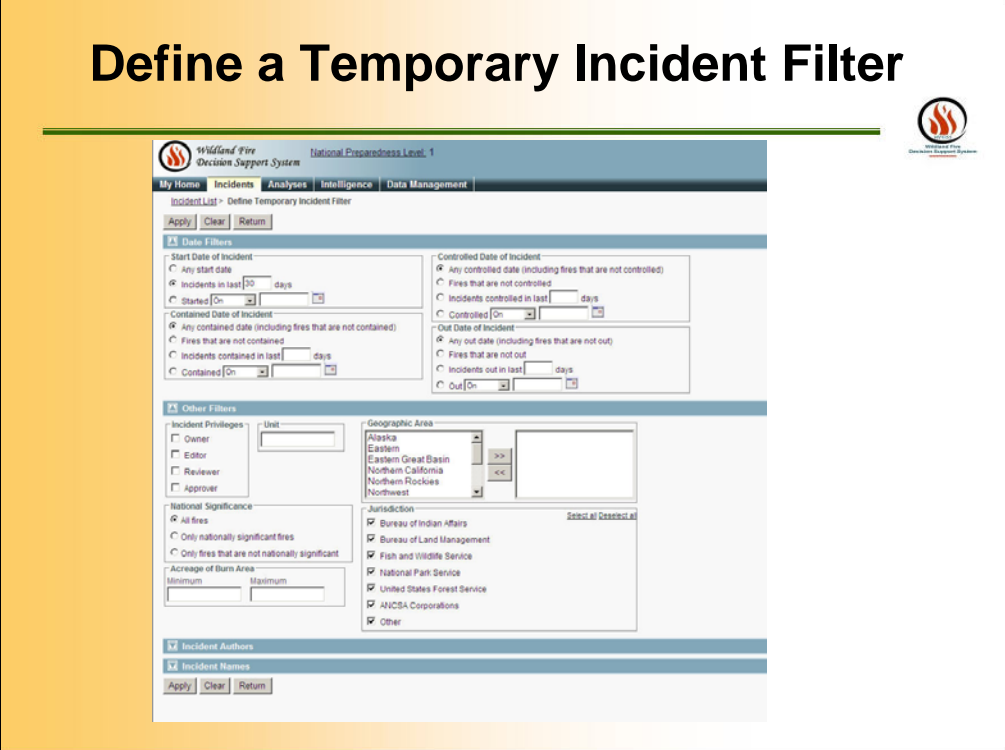

Here are first two options.

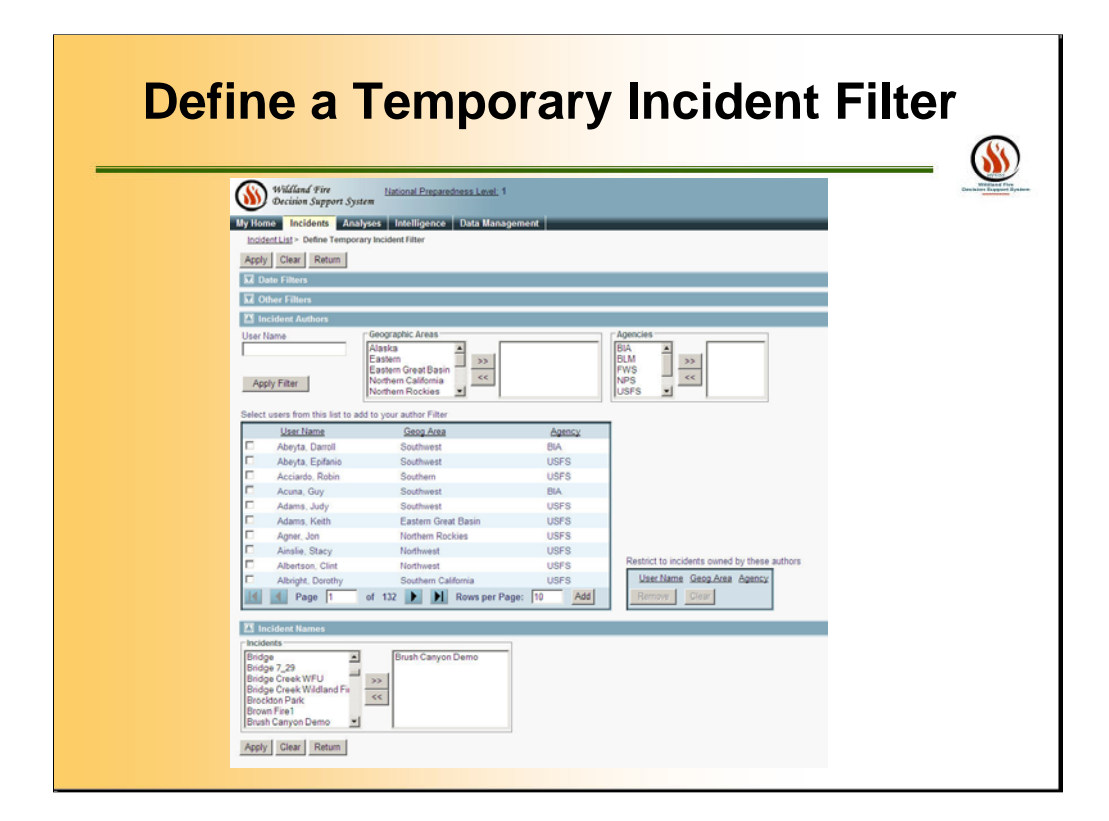

Here are the second two options.

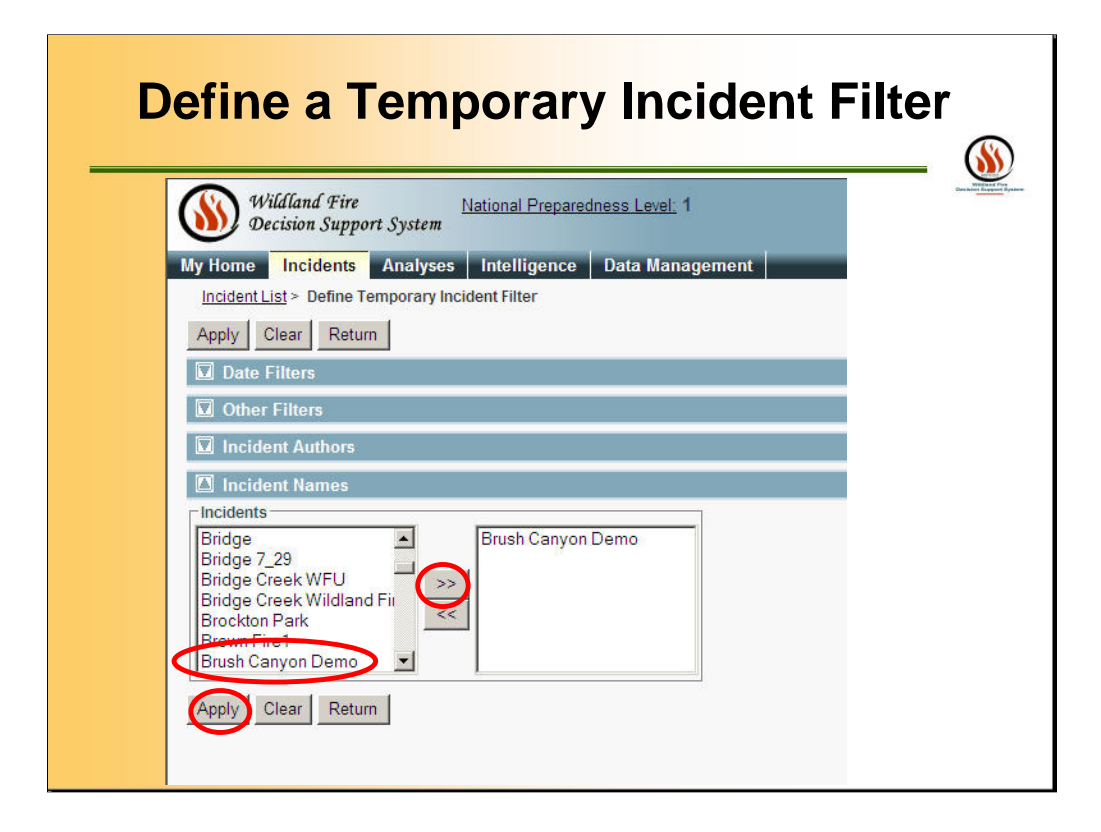

When you click the TEMPORARY INCIDENT FILTER link, then choose which incidents that appear in the list.

First click CLEAR. Then set the filter options. To choose incidents by Incident Name; find what you want in the list, highlight the selection, then click the arrow button to add the selections to the screen to the right of the list. When all selections are made, click APPLY.

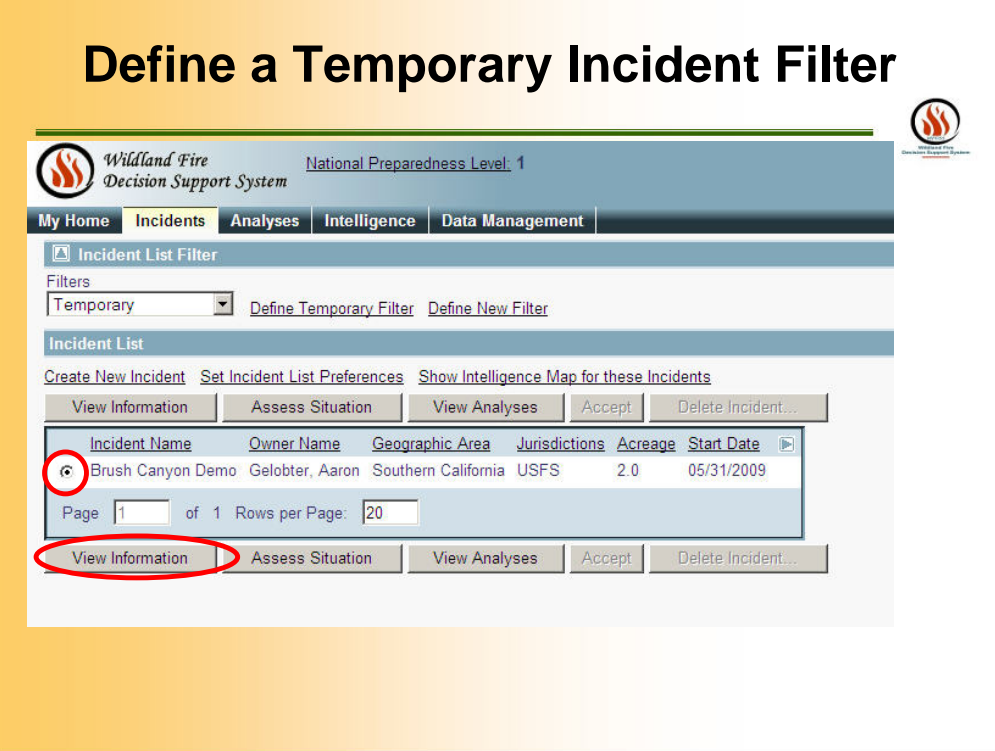

To get to the Incident of interest, toggle a radio button (the round circle on the left hand side of the incident list), then click the VIEW INFORMATION button.

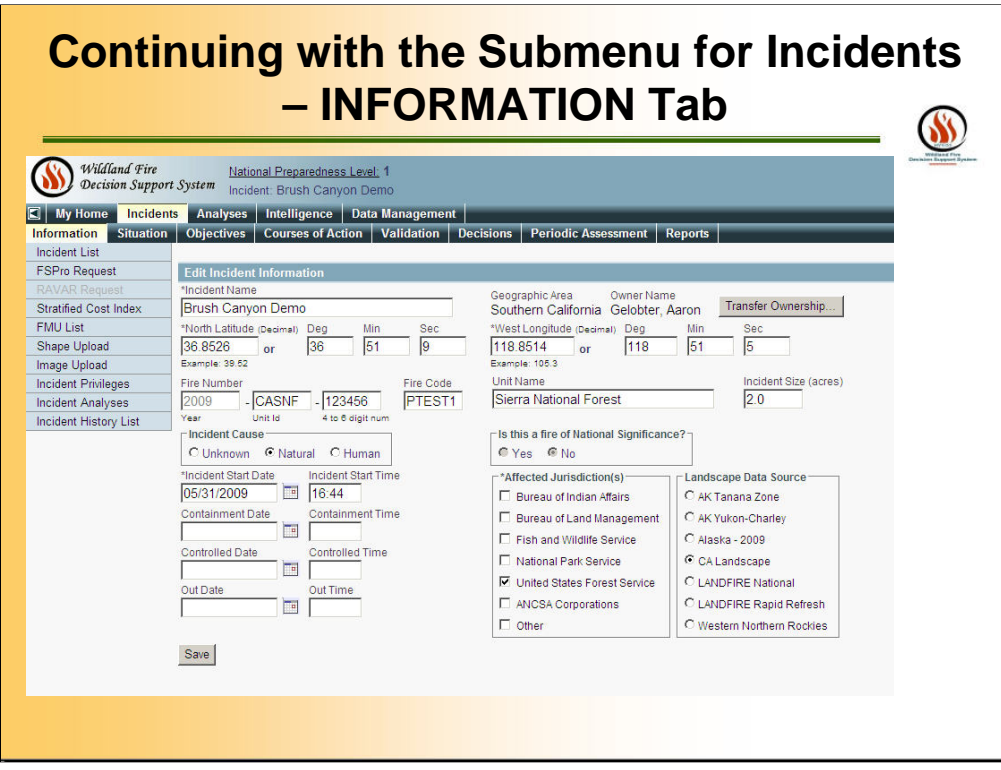

Under the INCIDENT Page, you can access the submenu Pages: Information, Situation, Objectives, Courses of Action, Validation, Decisions, Evaluation, Reports.

Under the INFORMATION tab, you can see the information that is relevant to the fire reports.

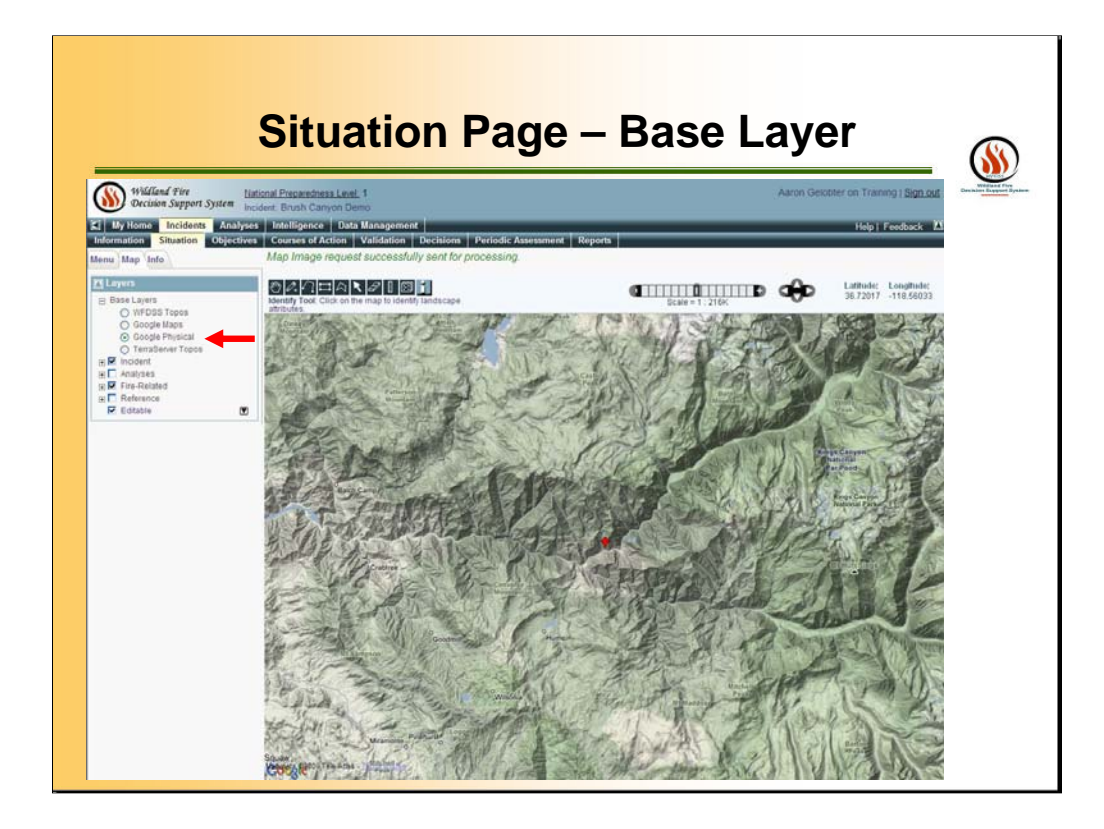

The SITUATION page shows a map of the incident. You have several options to get to this screen. You will have the same features of the ASSESS SITUATION tab and the SITUATION Page.

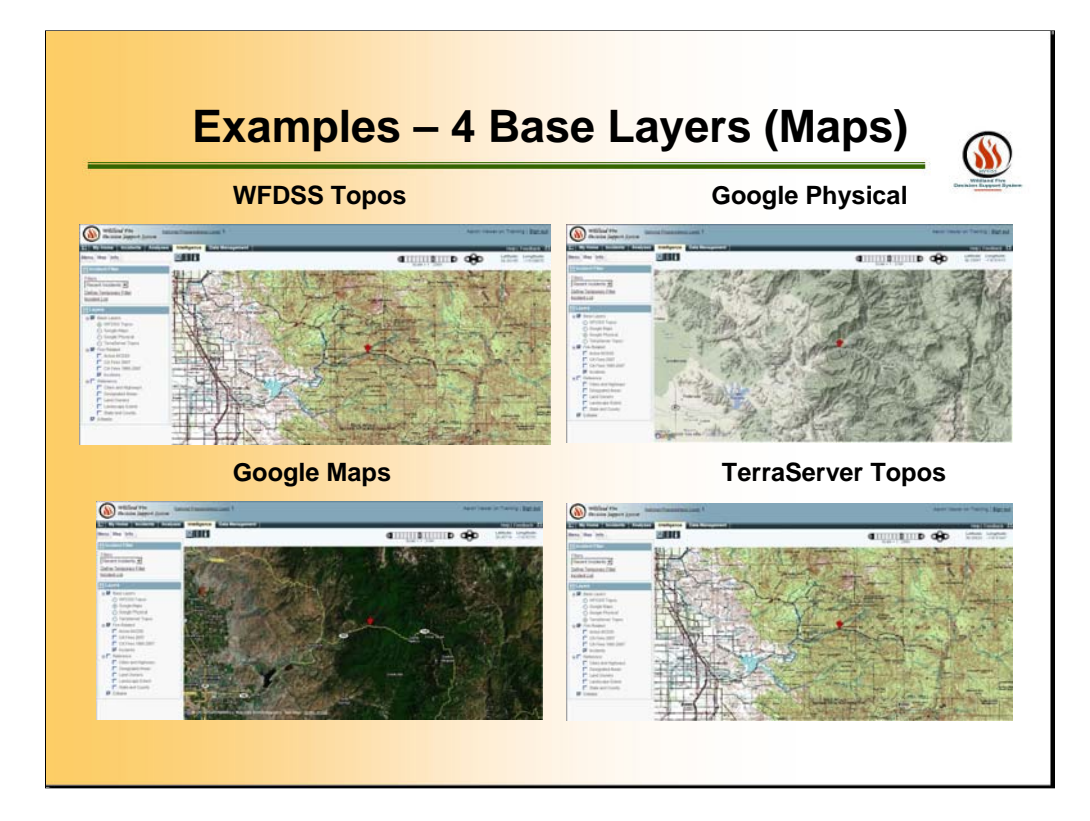

Example of the various base maps.

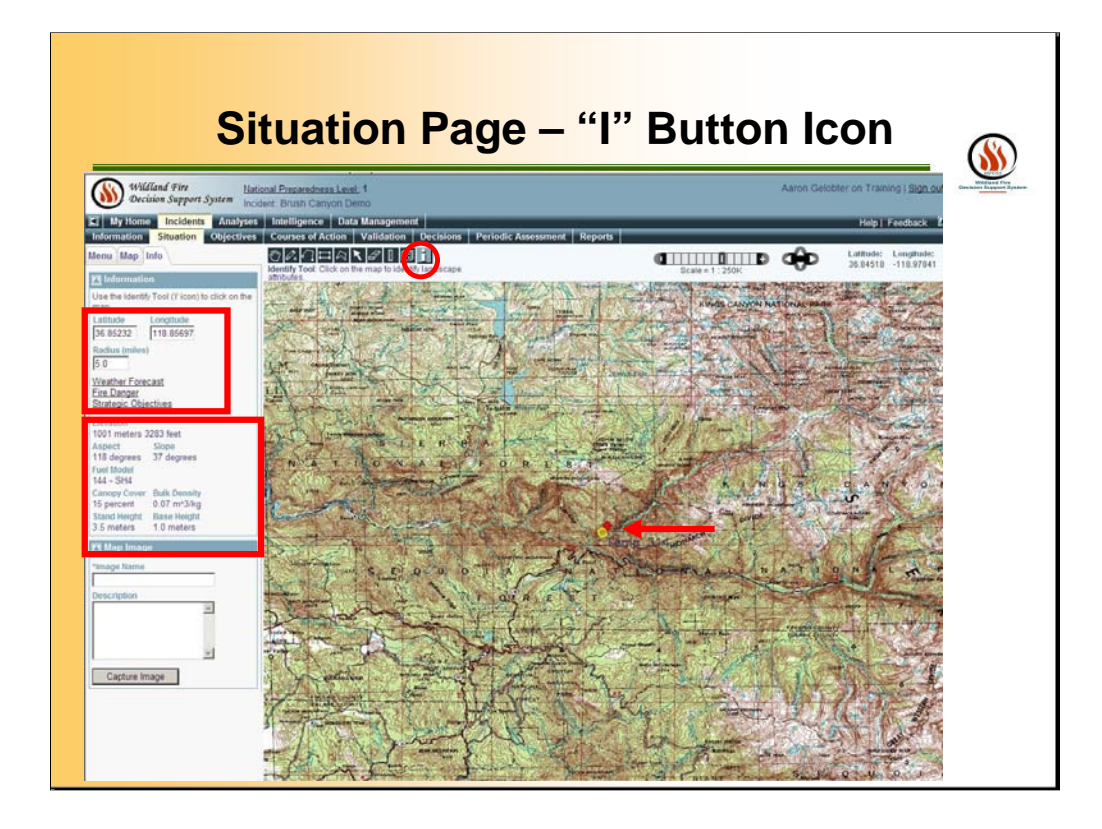

When you click on the SITUATION page, then activate the "i" information button on the top toolbar. This will allow you to make a temporary mark on the map. From this point, you will get with LANDFIRE data for the point. It is located on the lower left portion of the screen. You can also click the links for WEATHER FORECAST, FIRE DANGER and STRATEGIC OBJECTIVES. The outputs for these links are on the following slides.

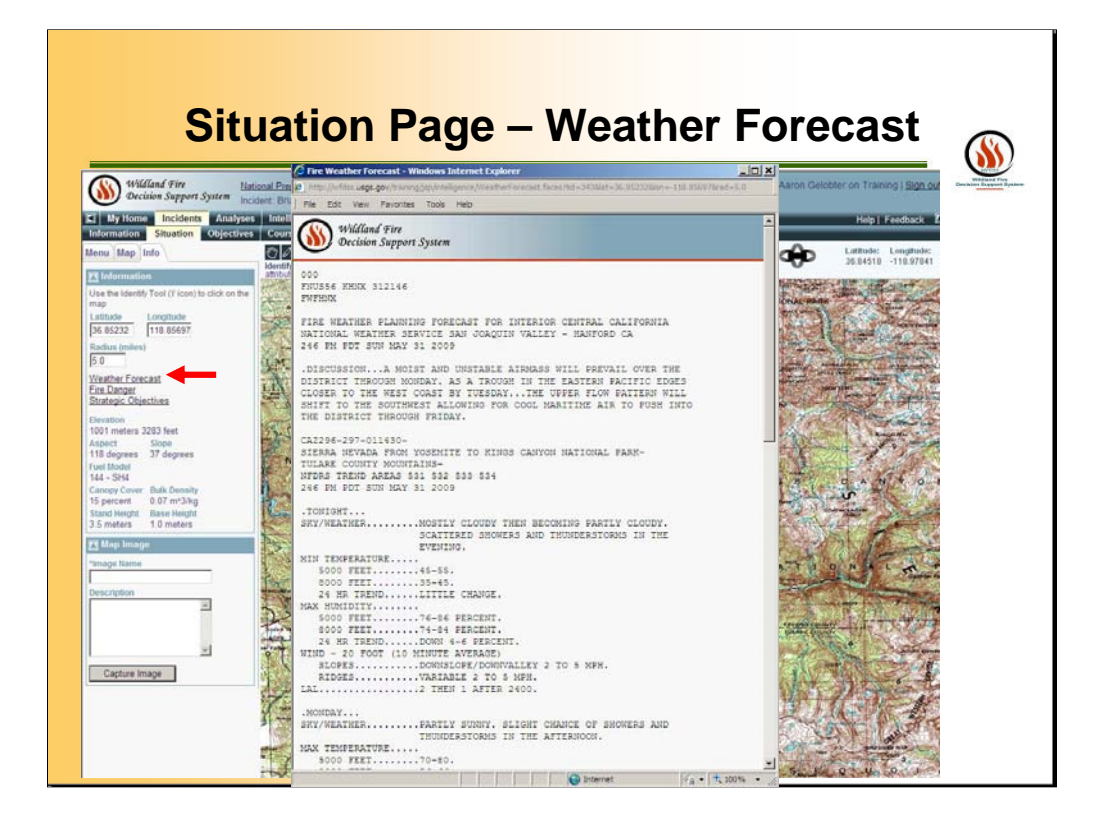

You can also click the links for WEATHER FORECAST.

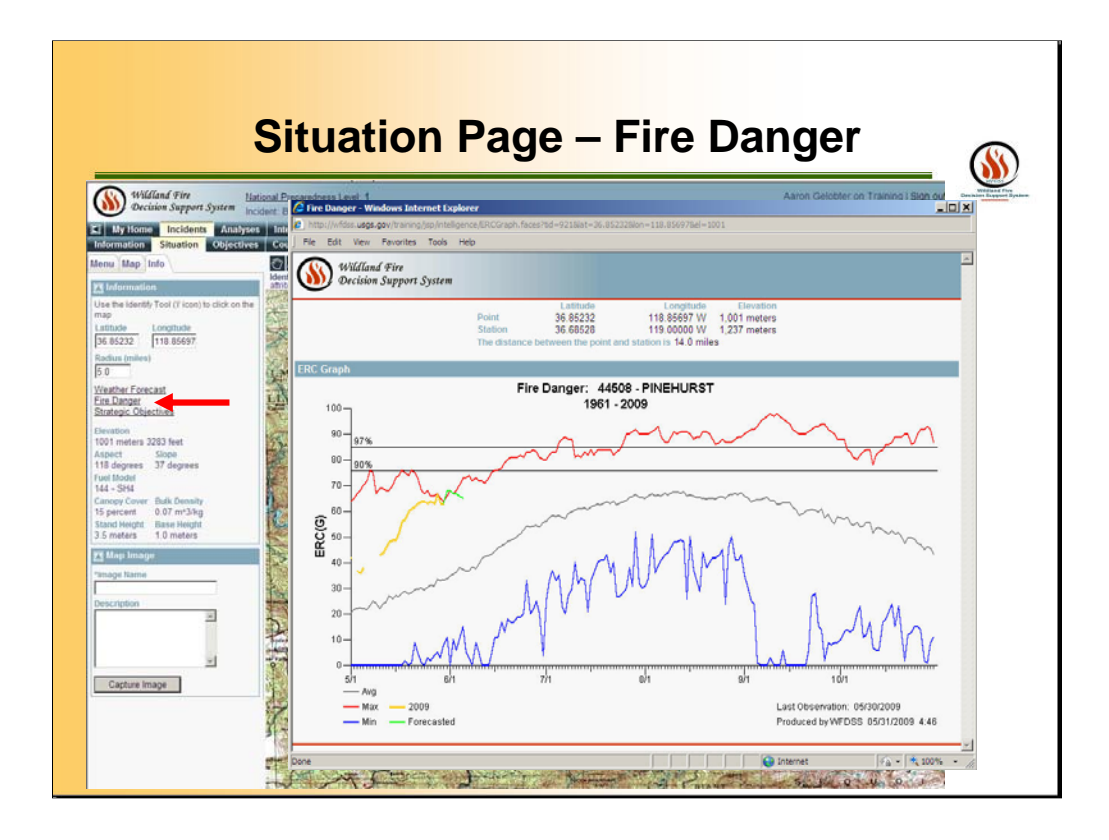

You can see the FIRE DANGER is shown as the ERC-G graph for the closets RAWS (remote automated weather station). Output is similar to FireFamily+ application outputs.

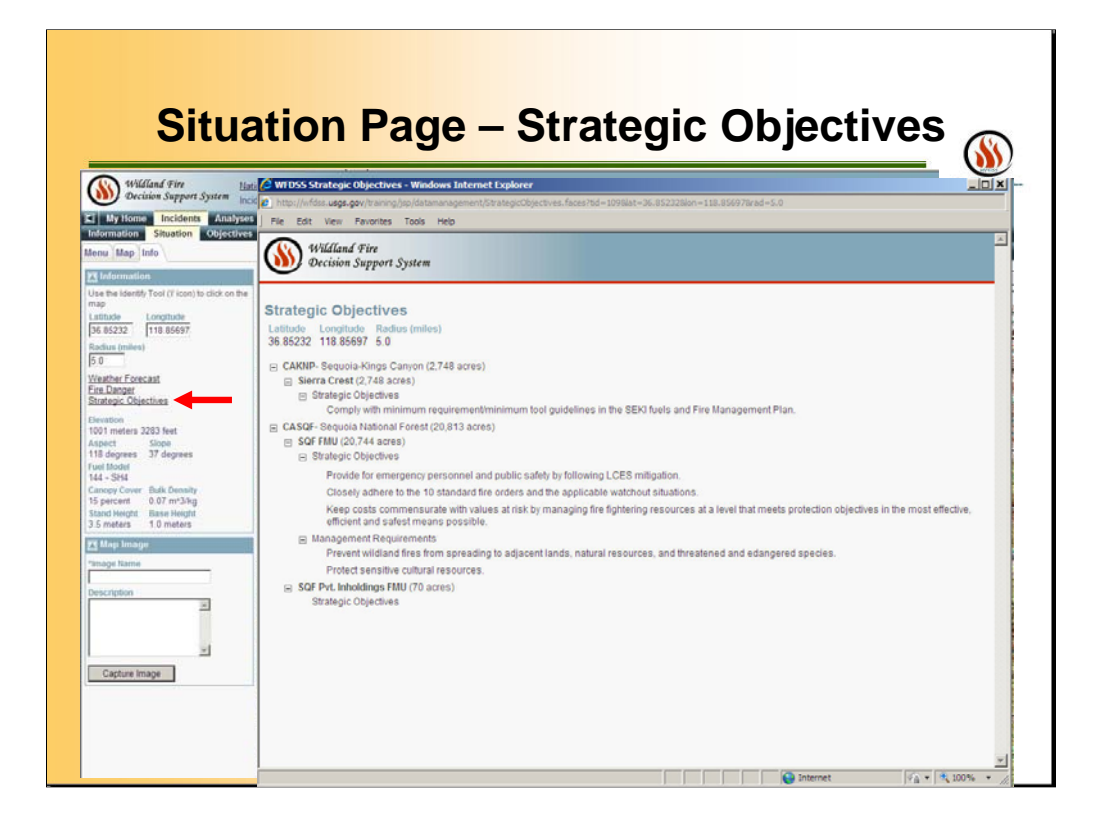

You can also click the links for STRATEGIC OJECTIVES to view them by FMUs.

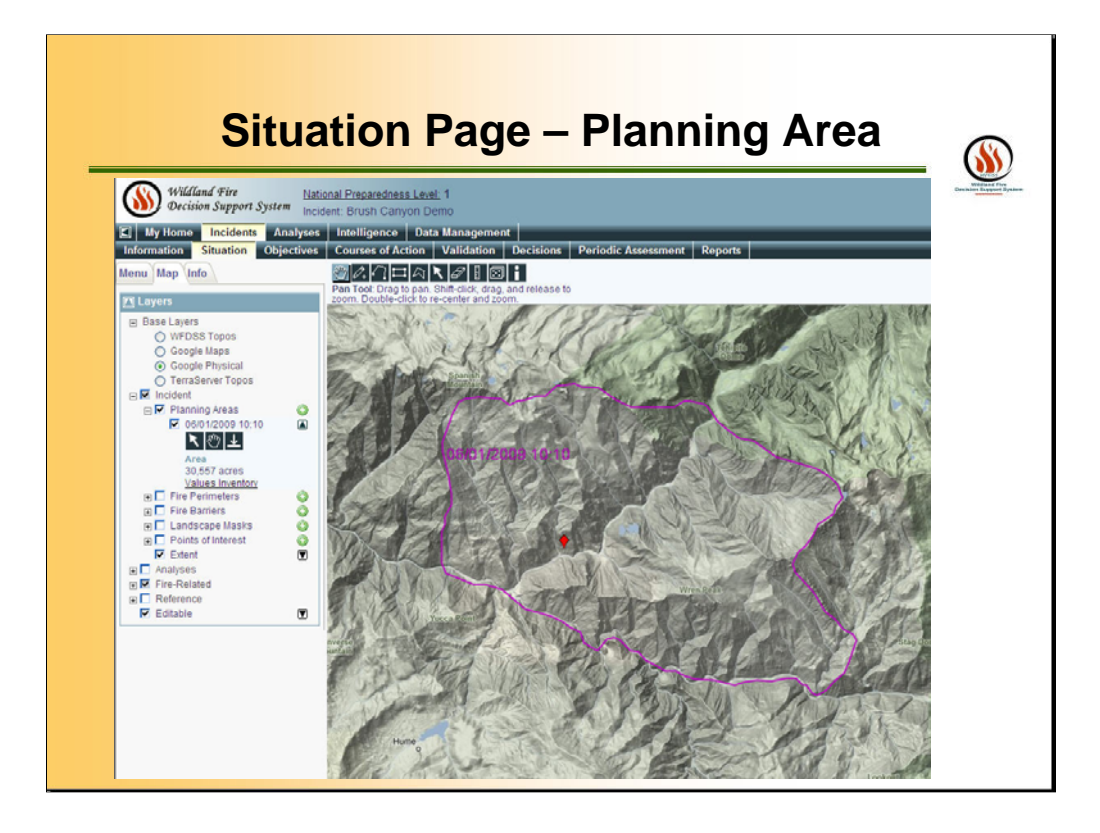

The SITUATION page allows users to view a map of the incident along with various information. The first being the PLANNING AREA, which has defined the area of interest.

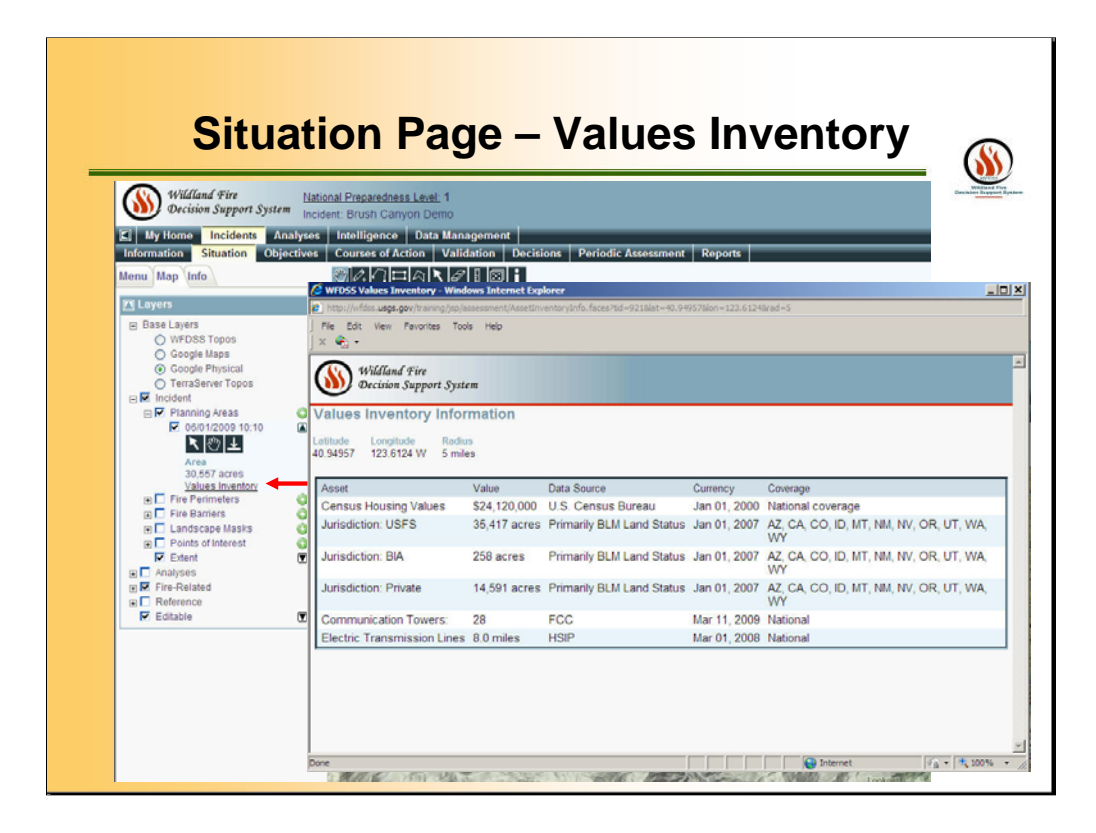

You can see VALUES INVENTORY INFORMATION for the Planning Area. As more spatial data is available, the list will be longer. (This is temporary unavailable on the Training Site)

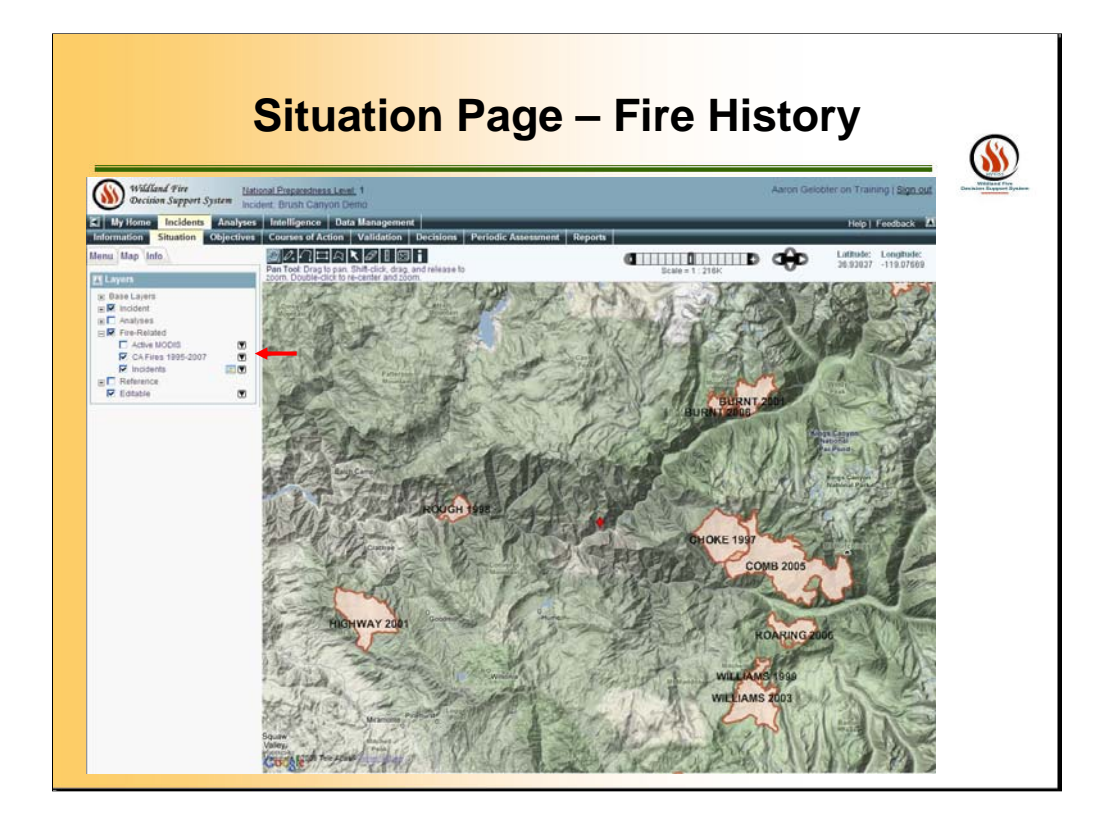

You can also click the links for FIRE-RELATED information with various layer the user defines such as the fire history layer.

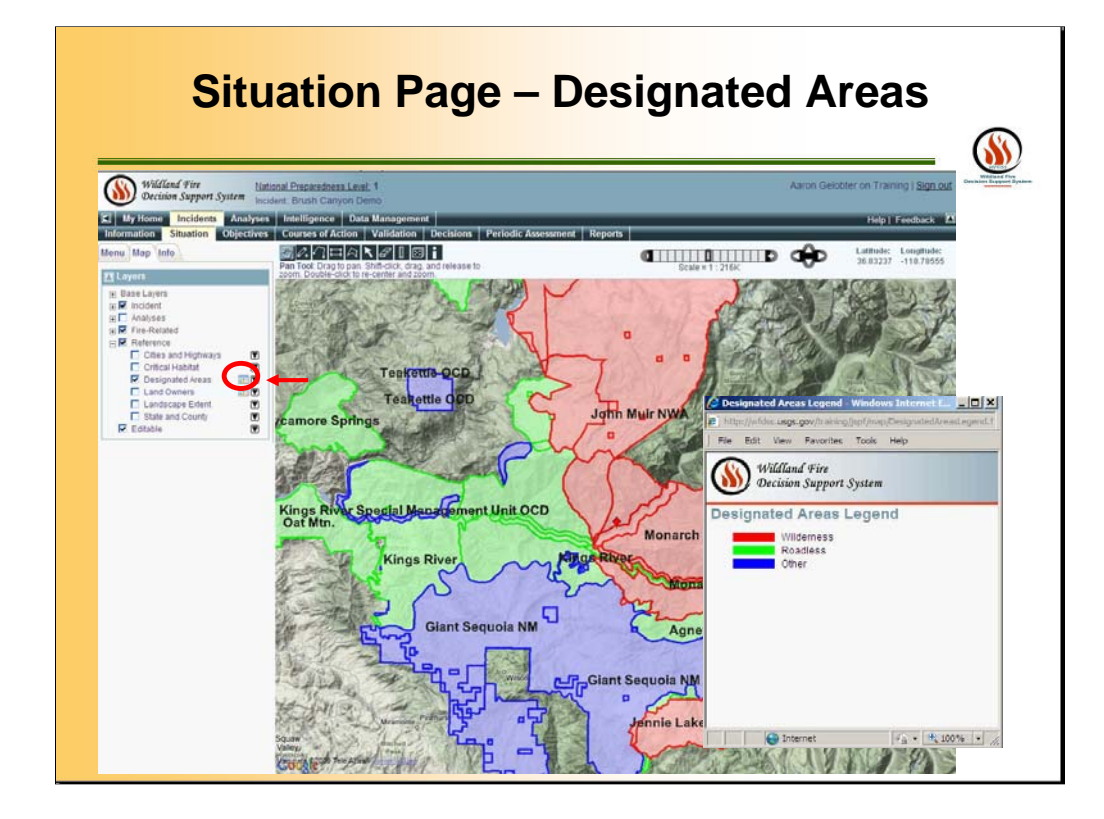

You can also click the links for DESIGNATED AREA to view the Land and Resource Areas, such as Wilderness, Wildlife Areas, etc.

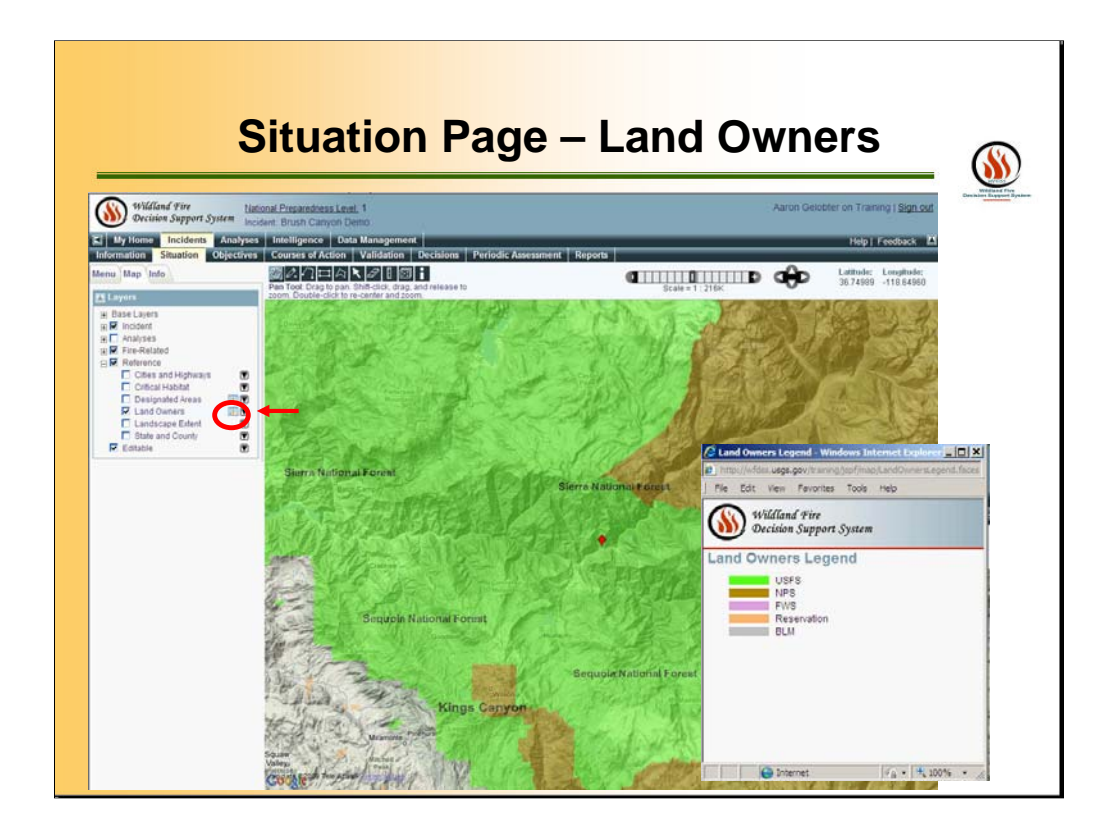

You can also click the links for LAND OWNERS to view the land status.

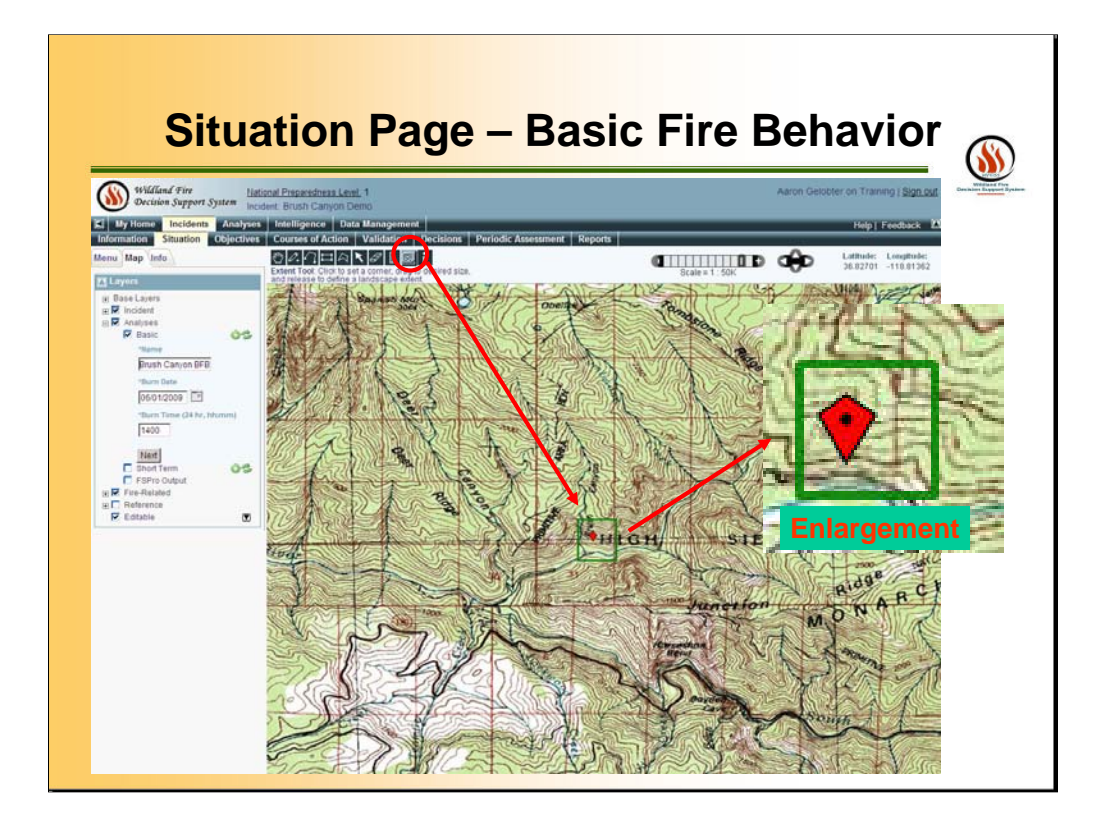

When you click on the SITUATION page, than can now activate the "EXTEND" button on the top toolbar. This will allow you to make a temporary mark on the map. Within this area, your fire behavior analyses will occur. The outputs to this area can be viewed on the ANALYSES page on the following slides.

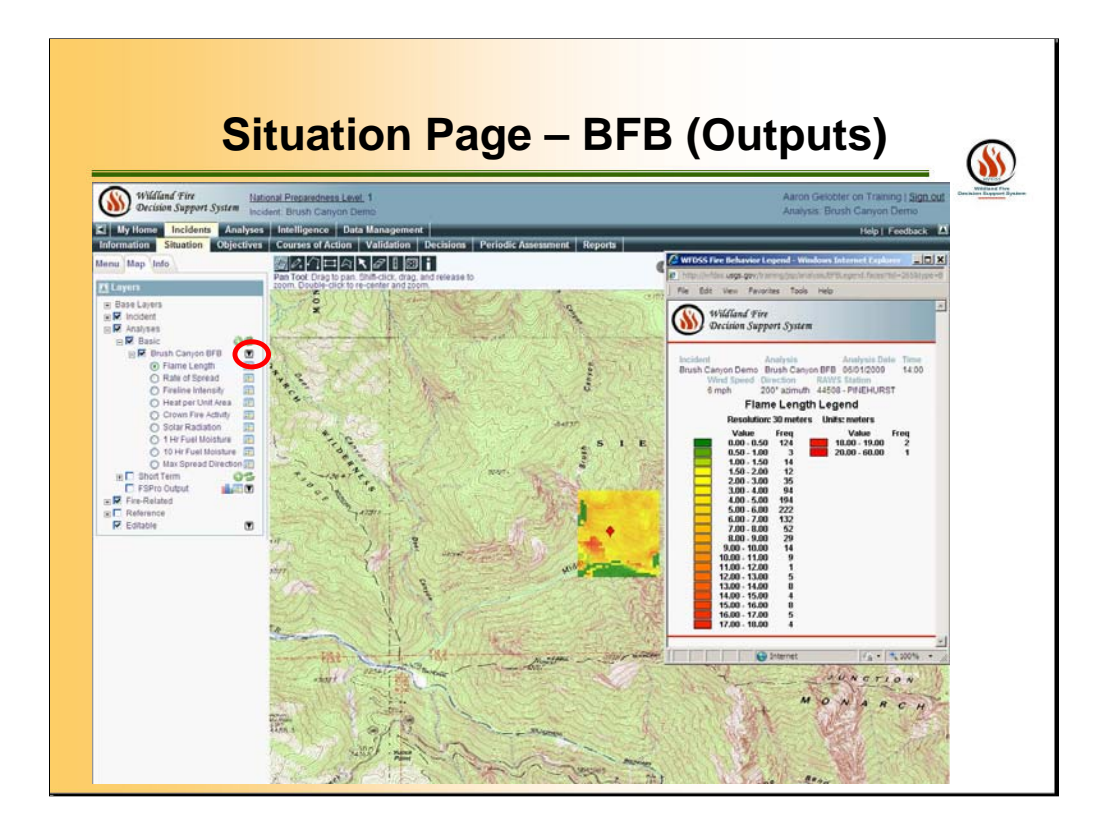

Click the Analyses Layer, then the Basic (Fire Behavior) and activate the analyses "Brush Canyon Demo BFB". To view the various fire behavior outputs click the black arrow button to the right of the analyses (in the red circle). This will expand the menu of fire behavior outputs. The example on this slide is the "Flame Length" with in the "LCP Extend" area that was selected earlier. To view the legend, click the color pallet button to the right of each Basic Fire Behavior layer.

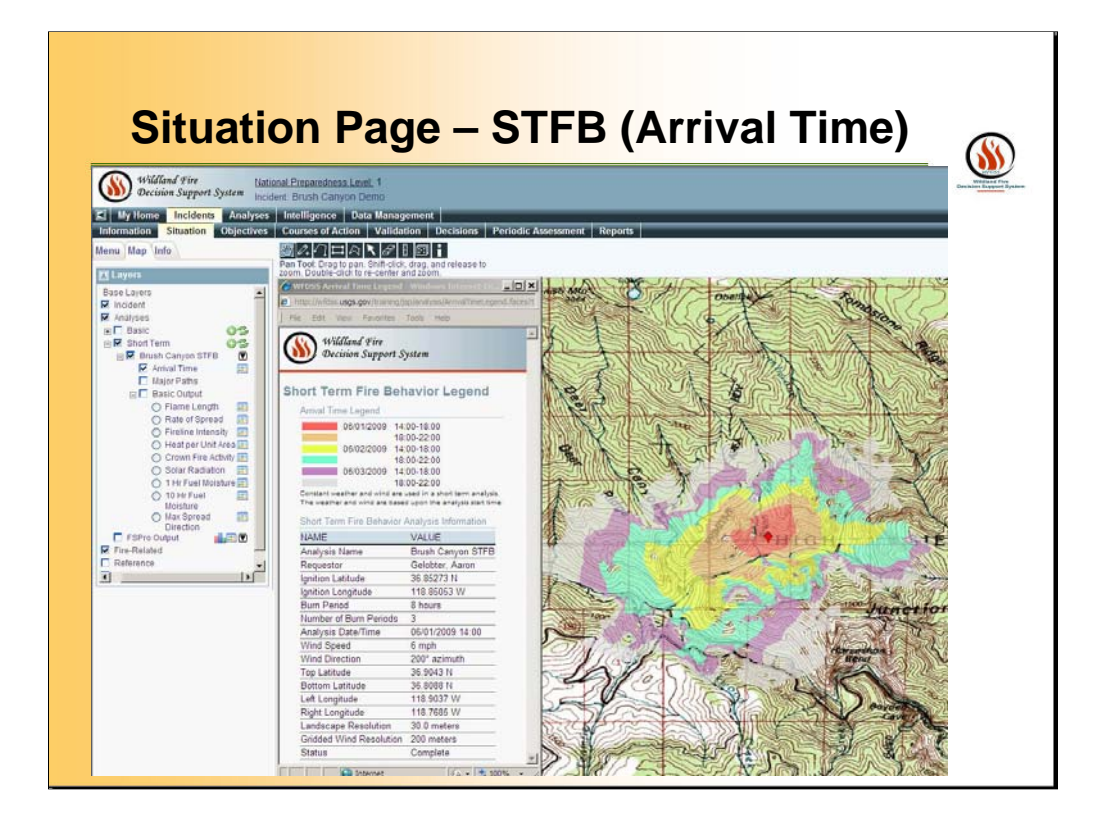

You can also click the Analyses Layer, then the Short Term (Fire Behavior) and activate the analyses "Brush Canyon Demo STFB" to view the various fire behavior outputs by Clicking the information button to the right of the analyses, similar to the Basic Fire Behavior. The example on this slide is the the "Arrival Time".

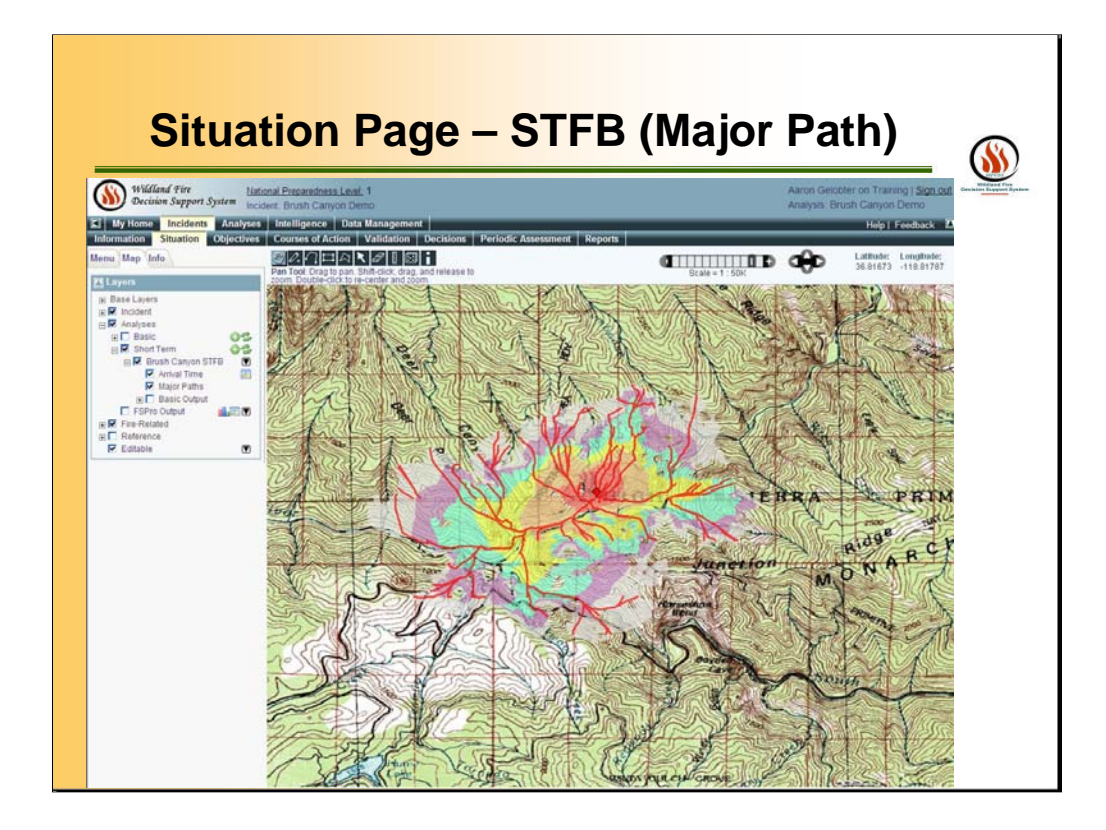

You can also click the Analyses Layer, then the Short Term (Fire Behavior) and activate the analyses "Brush Canyon Demo STFB" to view the various fire behavior outputs by Clicking the information button to the right of the analyses, similar to the Basic Fire Behavior. The example on this slide is the the "Major Path".

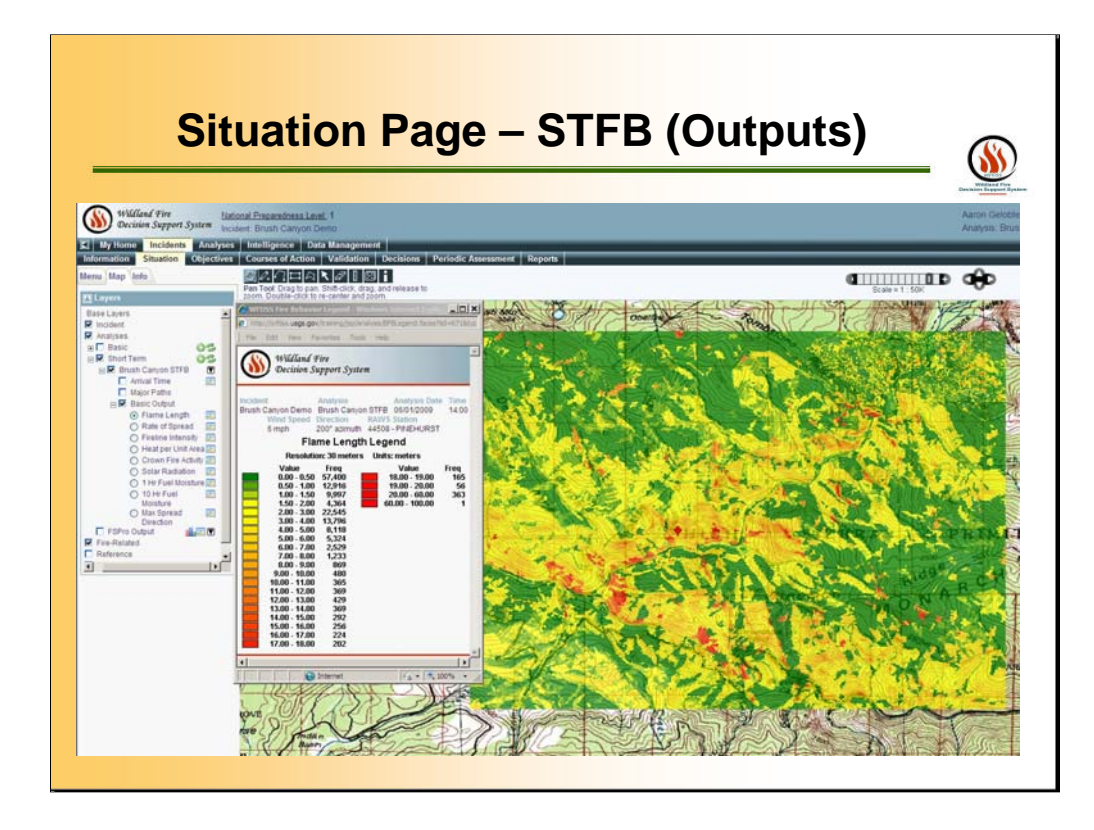

You can also click the Analyses Layer, then the Short Term (Fire Behavior) and activate the analyses "Brush Canyon Demo STFB" to view the various fire behavior outputs by Clicking the information button to the right of the analyses, similar to the Basic Fire Behavior.

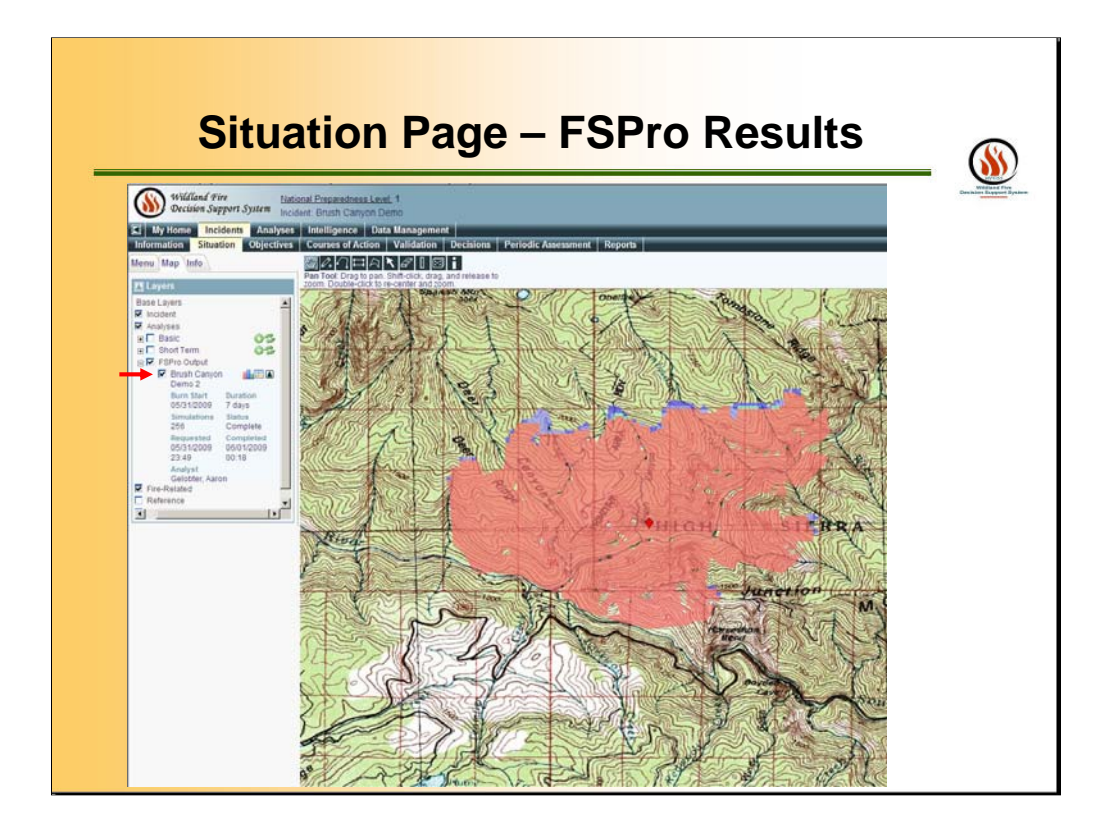

You can also click the Analyses Layer, then the RESULT and activate the a "FSPro Run" with in the "Extended" area that was selected earlier.

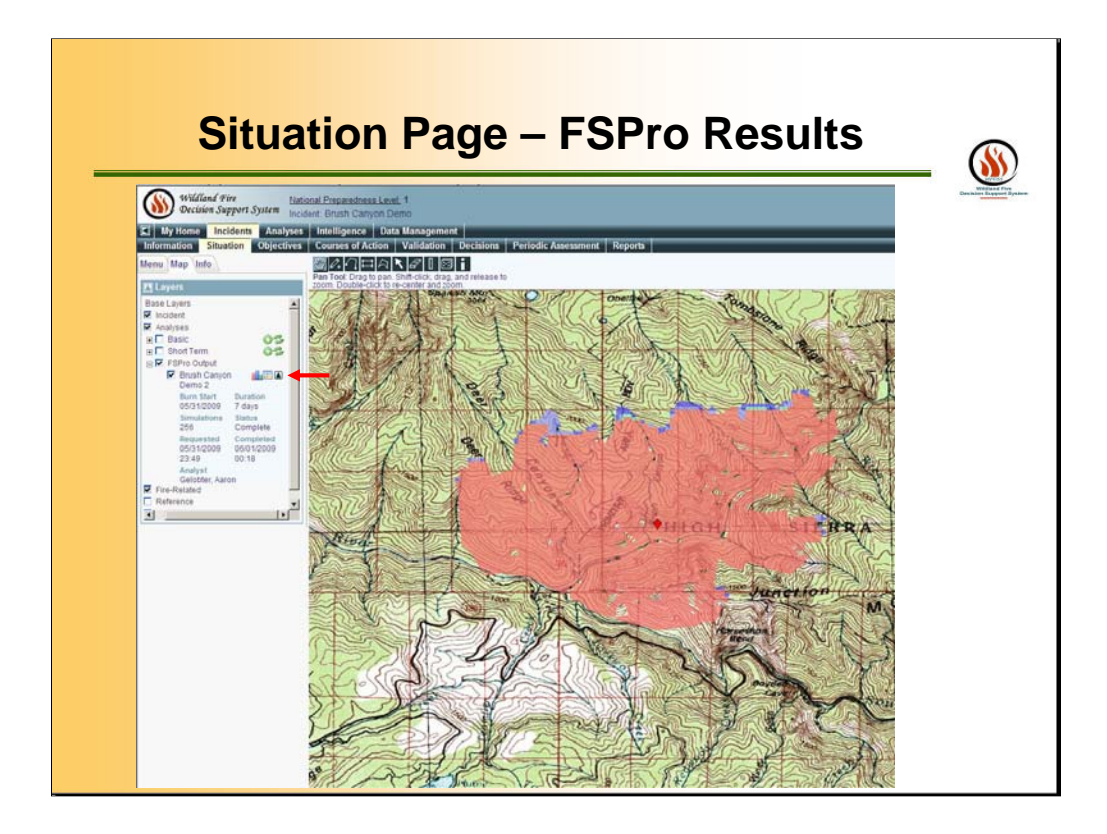

Click the black arrow button to the right of the FSPro layer. This will expand the left menu pane to reveal information about the FSPro run.

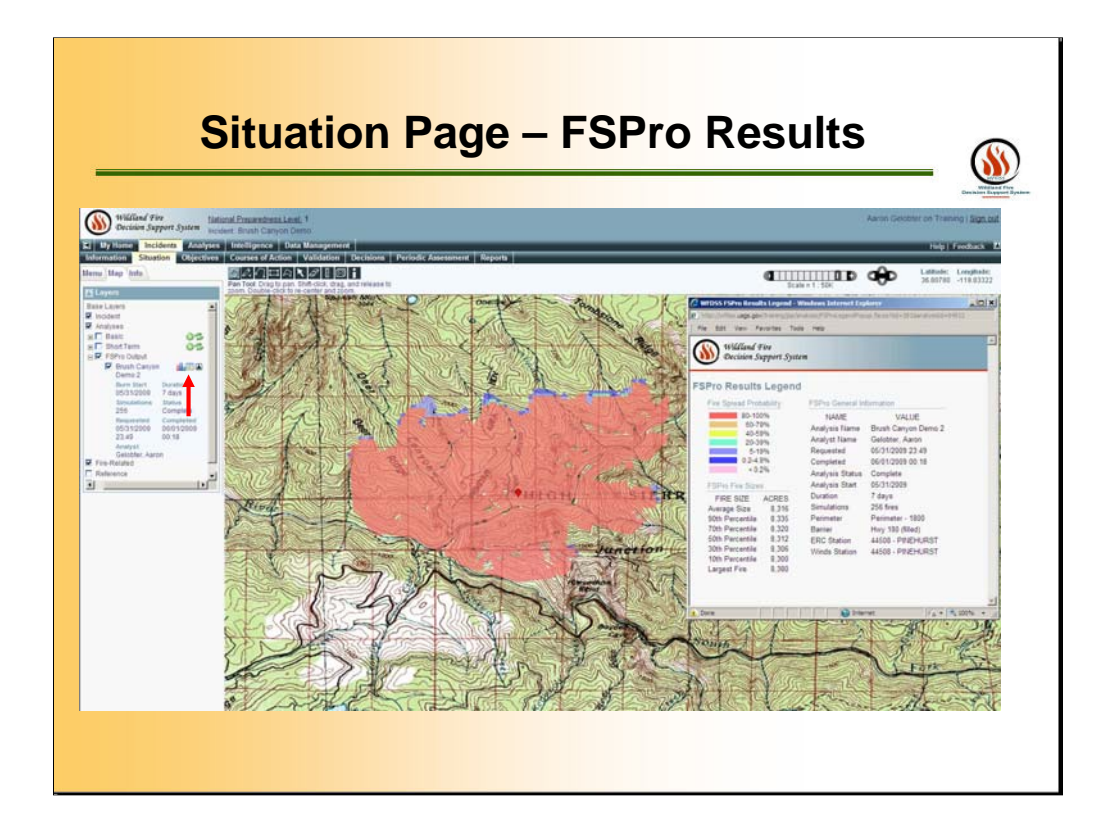

Click the middle color pallet button to reveal the FSPro Results Legend.

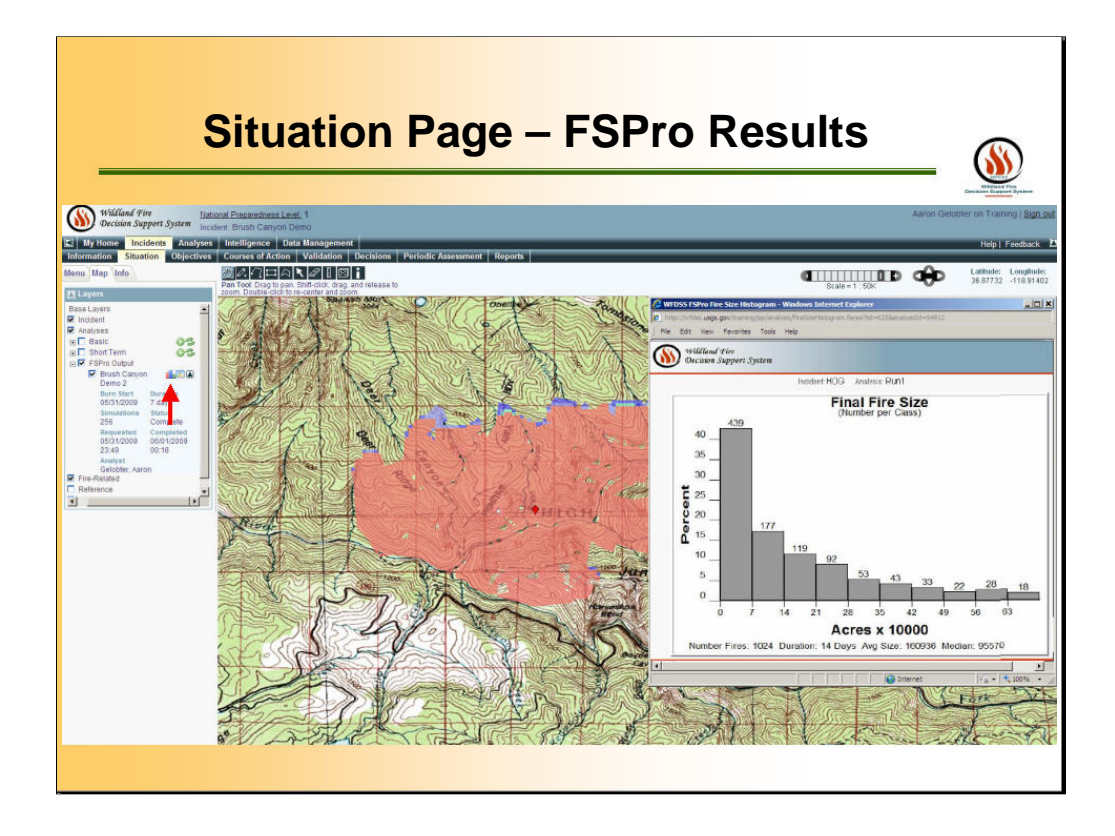

Click the colored bar graph icon to show the Fire size histogram for the fires that were run through the FSPro simulation. The fire size distribution summary and histogram provide no information on the exact fire size to expect for the modeled period. They provide only the range of modeled fire sizes in relation to the total number of fires during the simulation. In this example, using fire size distribution summary and the histogram, we can see that the average fire size was 160,936 acres and the median fire size was 95,570 acres. We can also tell that the largest fire was 691,804 acres. The histogram shows us that nearly half of the fires run through the simulation were less than 7000 acres.

# **Situation Page – Strategic Objectives**

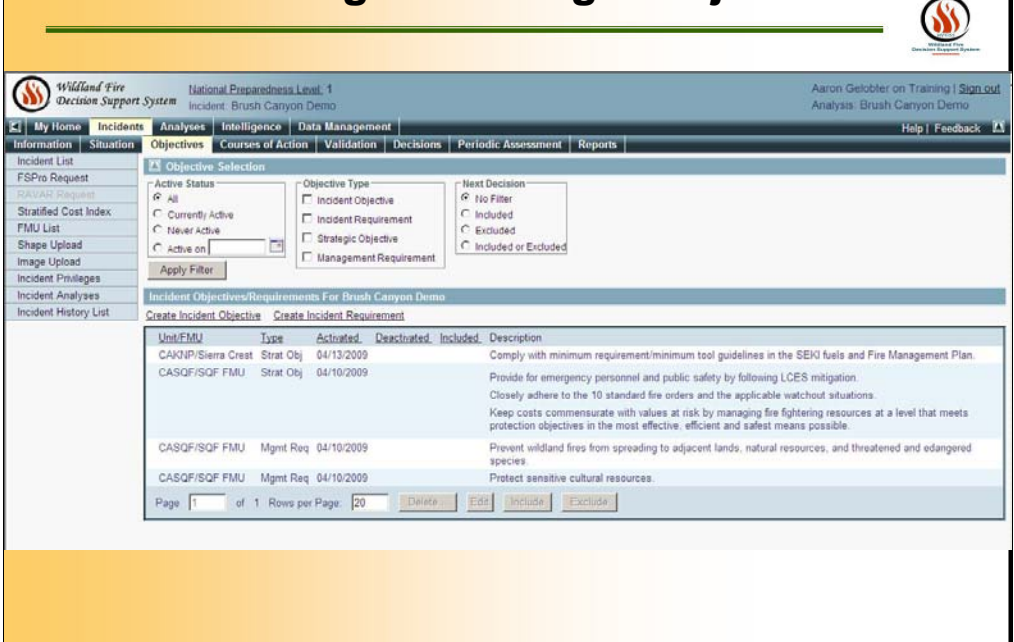

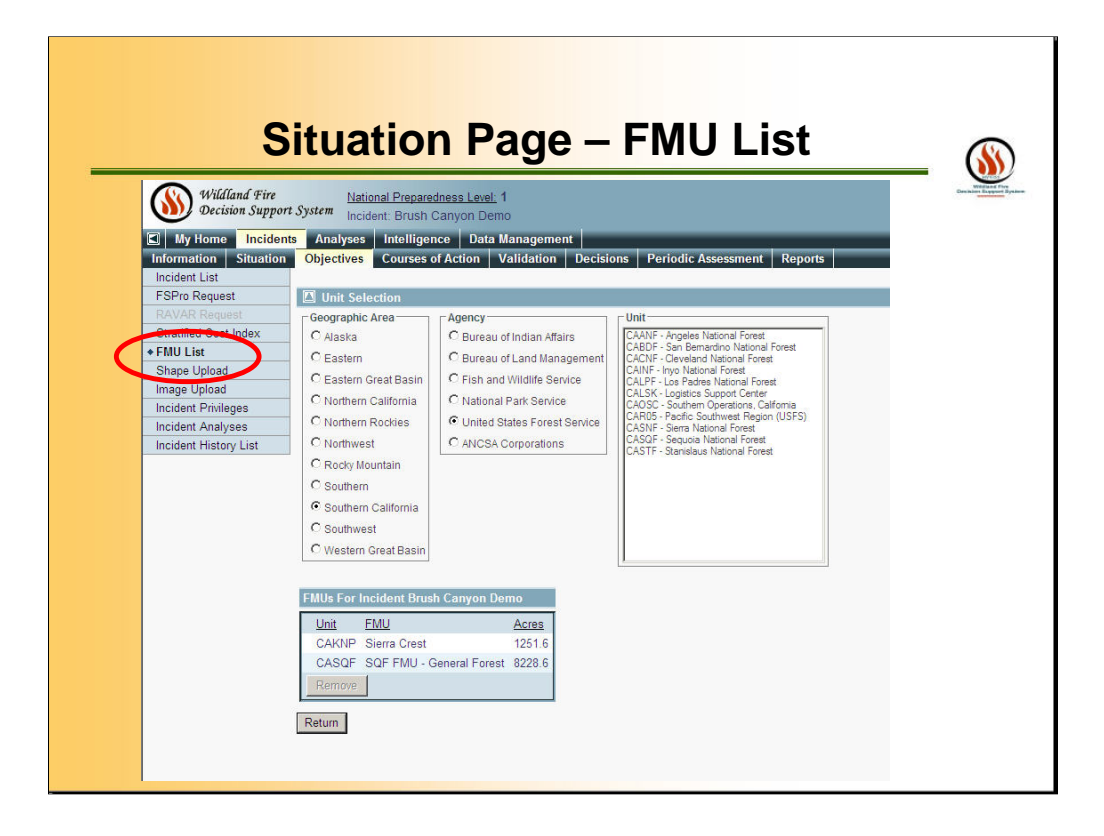
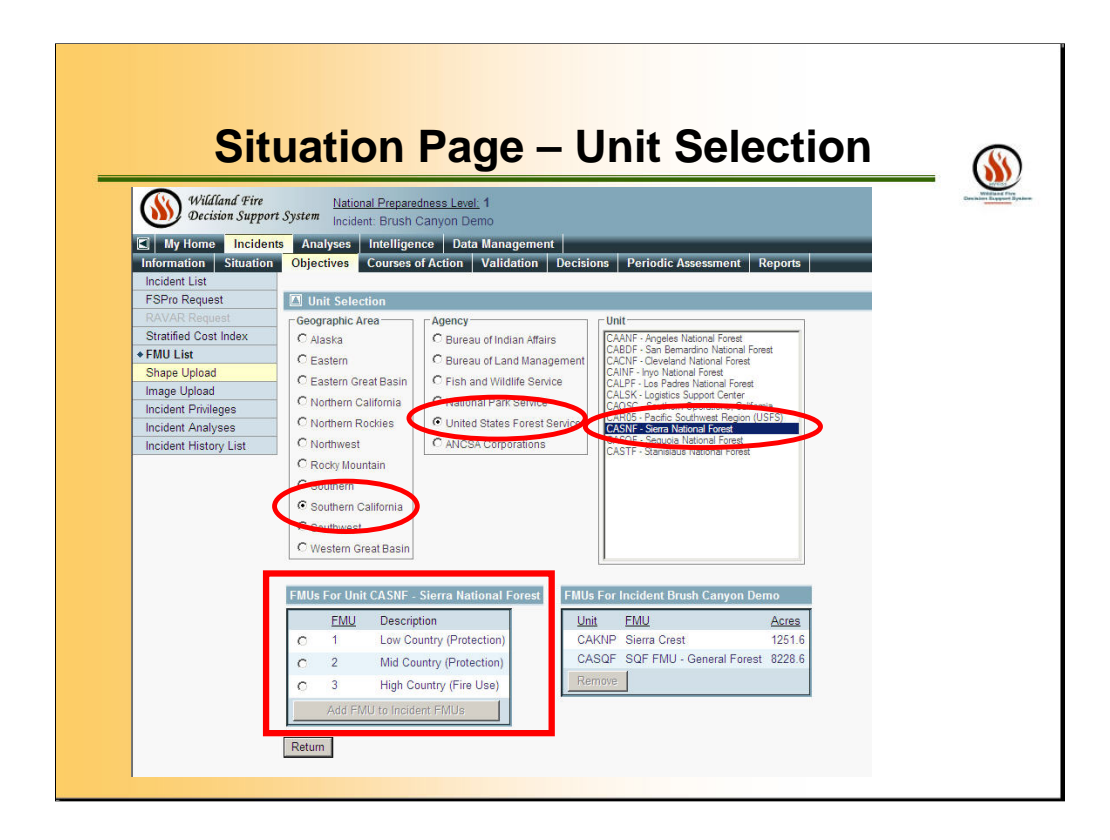

Users will be able to view which FMUs are associated with the Incident under this tab. If other FMUs were available, Users could add them to the incident at this point.

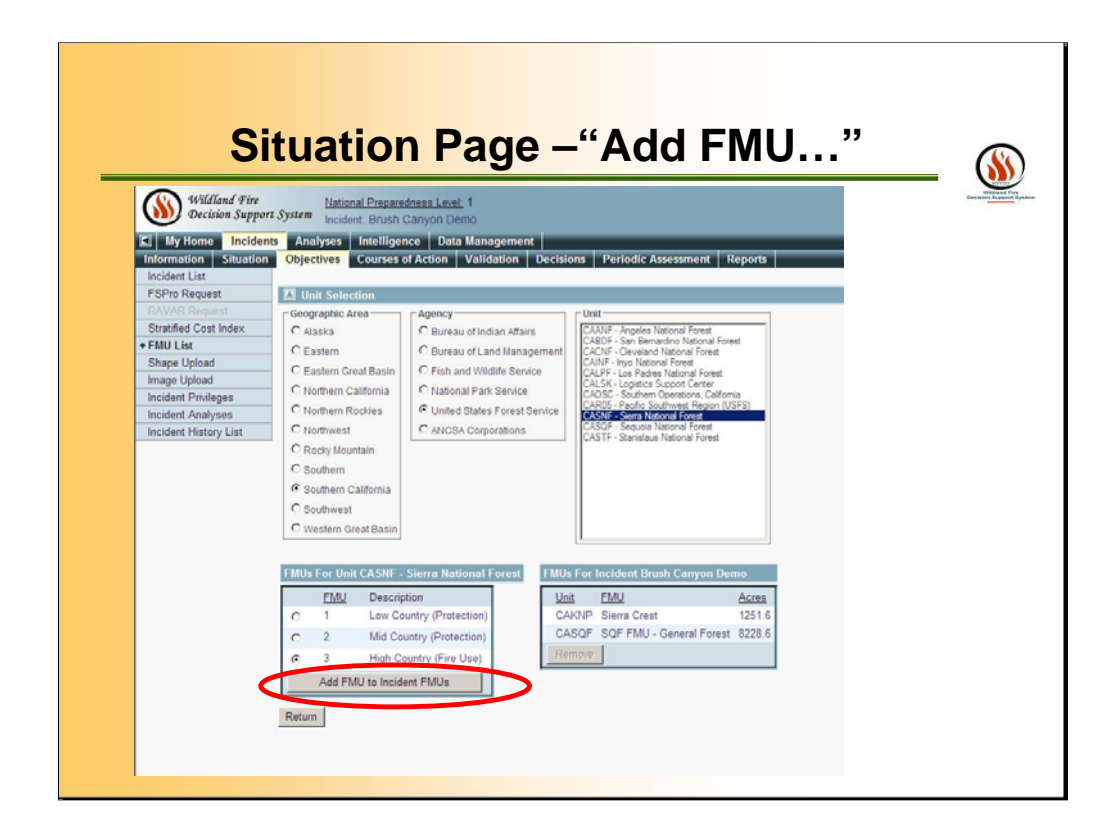

Users will be able to Add FMU to Incident FMUs.

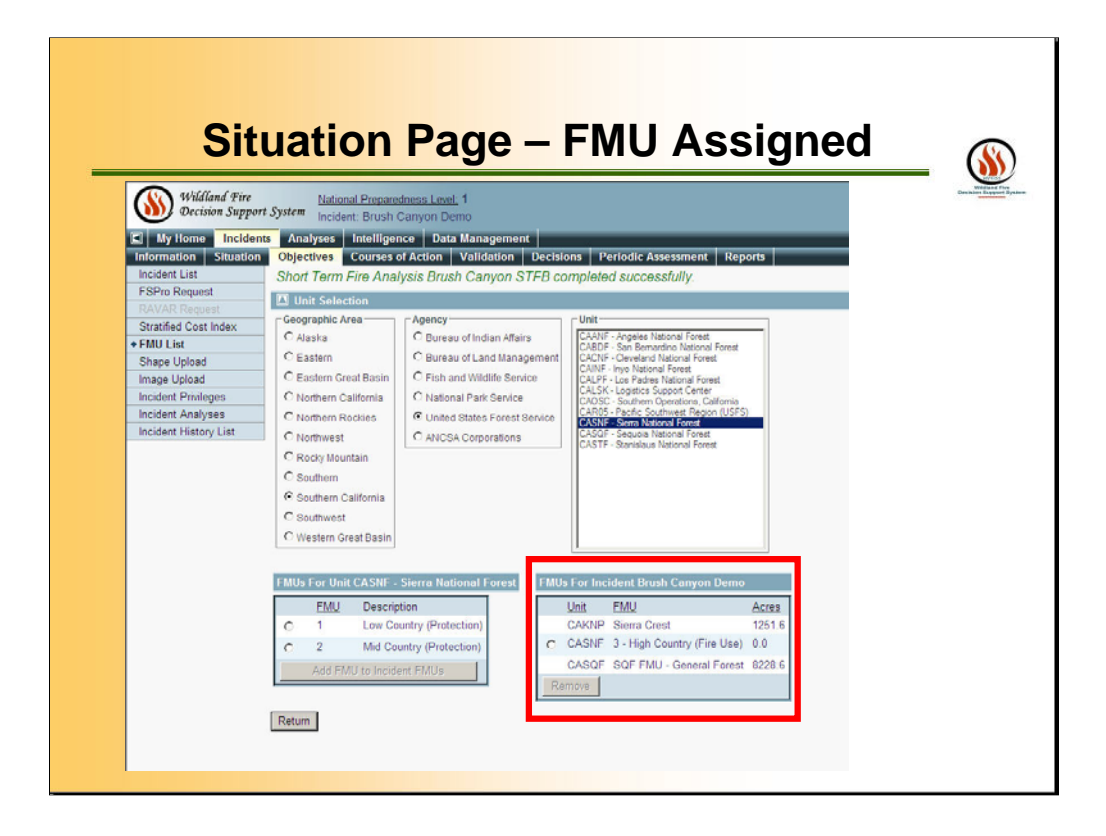

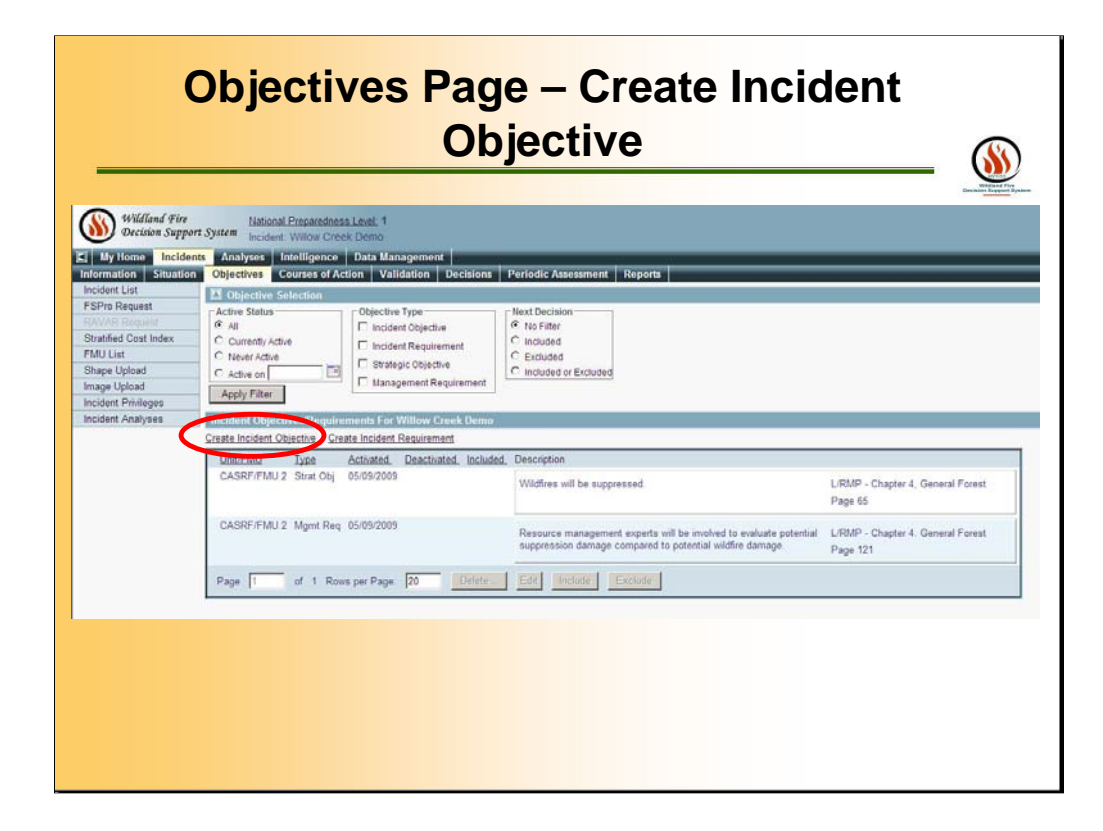

Click **Create Incident Objective**. The Create Incident Objective page appears.

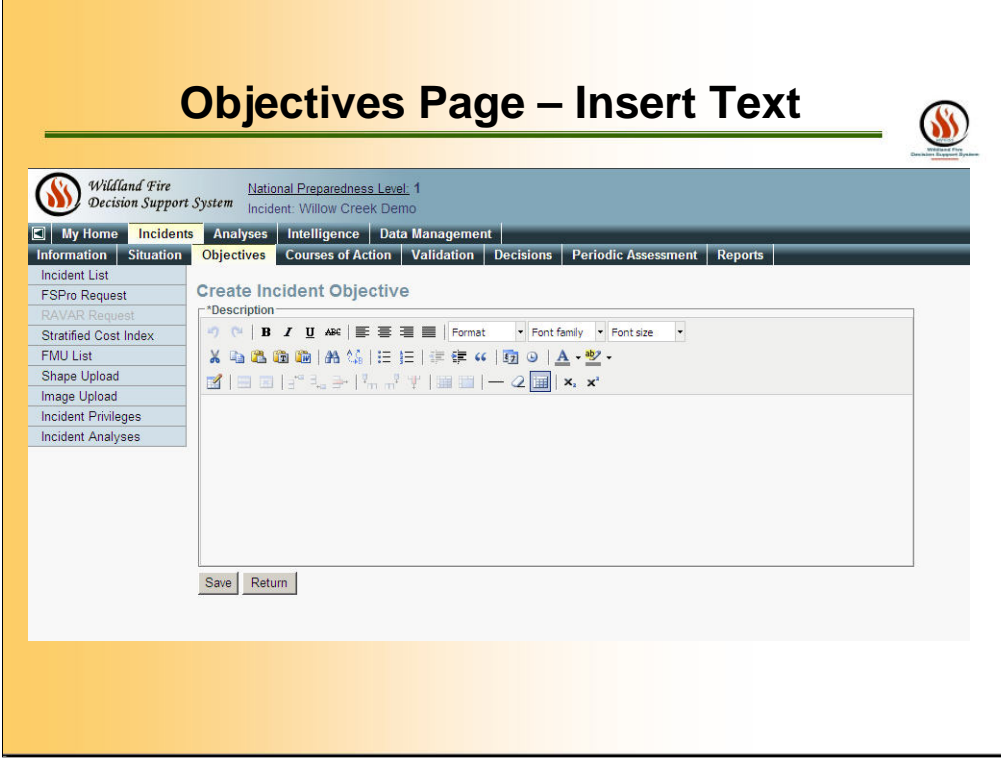

Enter a Description of the objective. Be as specific as possible. Click **Save**. A message appears saying that the objective has been added. When finished entering objectives, click **Return**. The Objectives/Requirements list reappears with the newly added objectives at the top of the list.

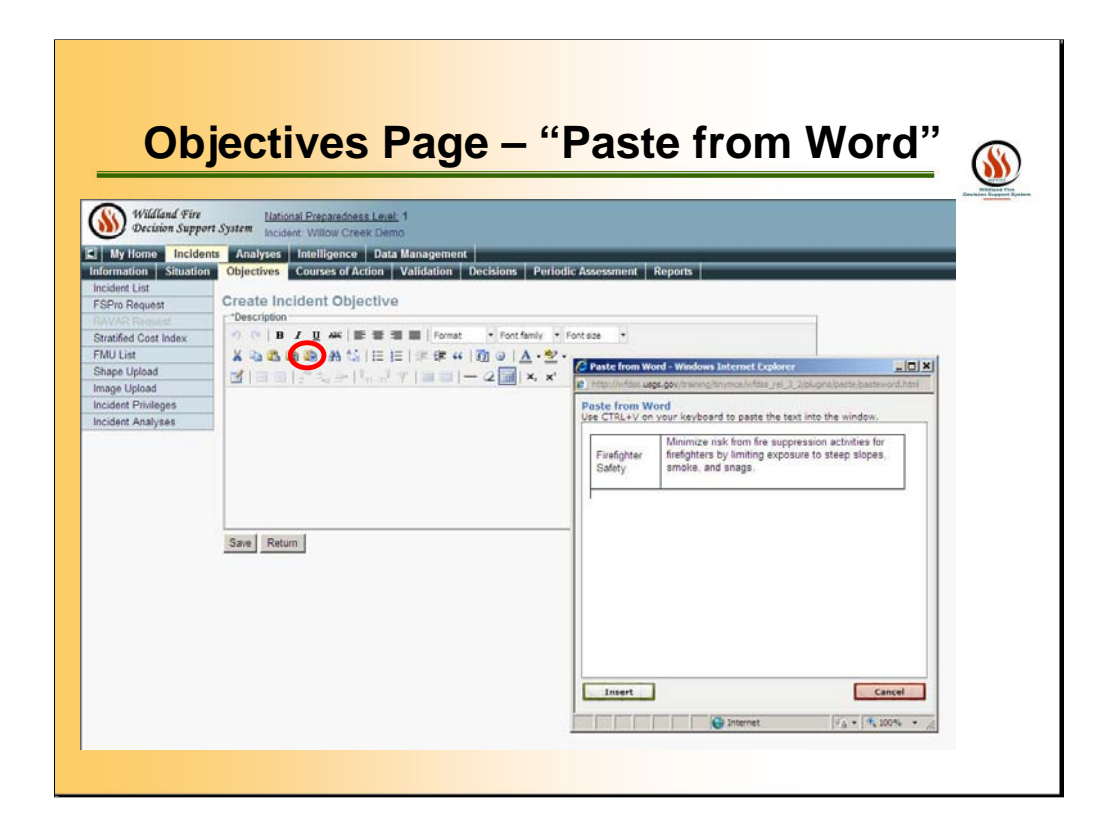

From a pre-existing Word Document, use the Paste from Word tool. Be as specific as possible. Click **Save**. A message appears saying that the objective has been added. When finished entering objectives, click **Return**. The Objectives/Requirements list reappears with the newly added objectives at the top of the list.

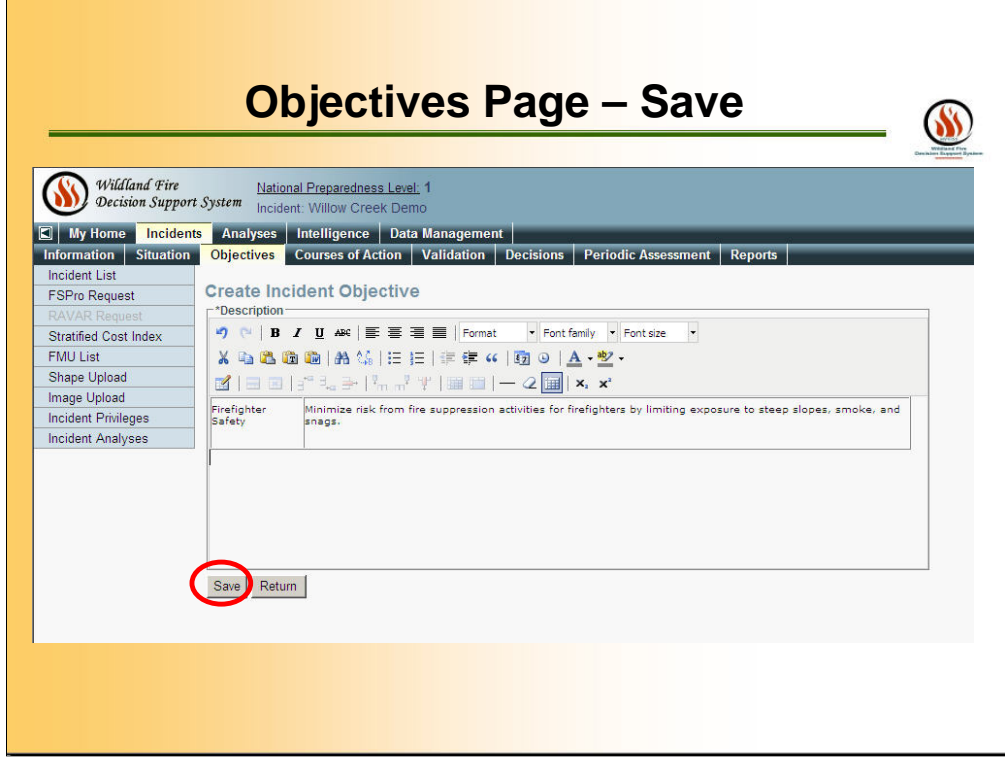

SAVE!

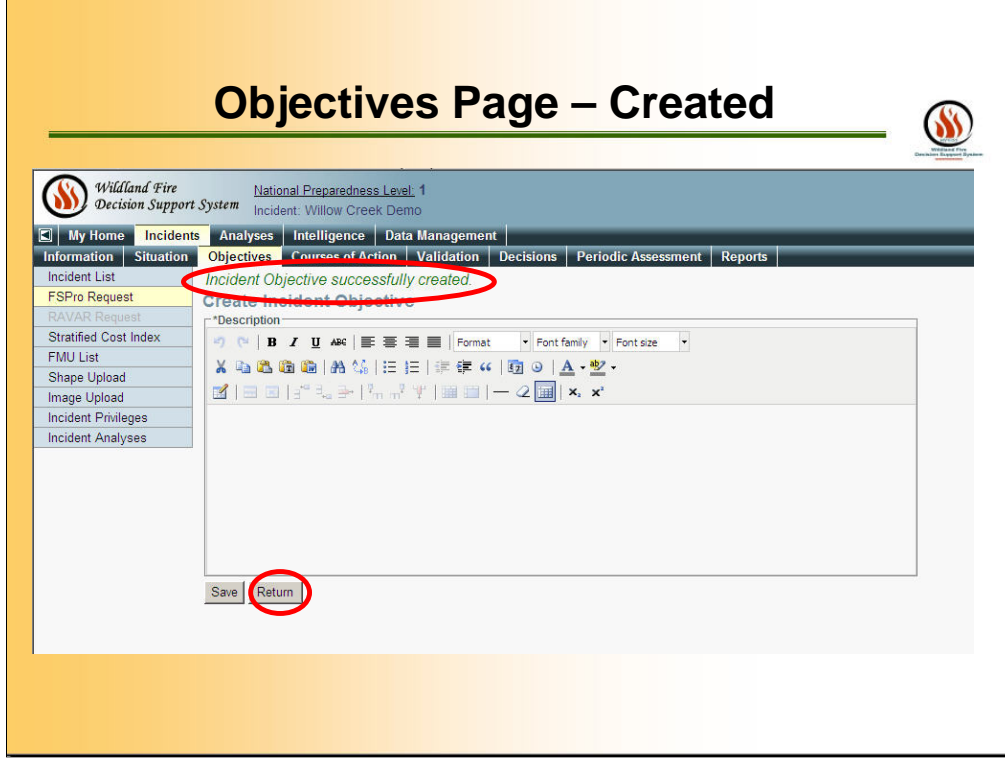

**RETURN** 

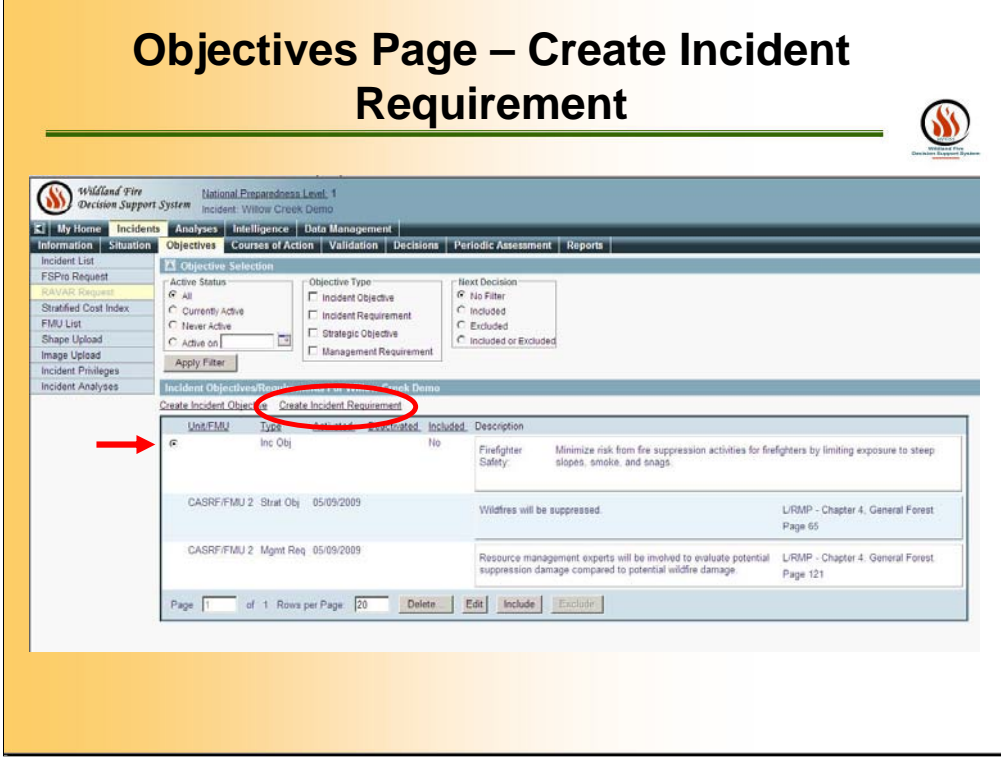

Click **Create Incident Requirement**. The Create Incident Requirement page appears.

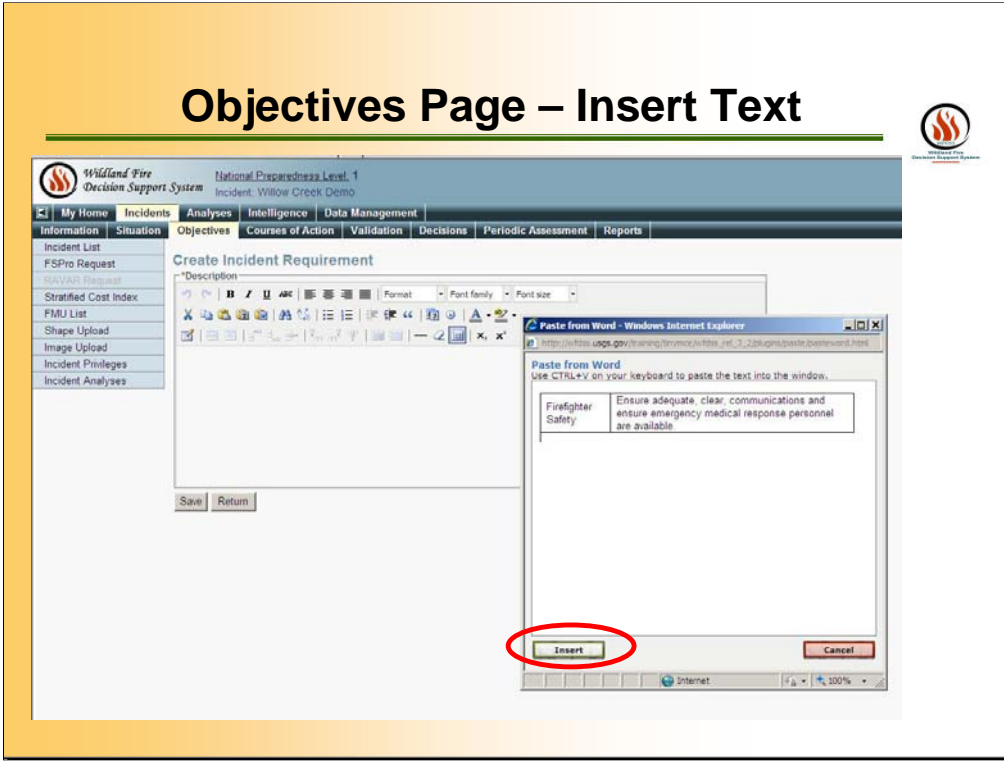

From a pre-existing Word Document, use the Paste from Word tool. Be as specific as possible. Click **Save**. A message appears saying that the requirement has been added. When finished entering requirement, click **Return**. The Objectives/Requirements list reappears with the newly added objectives at the top of the list.

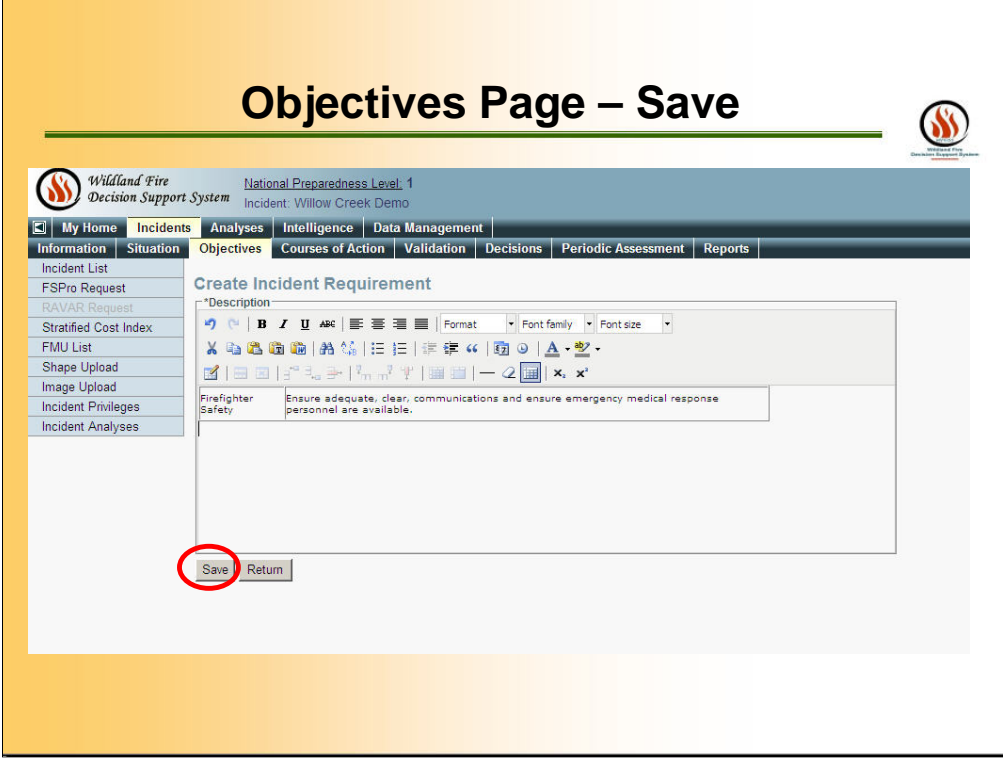

Save

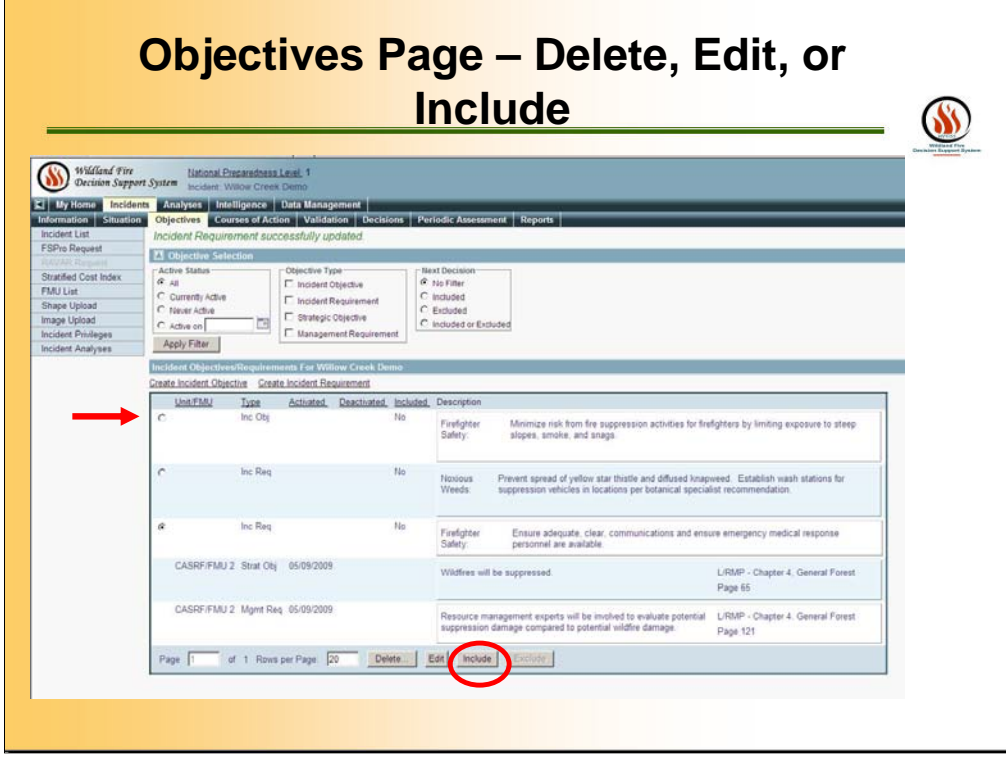

To include the incident objective and/or incident requirement in your decision report, select the requirement from the list, then click **Include**.

Until the decision is published, you can edit requirements even if they have been included in the decision.

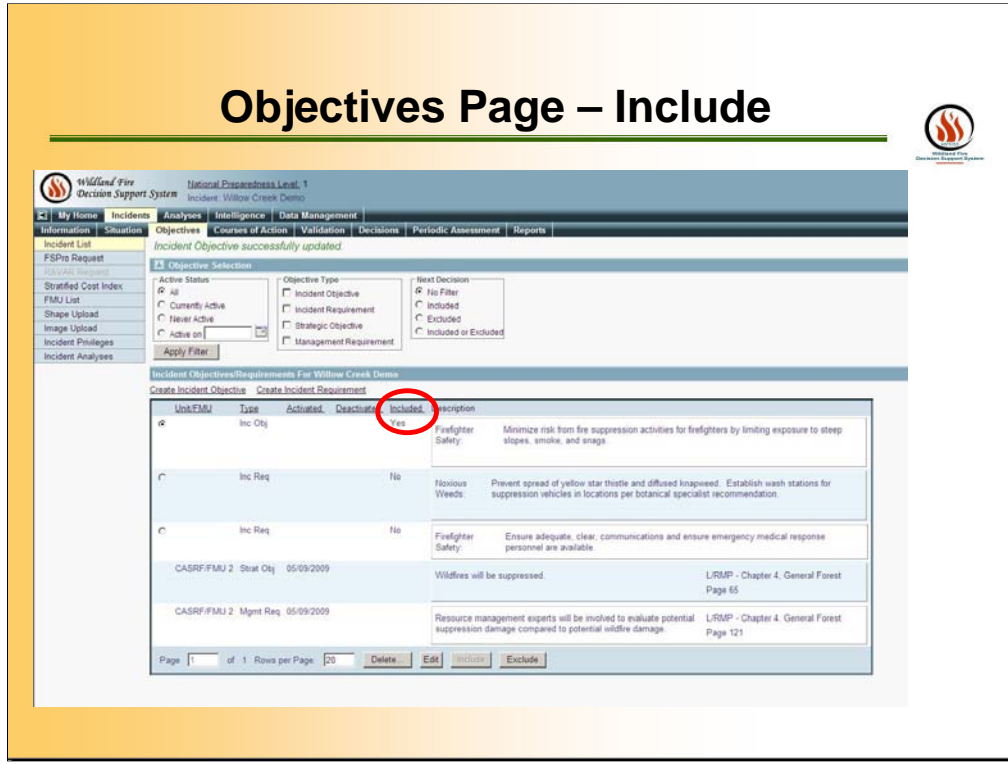

The "No" changes to "Yes" the Objective is included.

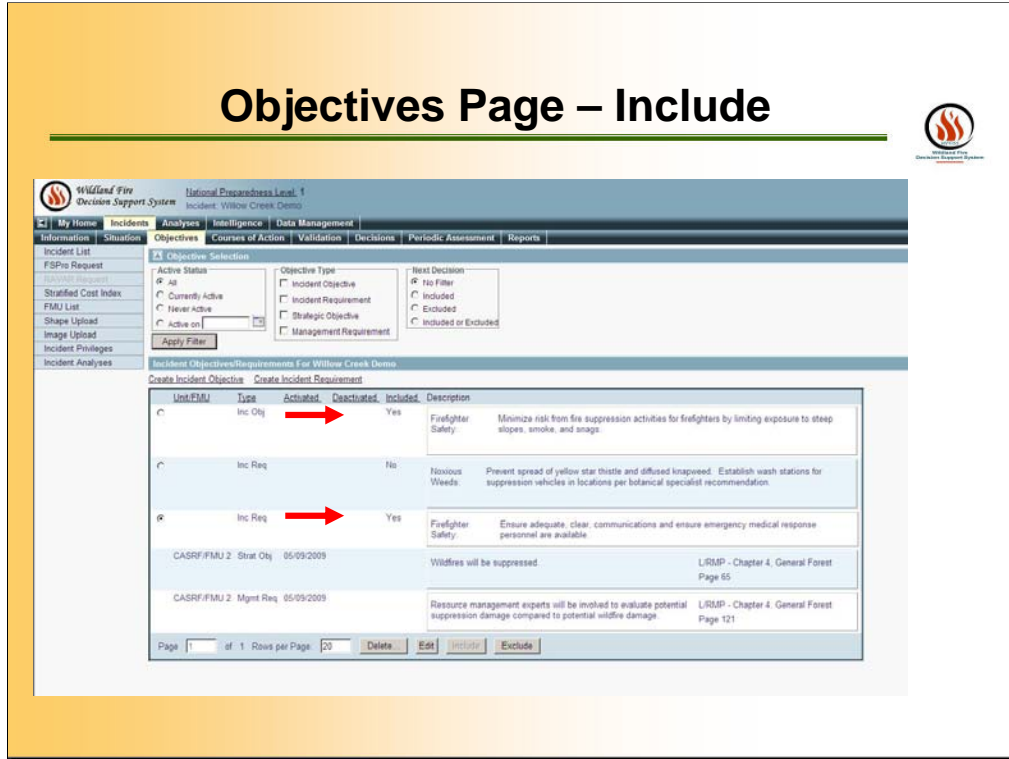

The "No" changes to "Yes" the Requirement is included.

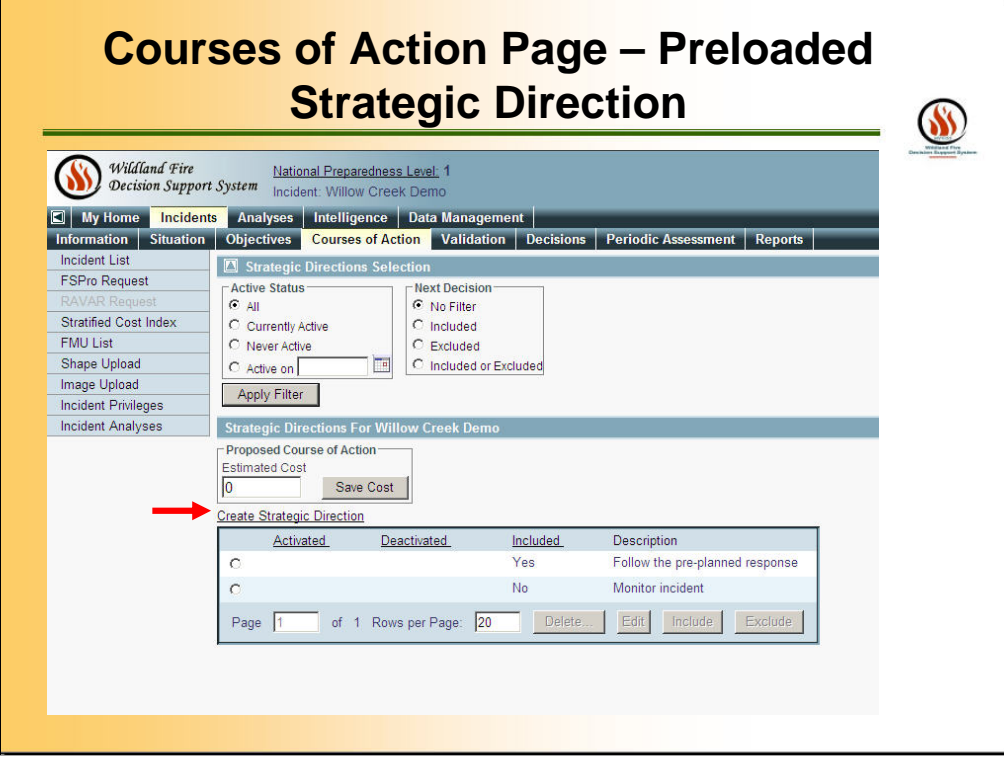

Click **Create Strategic Direction**. The Create Strategic Direction page appears.

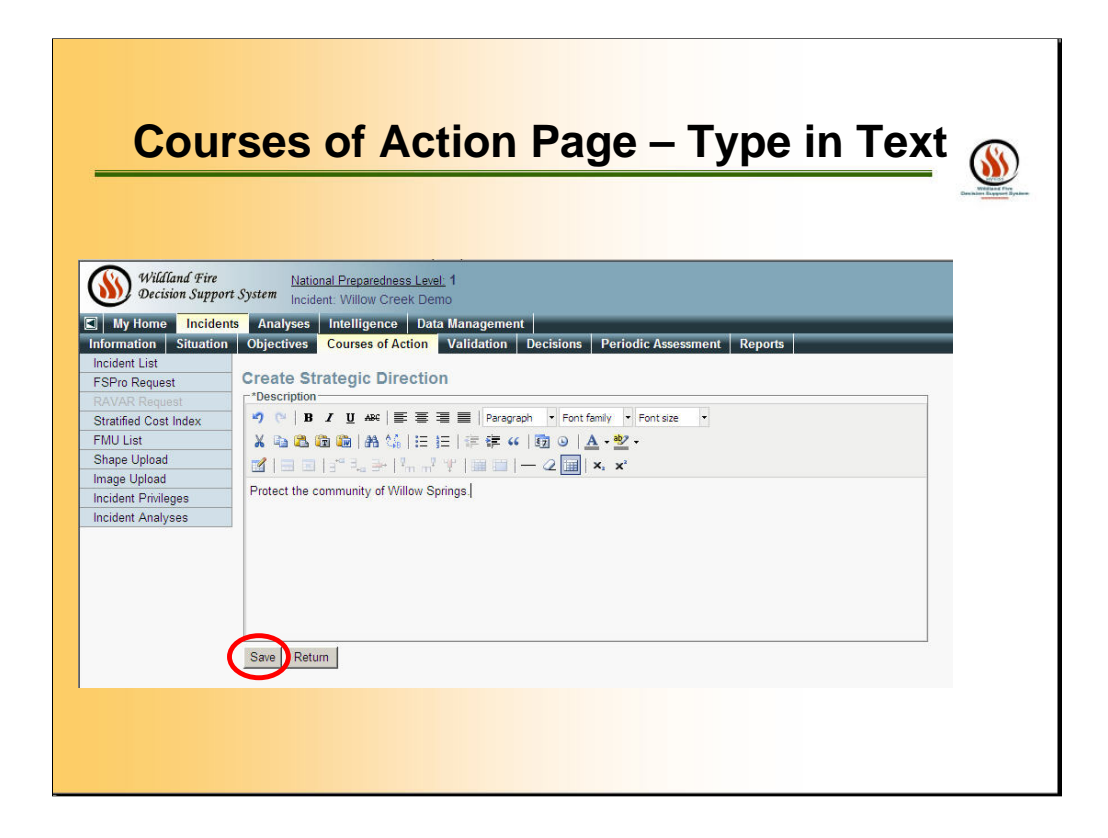

Enter a Strategic Direction. Be as specific as possible. Remember, this information will appear in the decision action report, then click Save.

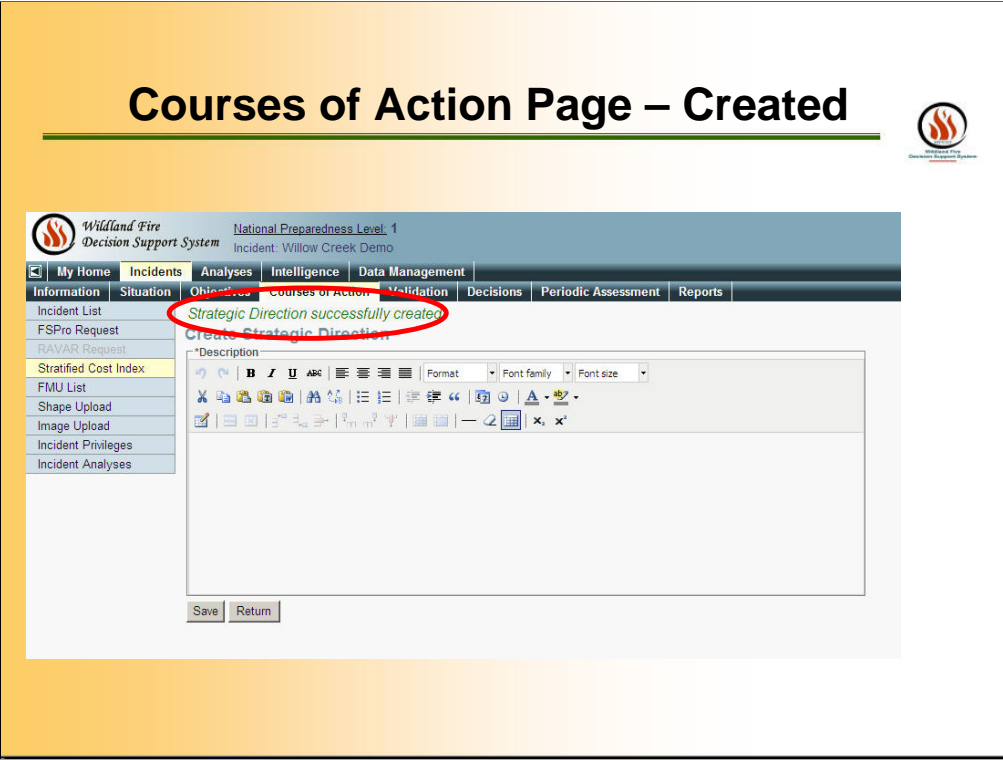

Click **Save**. A message appears saying that the strategic direction has been added.

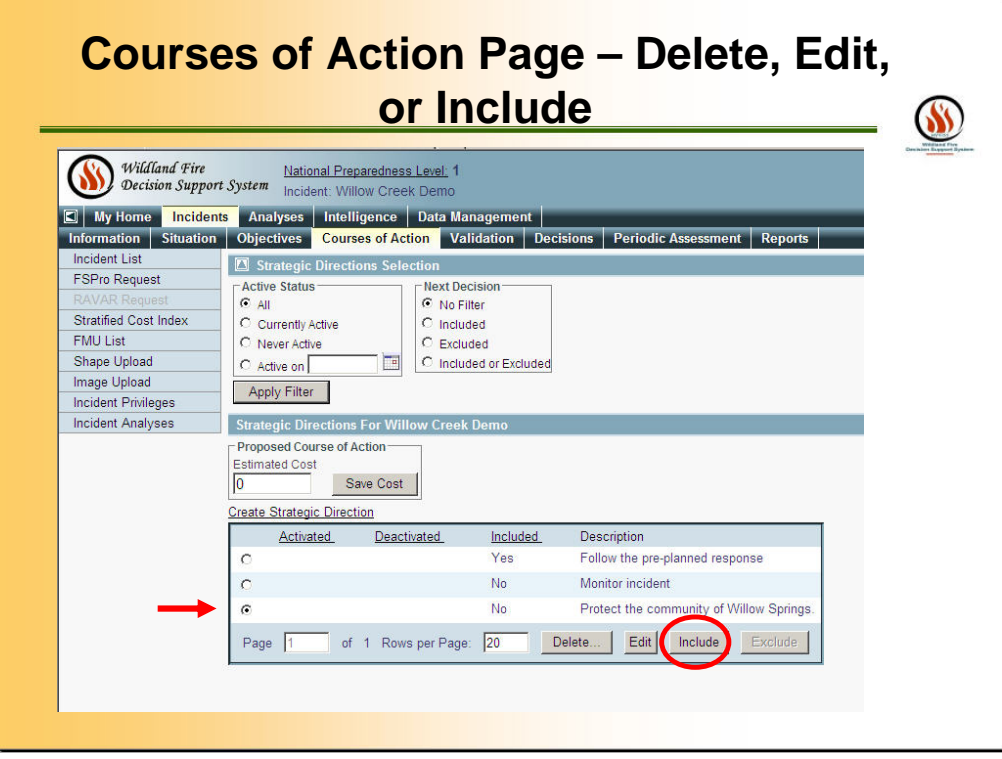

To include a Strategic Direction in the decision, select the Strategic Directions, then click **Include**. To exclude a Strategic Direction in the decision, select the Strategic Directions, then click **Exclude**. Until the decision is reviewed, you can edit Strategic Directions even if they have been included in the decision.

## **Courses of Action PAGE – Estimated Cost**SS Millend Fire<br>Decision Support System (Informal Propagadonas Lang), 1<br>Decision Support System (Incident Brush Canyon Demo 4 My Home Incidents Analyses Intelligence Data Management |<br>| Information | Situation | Objectives | Courses of Action | Validation | Decisions | Periodic Assessment | Reports | Hep | Leechari | A Incident List<br>FSPro Request ost saved suc **25 Strategic Directions Set** ction ......... Stratified Cost Index<br>FMU List<br>FMU List<br>Shape Upload<br>Image Upload<br>Incident Finileges<br>Incident Knalyses<br>Incident Knalyses<br>Incident Finileges Plast Decision<br>
C No Filter<br>
C Included<br>
C Excluded<br>
C Included<br>
C Included or Excluded  $\begin{tabular}{l|c|c} \hline \textit{Action} & \textit{Stains} \\ \hline \textit{if} & \textit{if} \\ \hline \textit{if} & \textit{if} \\ \hline \textit{if} & \textit{if} \\ \hline \textit{if} & \textit{if} \\ \hline \textit{if} & \textit{if} \\ \hline \textit{if} & \textit{if} \\ \hline \textit{if} & \textit{if} \\ \hline \textit{if} & \textit{if} \\ \hline \textit{if} & \textit{if} \\ \hline \textit{if} & \textit{if} \\ \hline \textit{if} & \textit{if} \\ \hline$ Apply Filter Strategic Directions For Brush<br>Proposed Cours<br>Estrated Cost<br>T1,552,000 Save Cost 1,552,000 Save Cost<br>Trate Street President<br>Activated Deactioned Included Descript<br>C Yes West Fl West Flank Keep fre east of Deer Ridge by constructing indirect line and burning out as necessary • Utilize air resources as needed.<br>• If needed there are two usable ridgelines to the west. North Flank Continue to monter the northern progression of the incident. The National Park Service will accept this incentified for resource benefit.<br>
• Units air resources an needed.<br>
• Units air resources an needed. 'Yes East Flank Continue to monitor the eastern progression of the incident. Manage this portion of<br>resource benefit.<br>• Unite air resources as needed. Yes For South Flank Continue indexed attack strategy on south flanks along the Kings River and hold the fire form of the United attack strategy on south flanks along the Kings River and hold the fire form of Control at excite  $\epsilon$  $^\circ$ of 1 Rowsper Page 20 Judette J Edit Houste Baction  $Page$

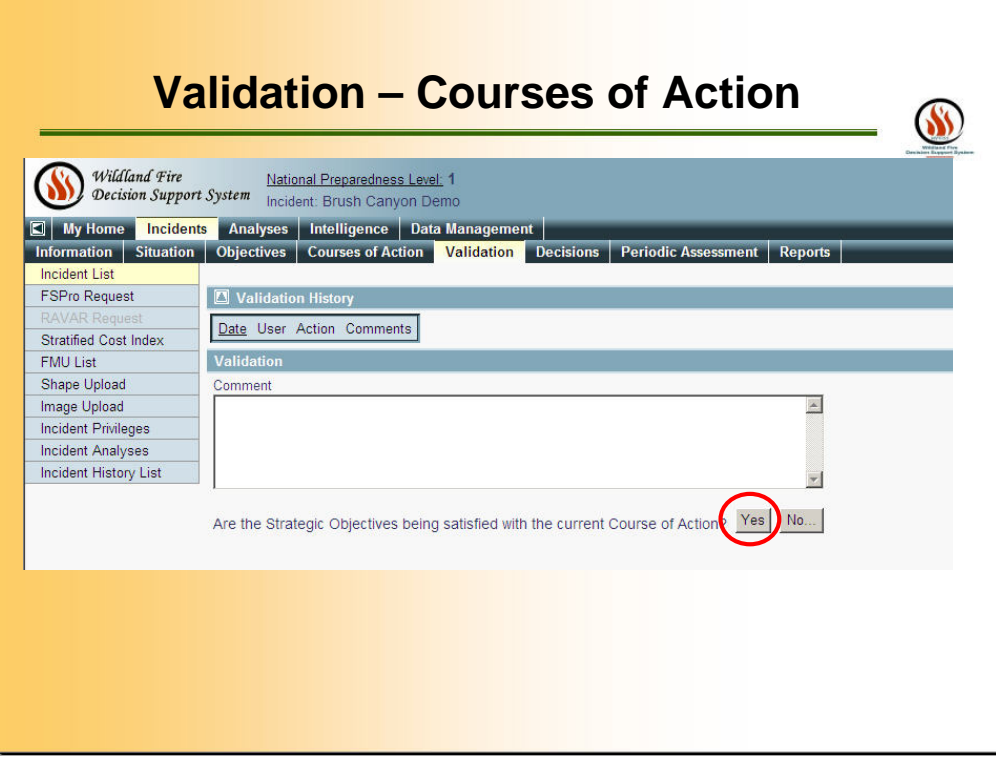

Before a Decision can be reviewed, the STRATEGIC OBJECTIVES needs to be validated. Click either YES or NO, If No Users will be required to enter a COMMENT. A yes answer is optional. Users should include information on resource availability, fire behavior models, and estimated costs.

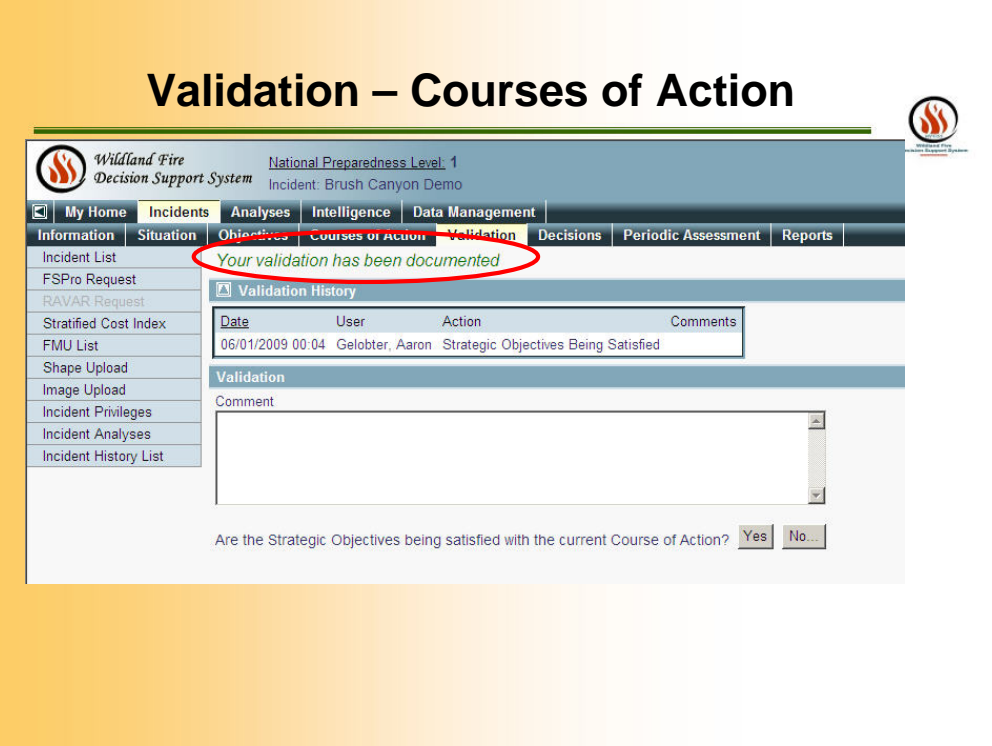

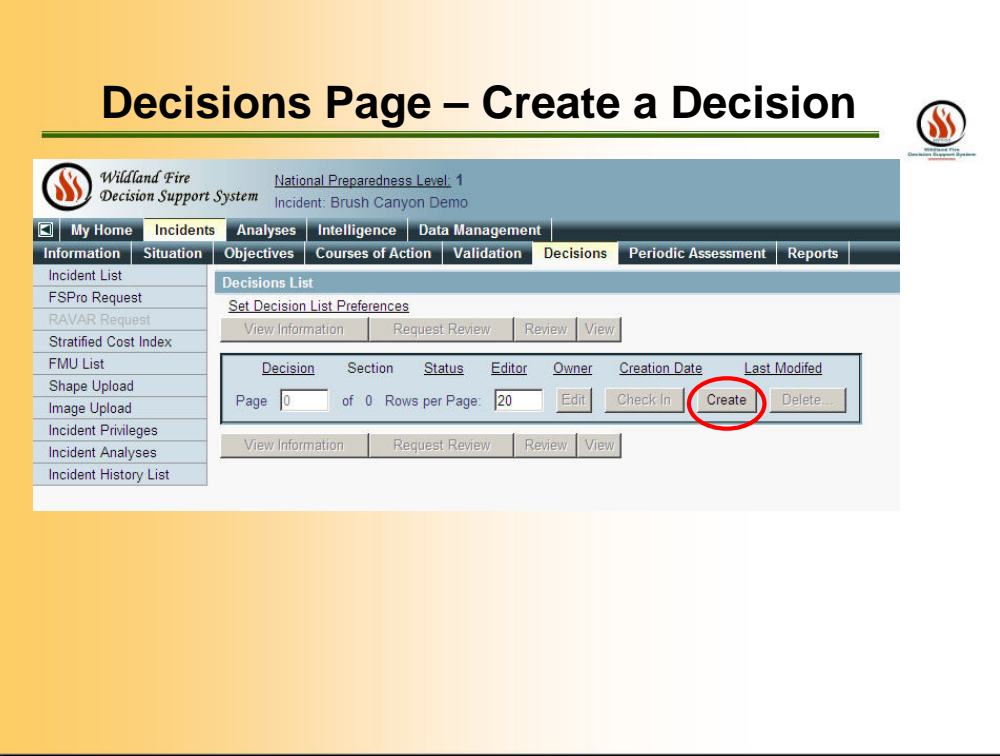

Select the **Decisions** page. The Decisions List appears. If no pending decision exists, click **Create**. A pending decision appears in the list.

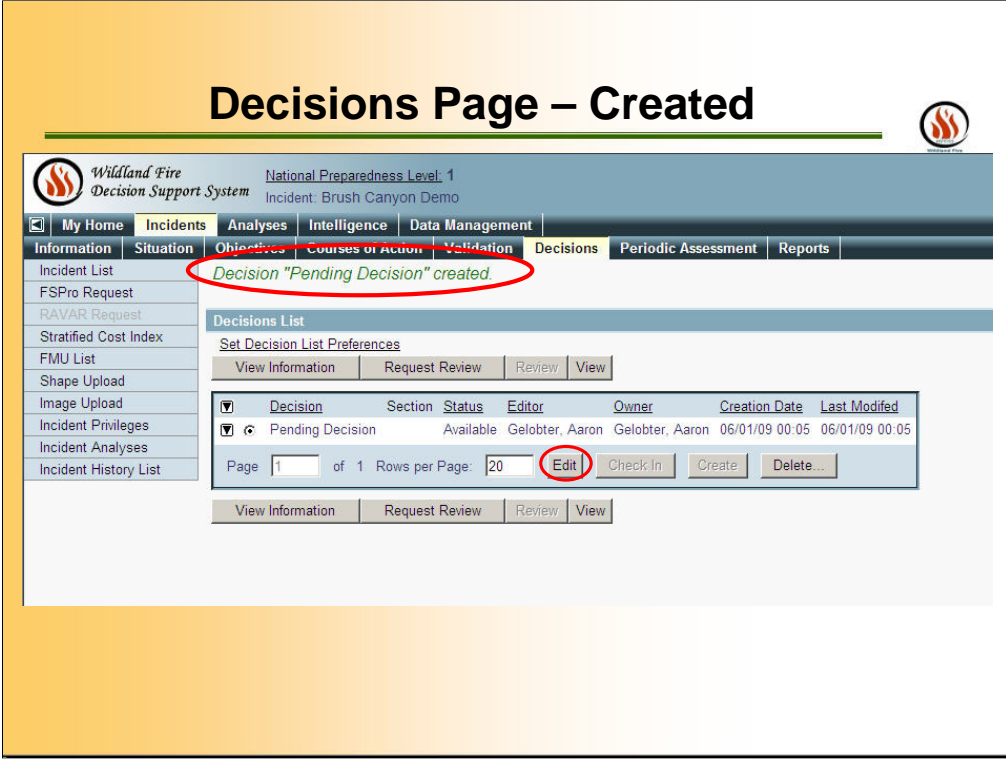

After a Decision is created but not yet published, users can EDIT the content of the decision.

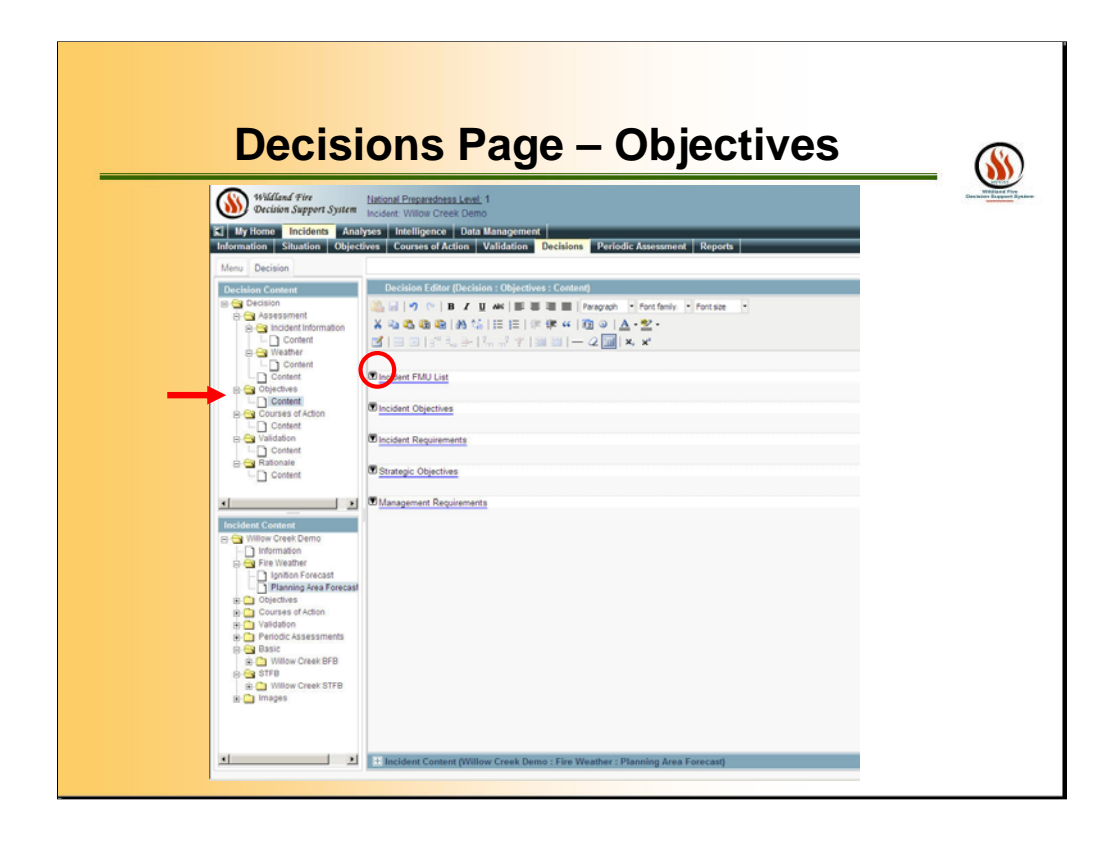

Pre-loaded in the Decision Content from the Incident Content. Click the Down Arrow to view.

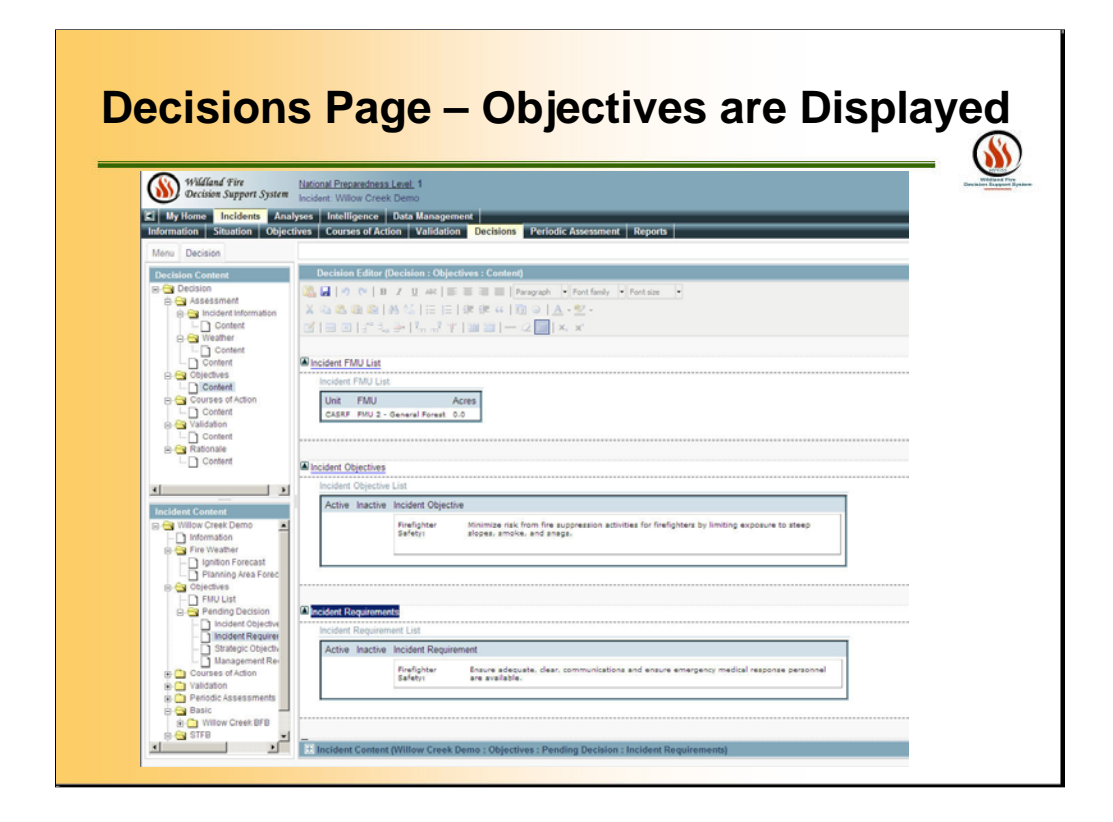

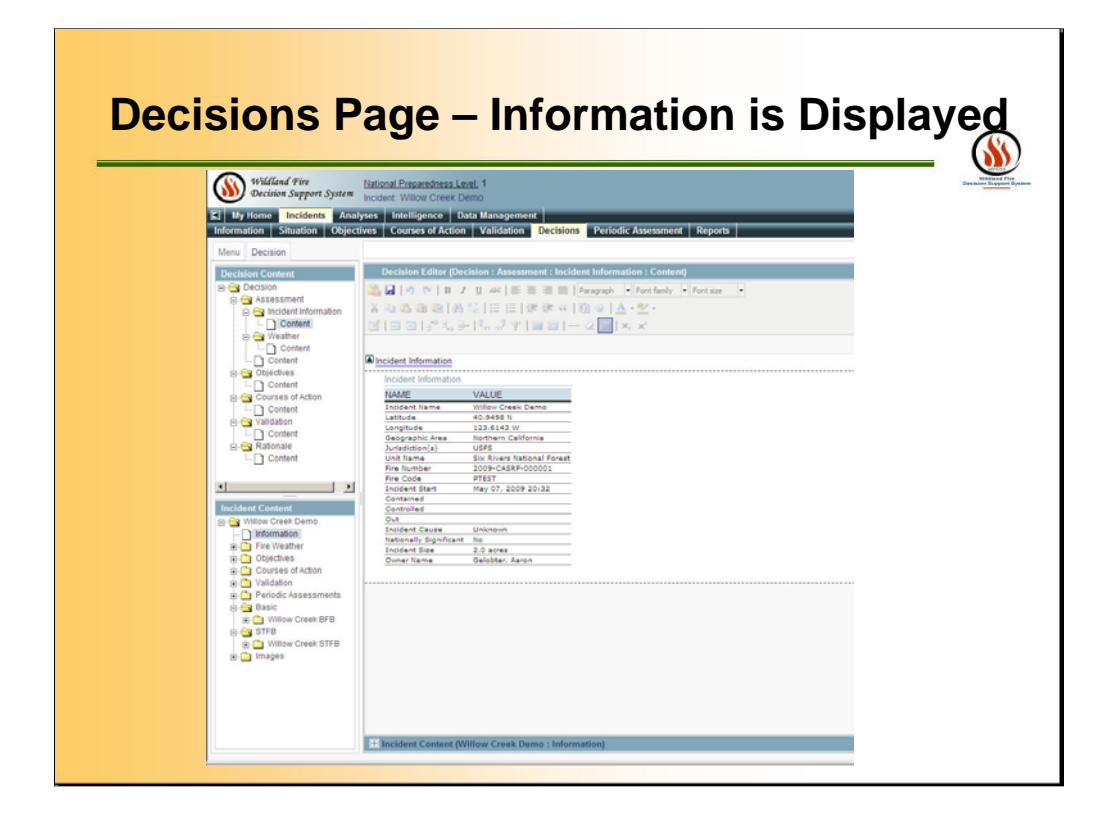

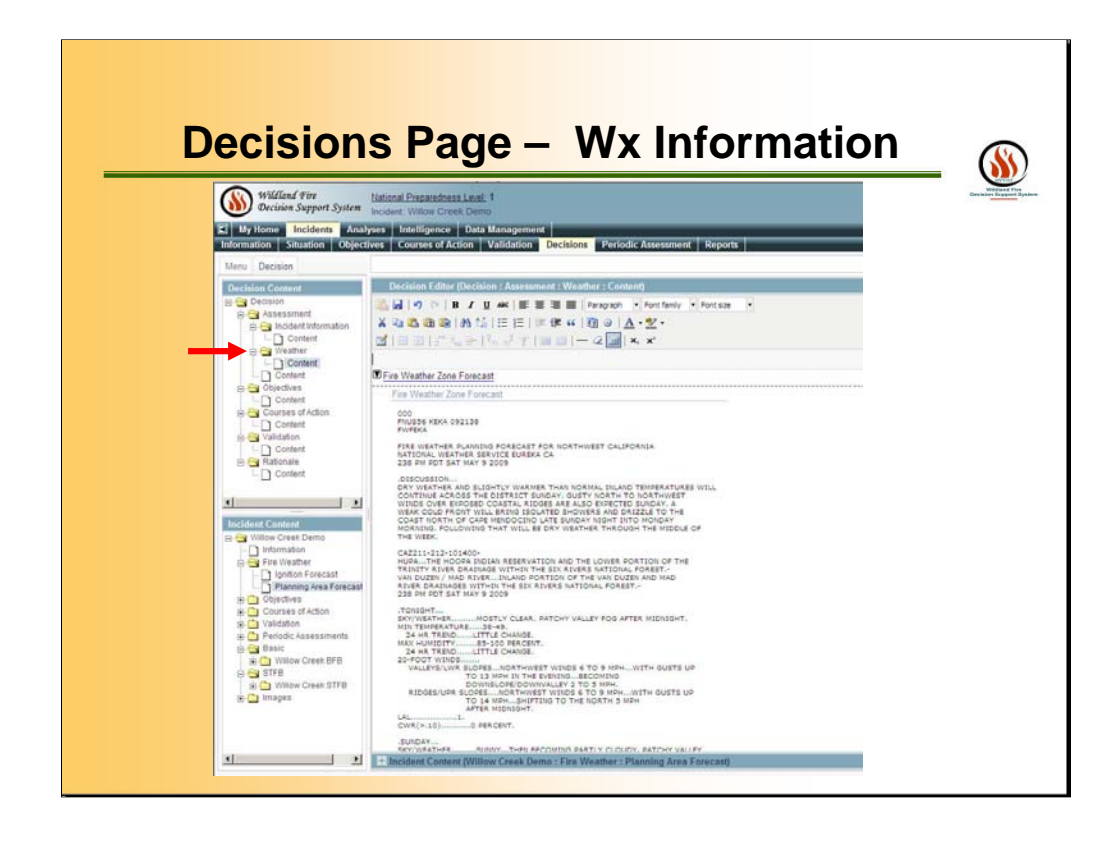

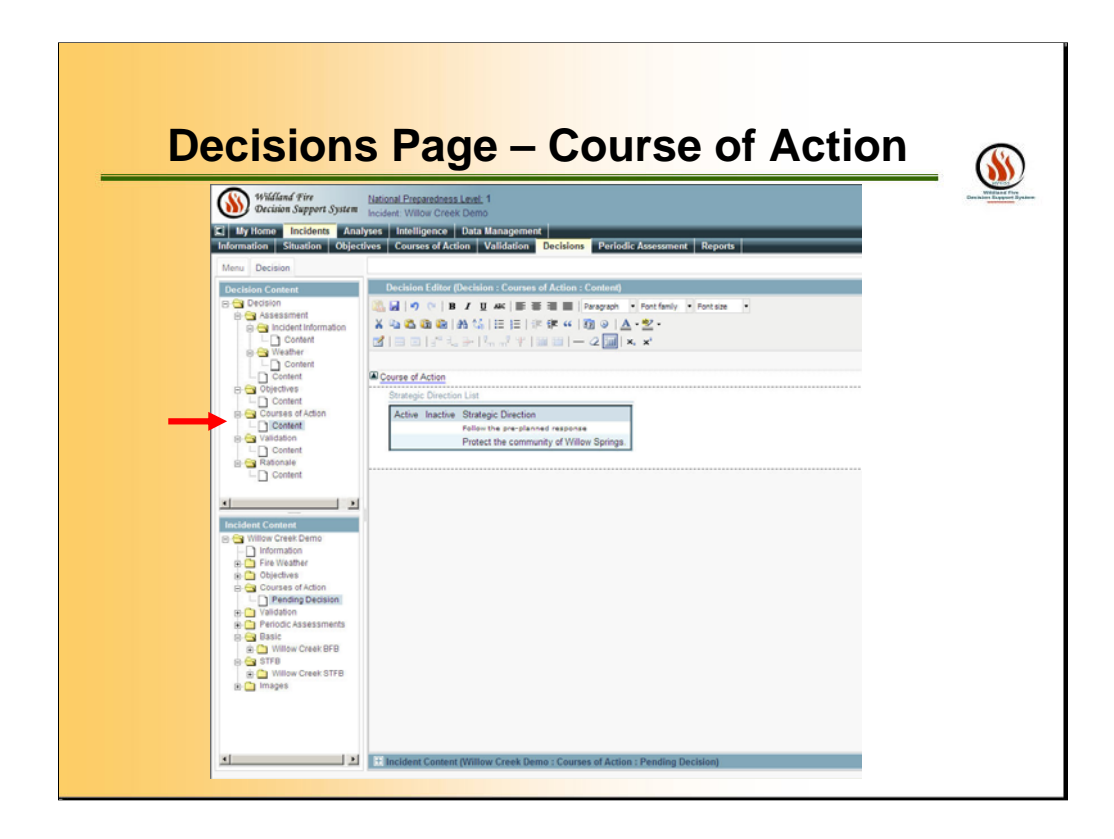

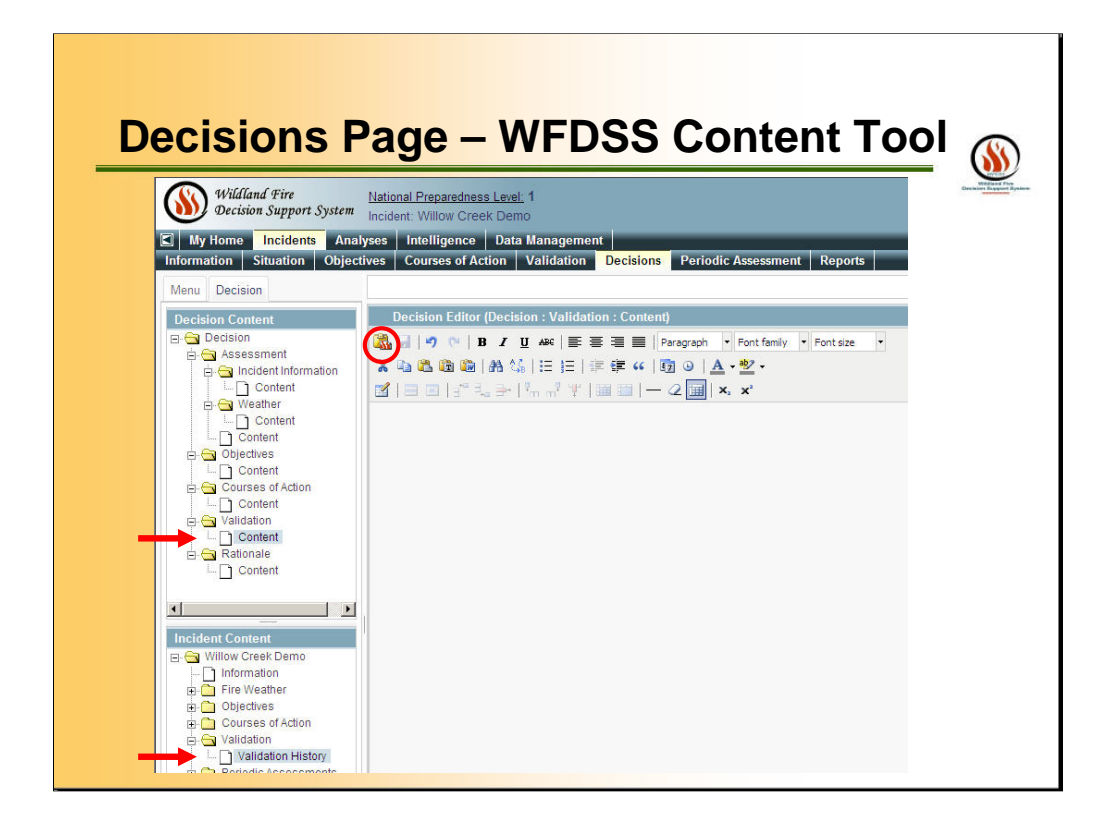

Review the content contained in the decision document. To add text from the Validation folder, navigate to the folder containing the text, highlight the folder, click the Insert WFDSS Content (Red Circle) icon to add it to the decision document. Save frequently (click the Save icon on the Editor toolbar).

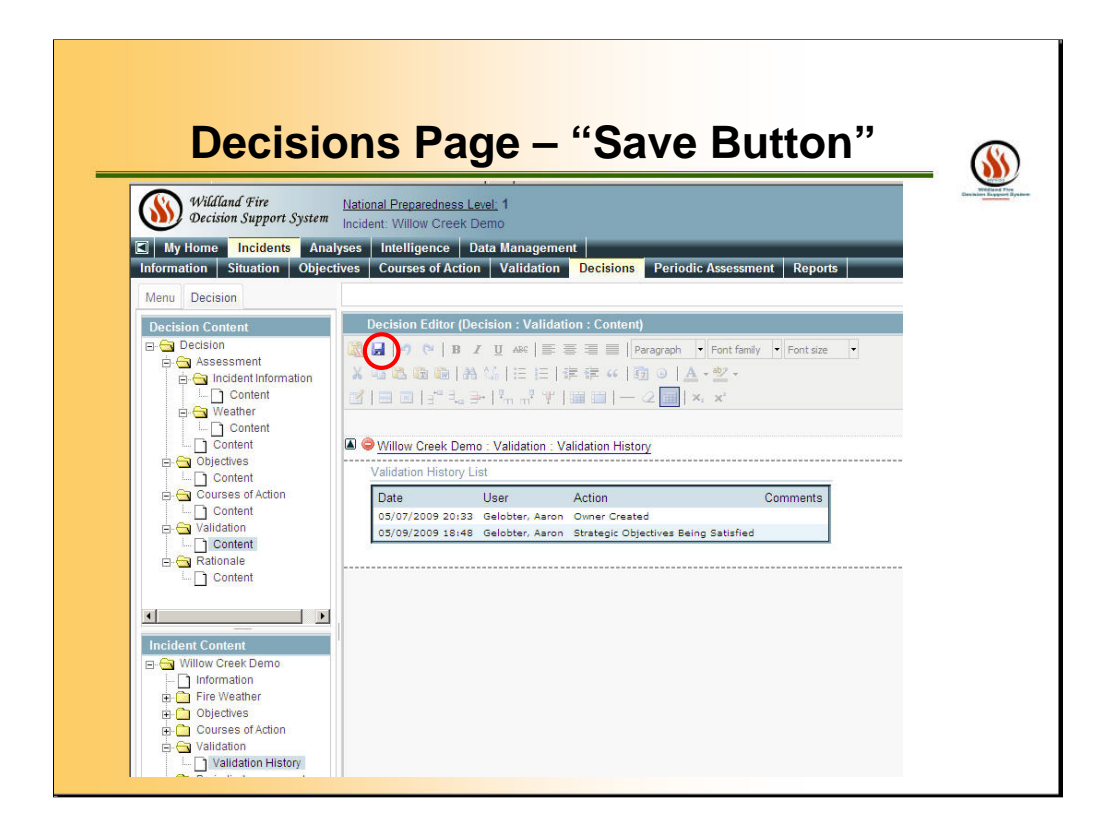

Save!

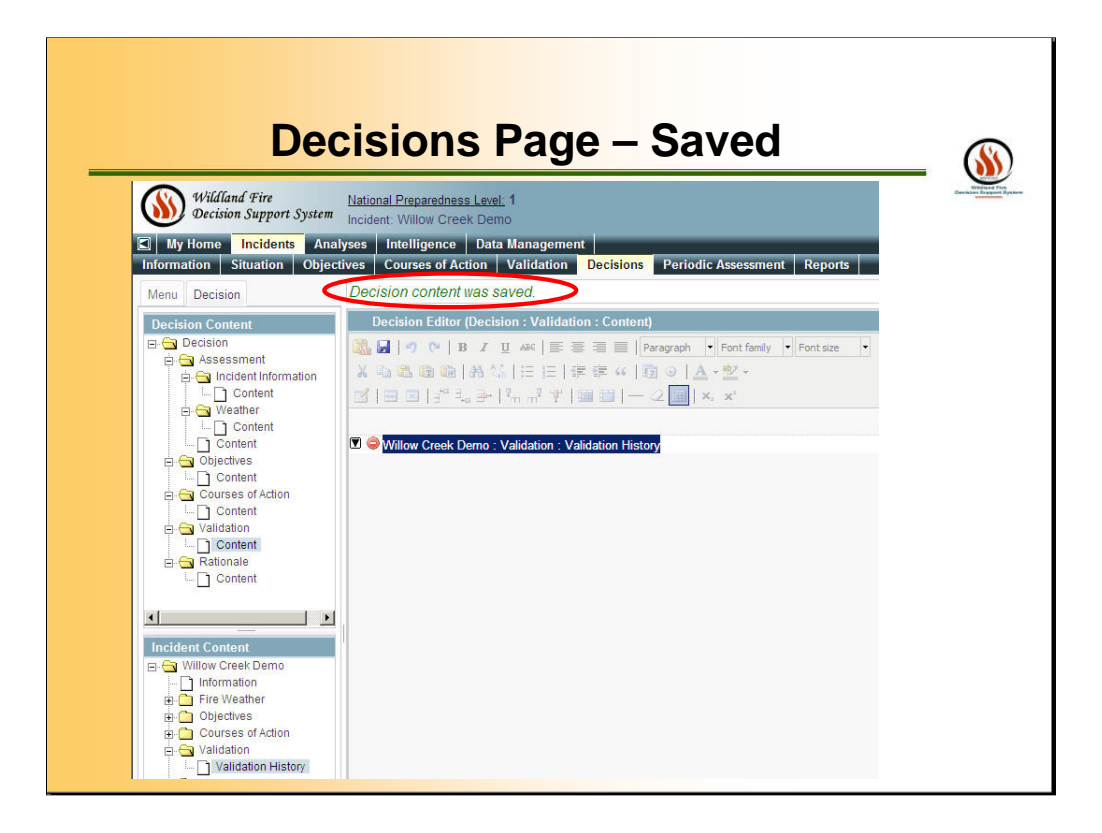

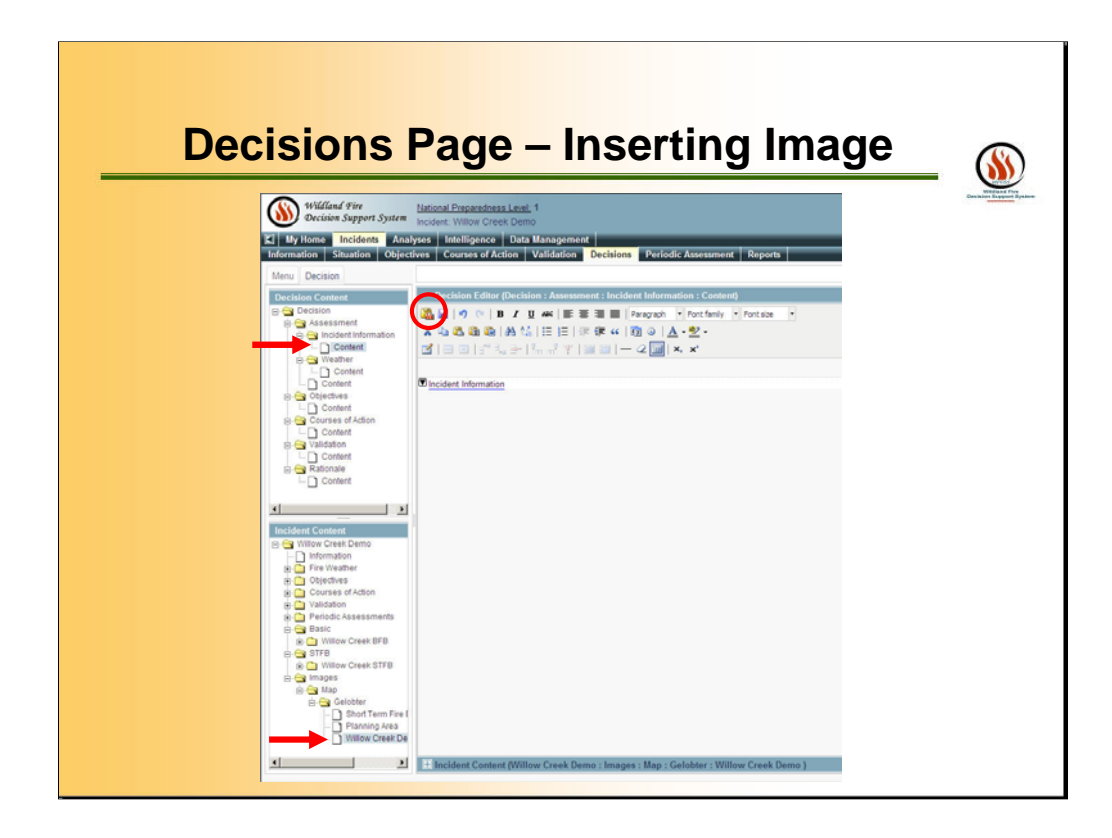

Review the content contained in the decision document. To add images from the incident folder, navigate to the folder containing the image, select the image, click the Insert WFDSS Content (Red Circle) icon to add it to the decision document. Save frequently (click the Save icon on the Editor toolbar).

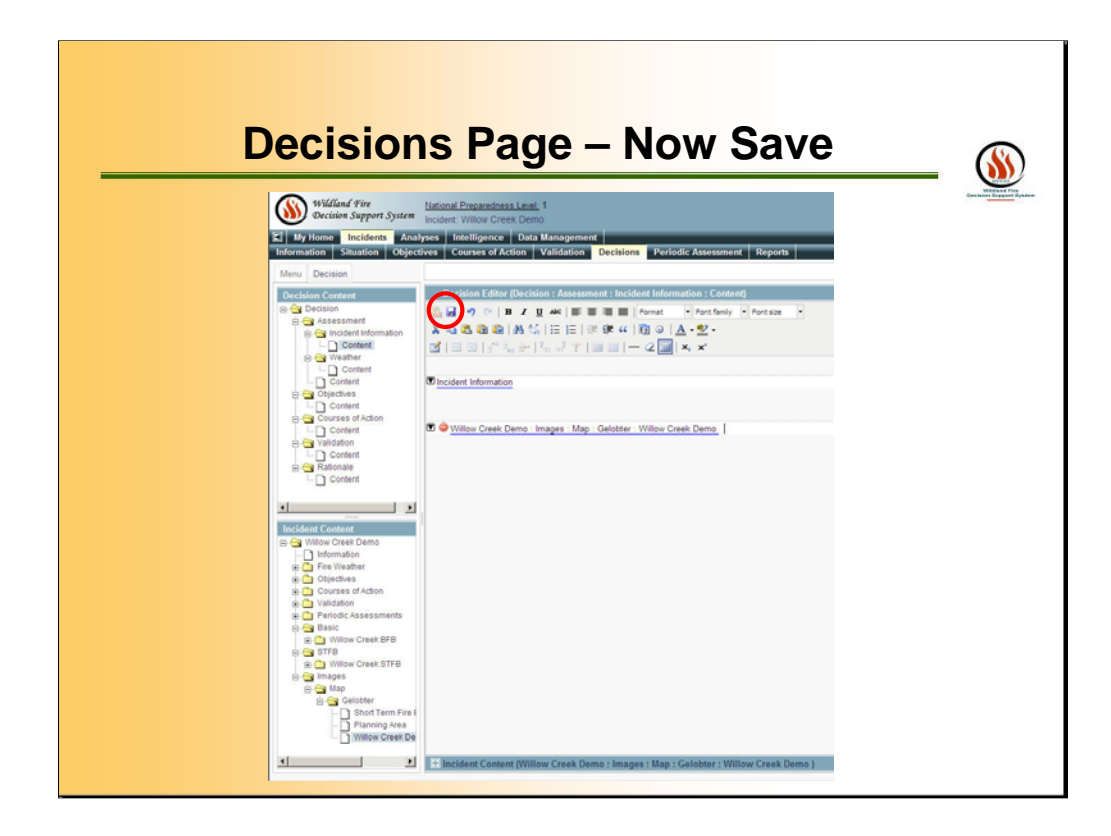

Make sure you save your work each time you paste content into the DECISION CONTENT. Click the SAVE tool. (circled in RED – the symbol of the antique floppy disk we are used to from WORD ).

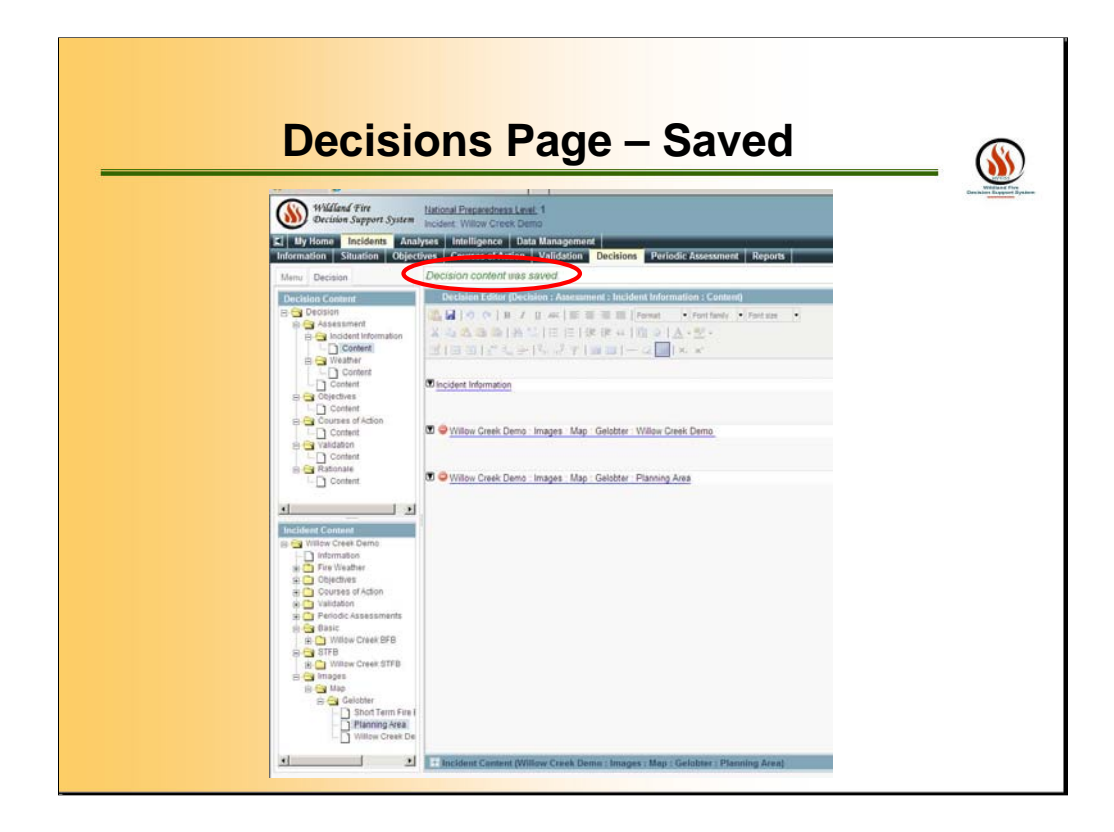

Saved

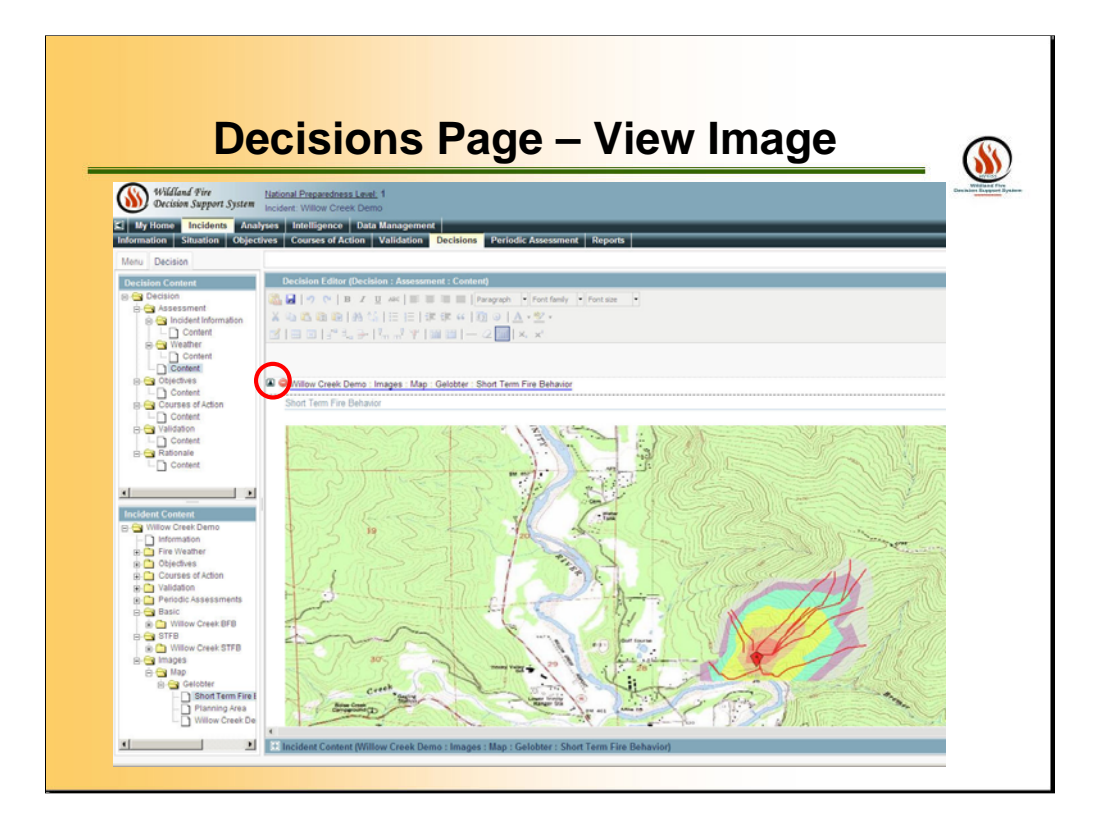

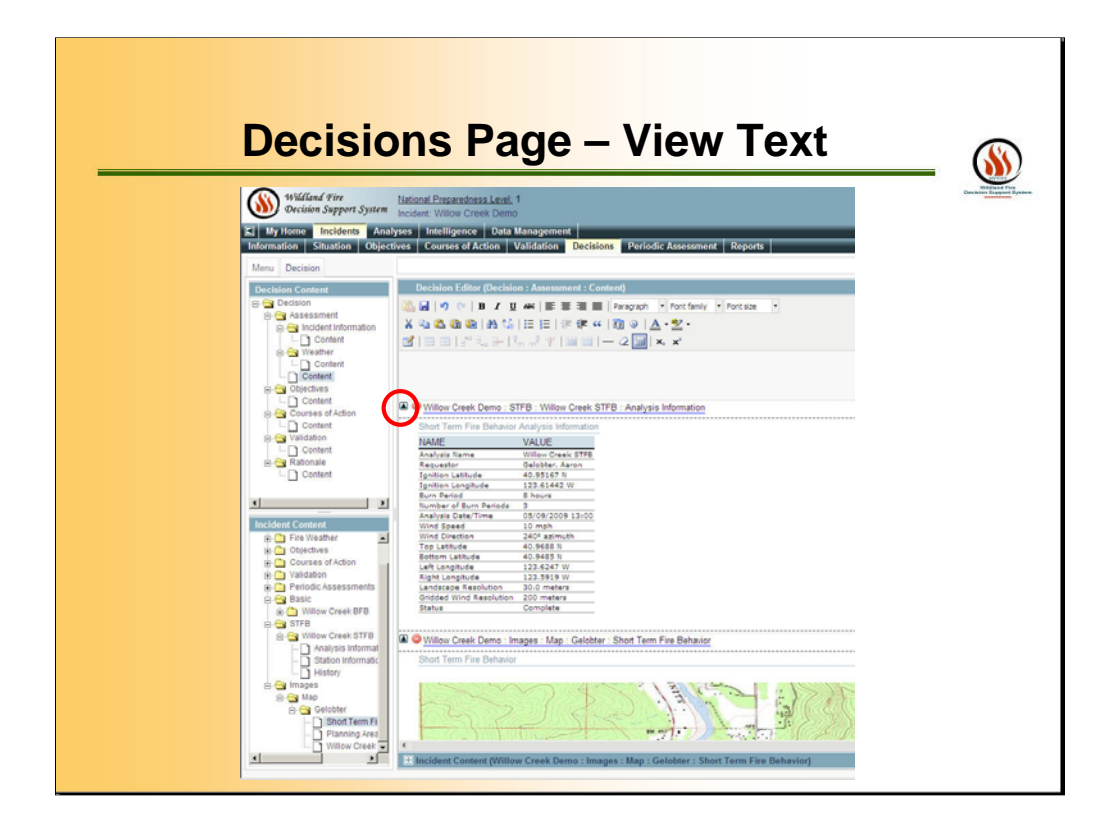
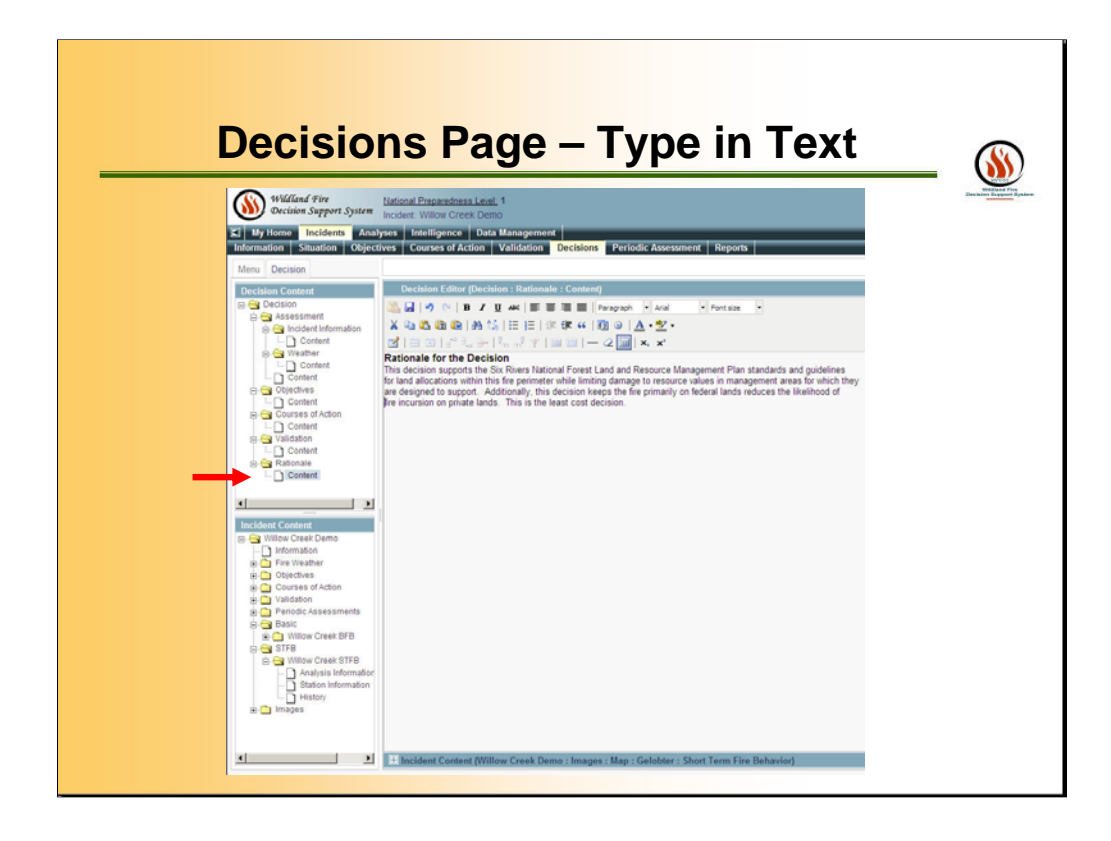

Enter a Rationale for the decision. Expand the Decision tree view and scroll down to the Rationale folder. Click Content. The Decision Editor changes to the Rationale page. Enter/edit the content as needed. Save.

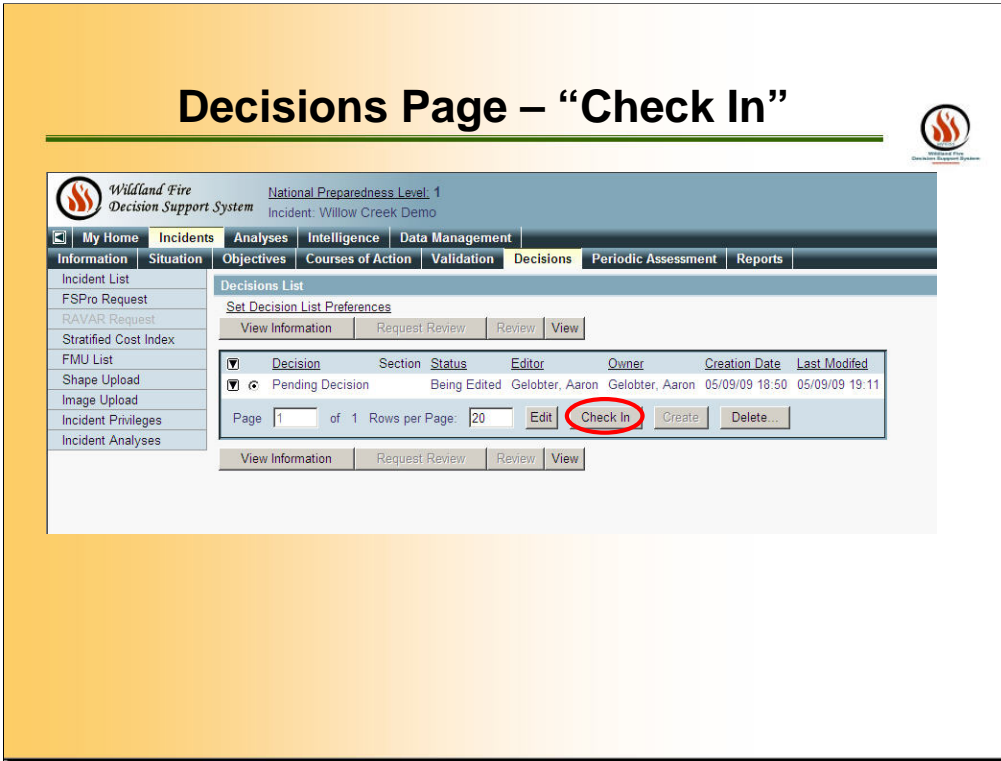

Once you are done editing make sure to "CHECK-IN" the documents.

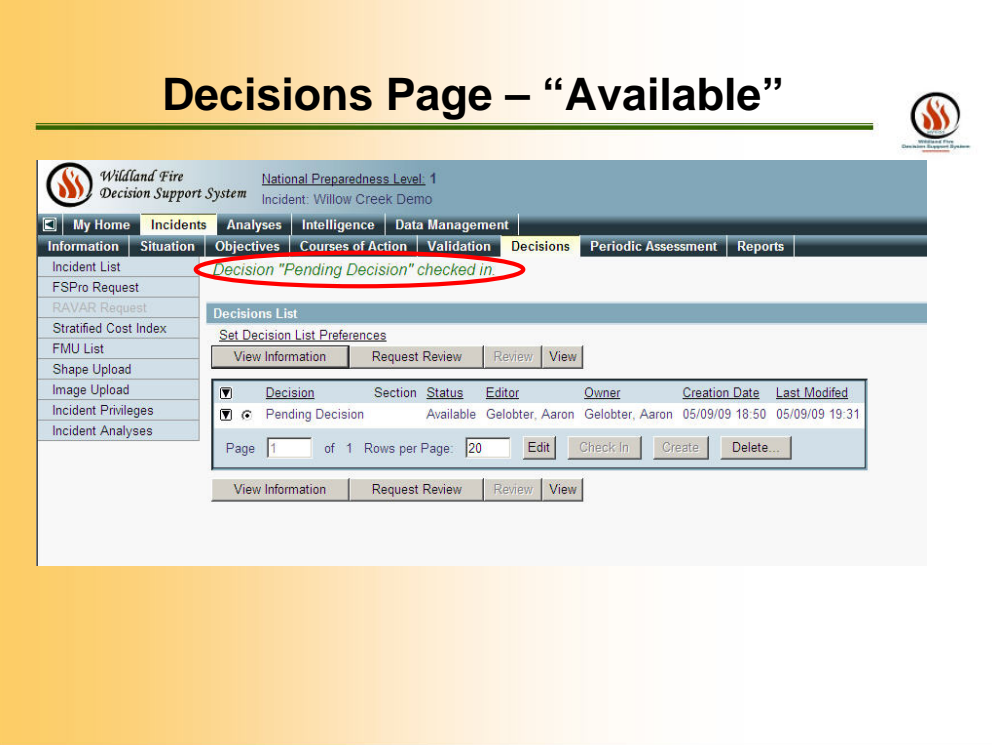

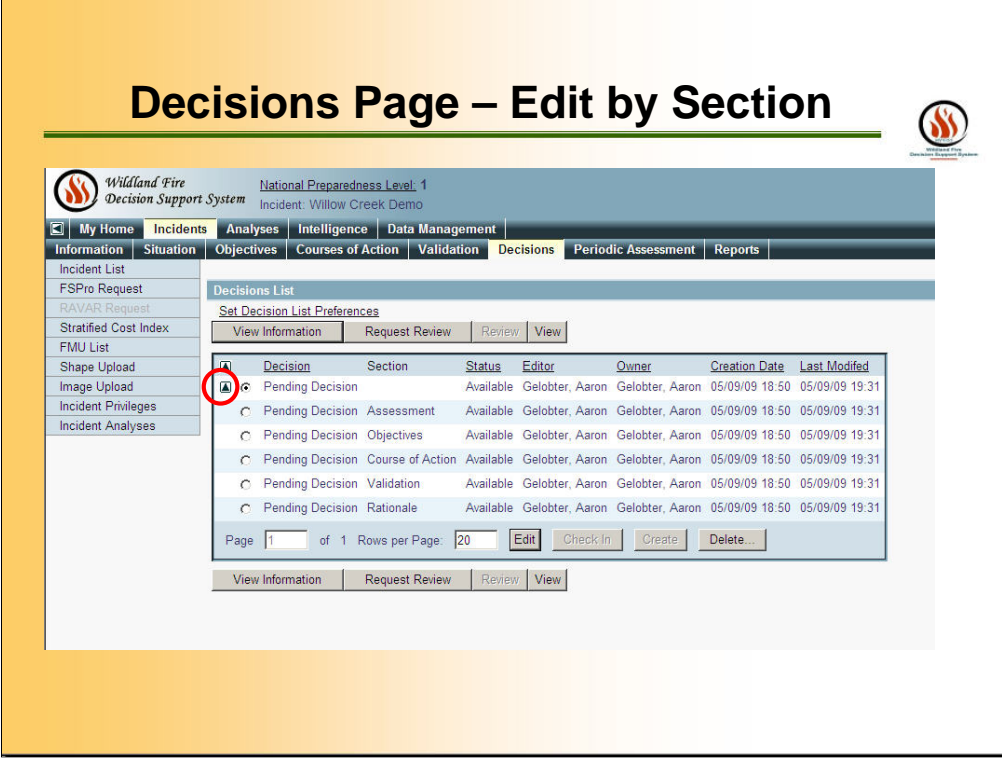

Several users will be allowed to edit different portions of the decision at the same time. For example, a user could be editing the Course Of Action while another user is Editing the Assessment portion of the decision document.

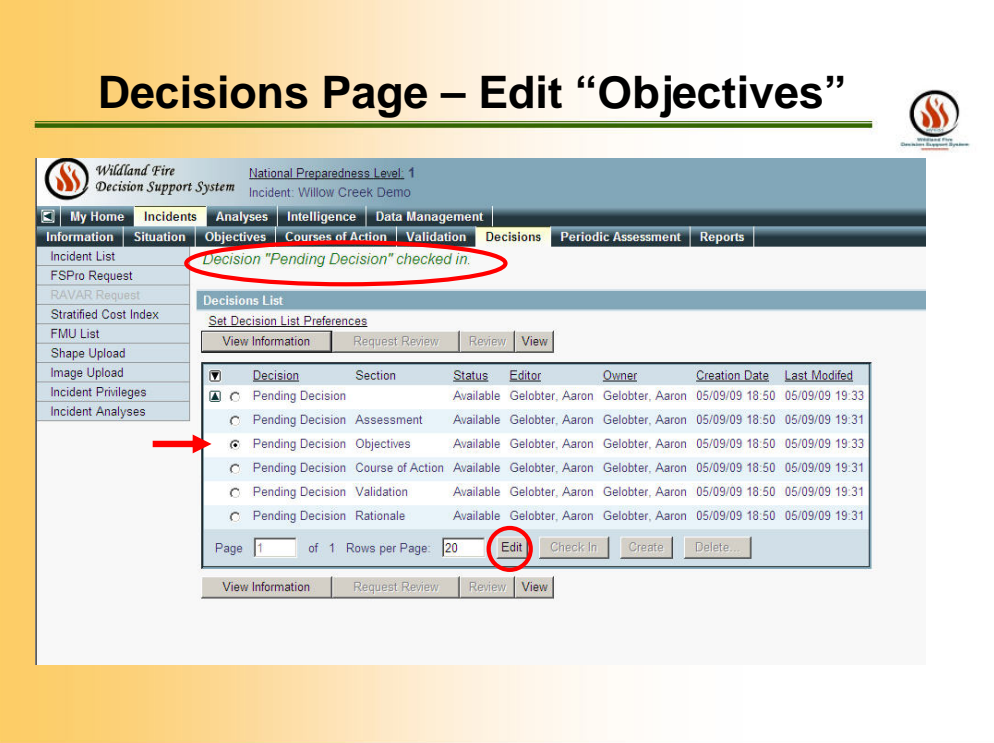

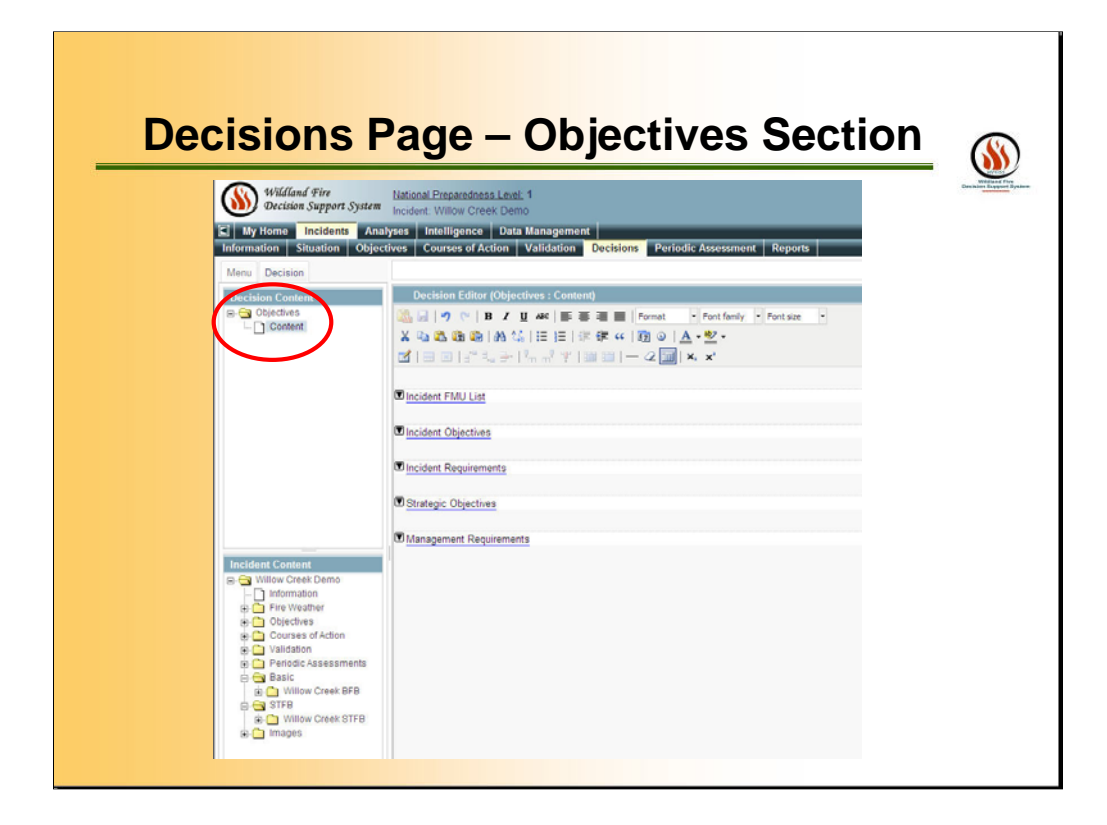

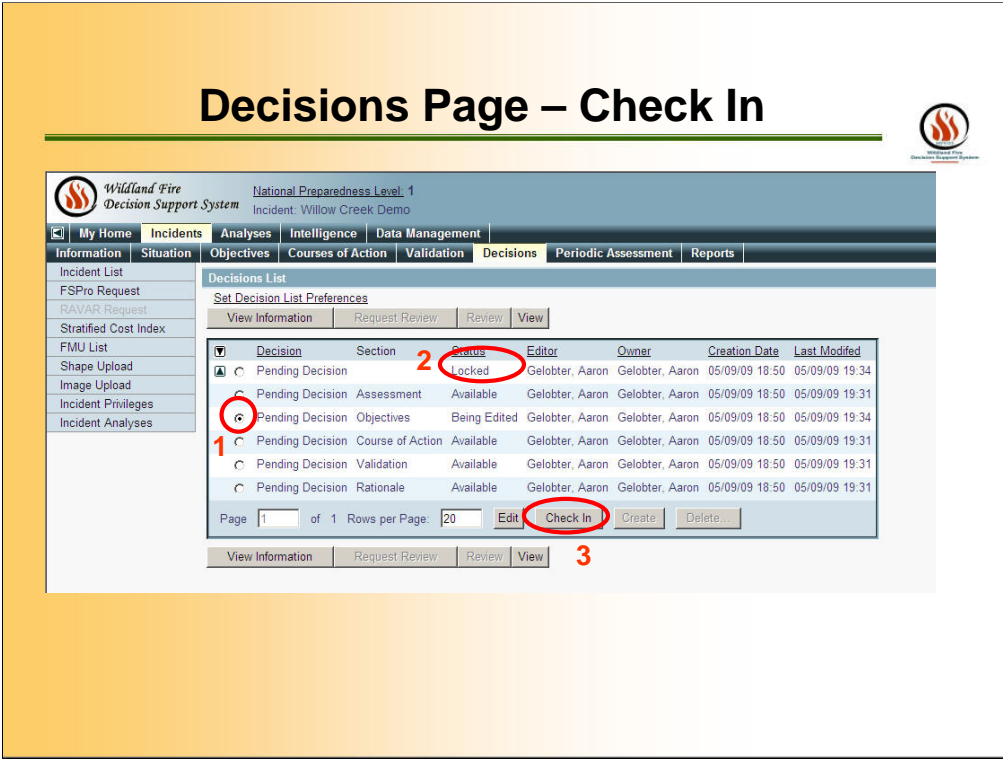

Under Red Circle #1 use the radio button to select the sub-part to be edited. Red Circle #2 shows that the decision is LOCKED during editing. Also CHECK-IN after editing is completed (Red Circle #3)

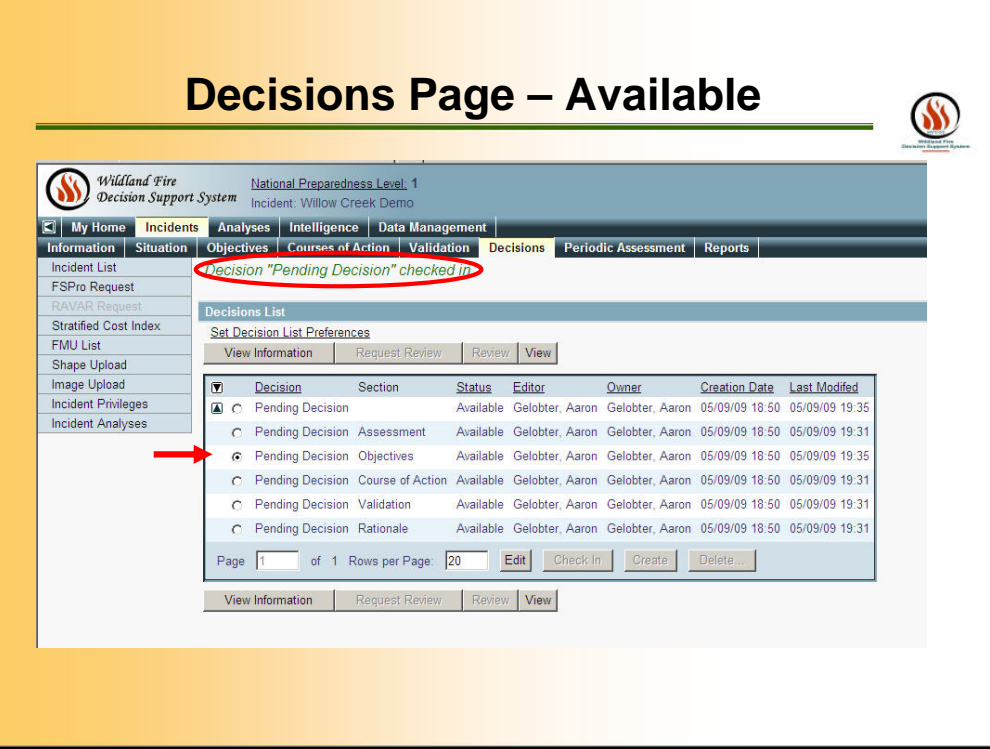

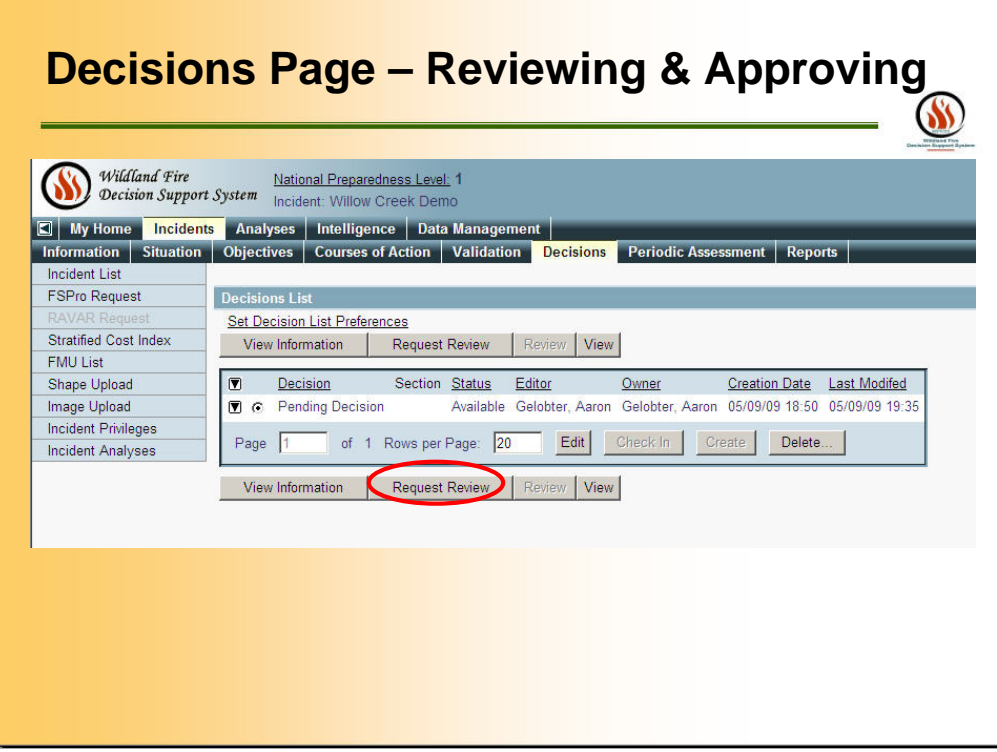

Now ready for a REVIEW, by clicking the "Review Request" Button. This will only show after decision has been Validated and REVIEWERS and APPROVERS have been designated. We will get to granting Incident Privileges shortly. To make sure Decision Requirements are complete, Click the VIEW INFORMATION button.

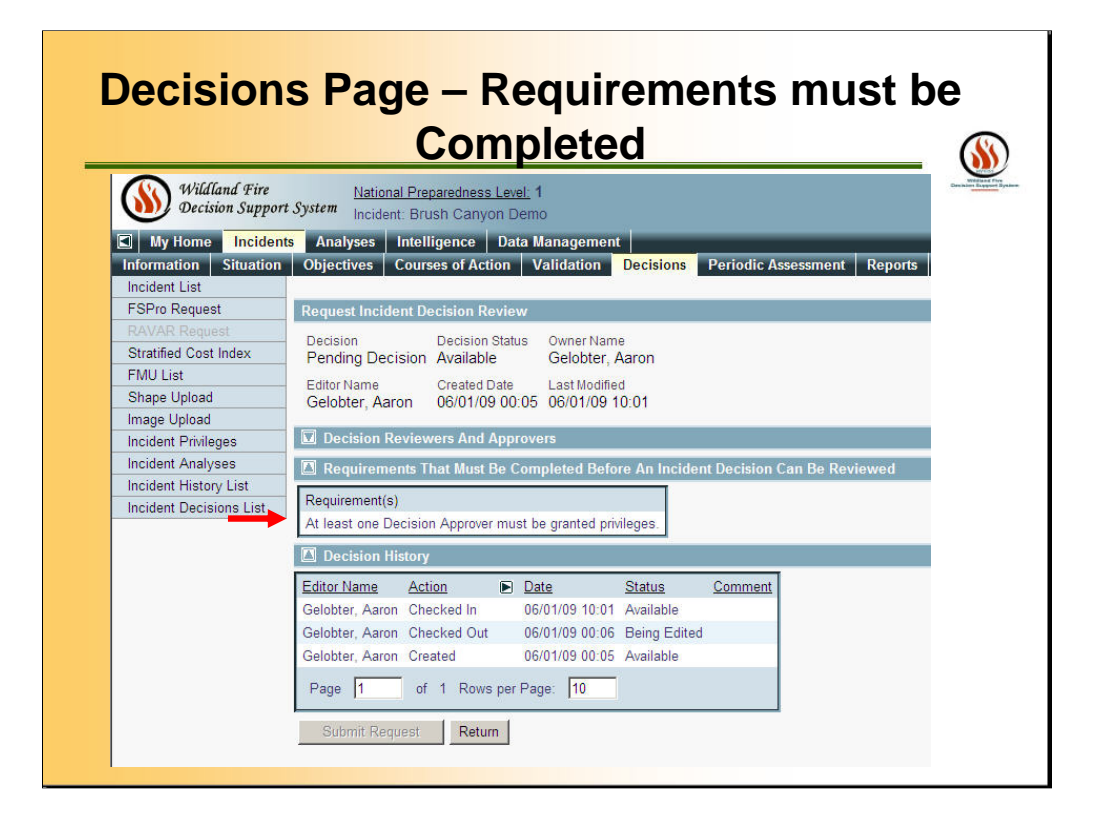

Users can navigate to this screen by selecting View Information on the previous slide. The Decision can not be reviewed because the of the items need to be completed under the "Requirements That Must Be Completed Before An Incident Decision Can Be Review" screen.

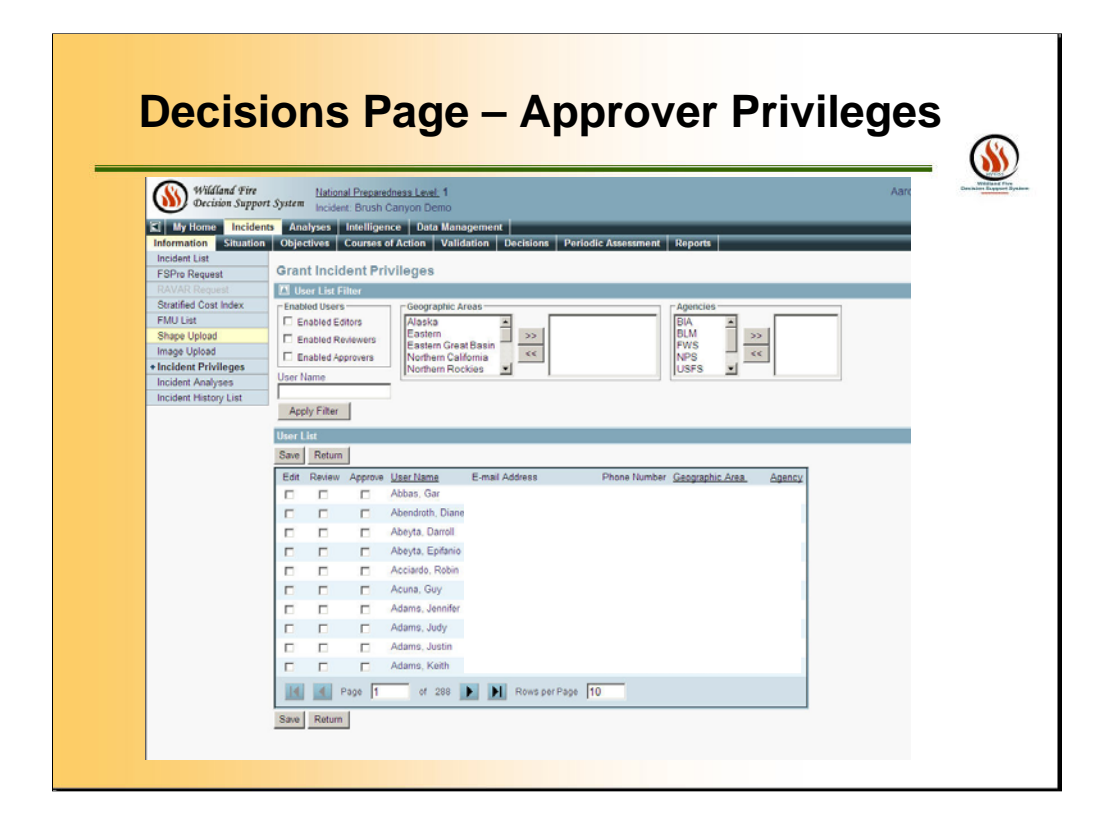

Click INCIDENT PRIVILEGE button to select a REVIEWER. NOTE REVIEWERS can have EDIT privileges granted; however, they can not have APPROVER privileges.

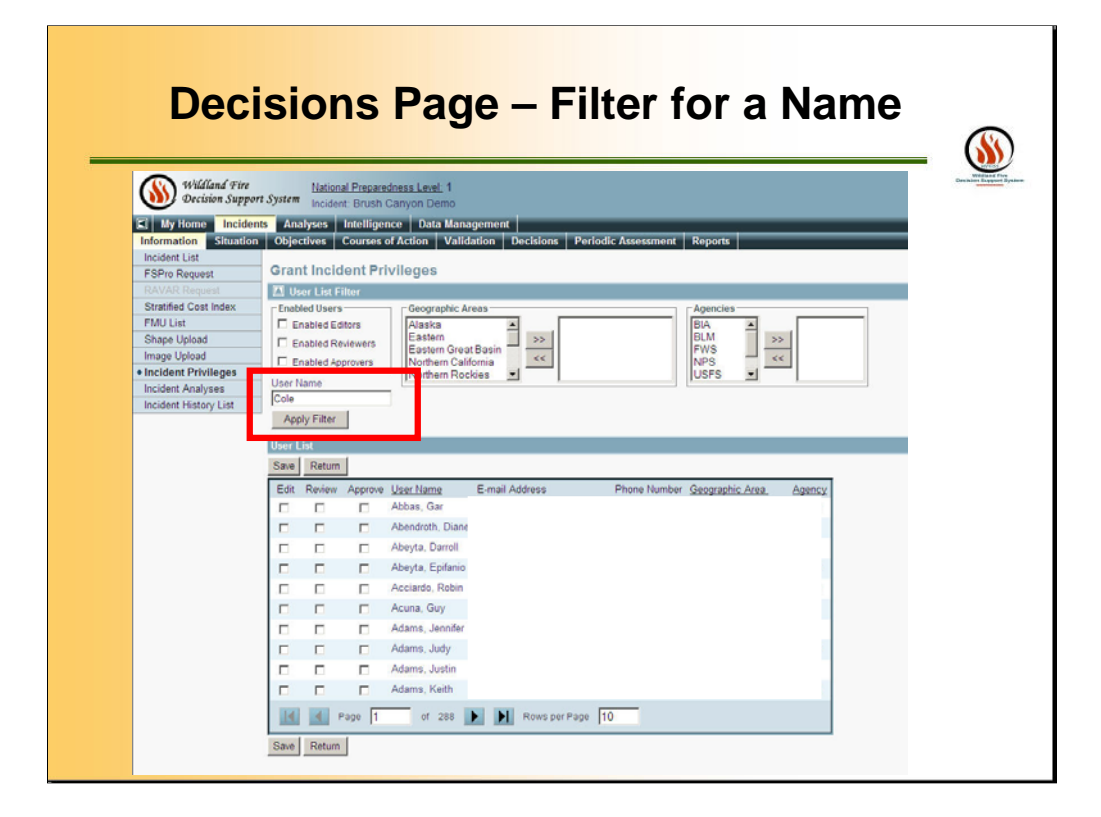

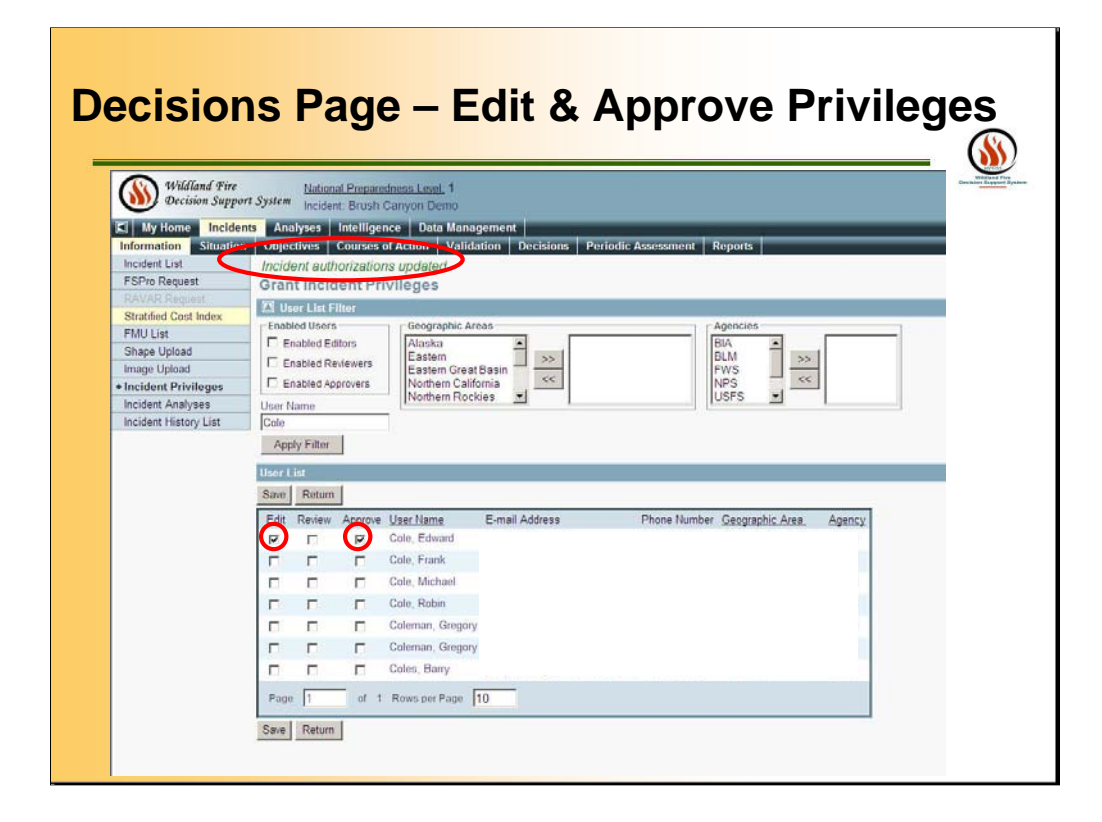

Click INCIDENT PRIVILEGE button to select APPROVER(s) for the decision document. APPROVERS also need to be granted EDIT privileges on this screen. This will enable the APPROVER(s) to complete the PERIODIC ASSESSMENT Page.

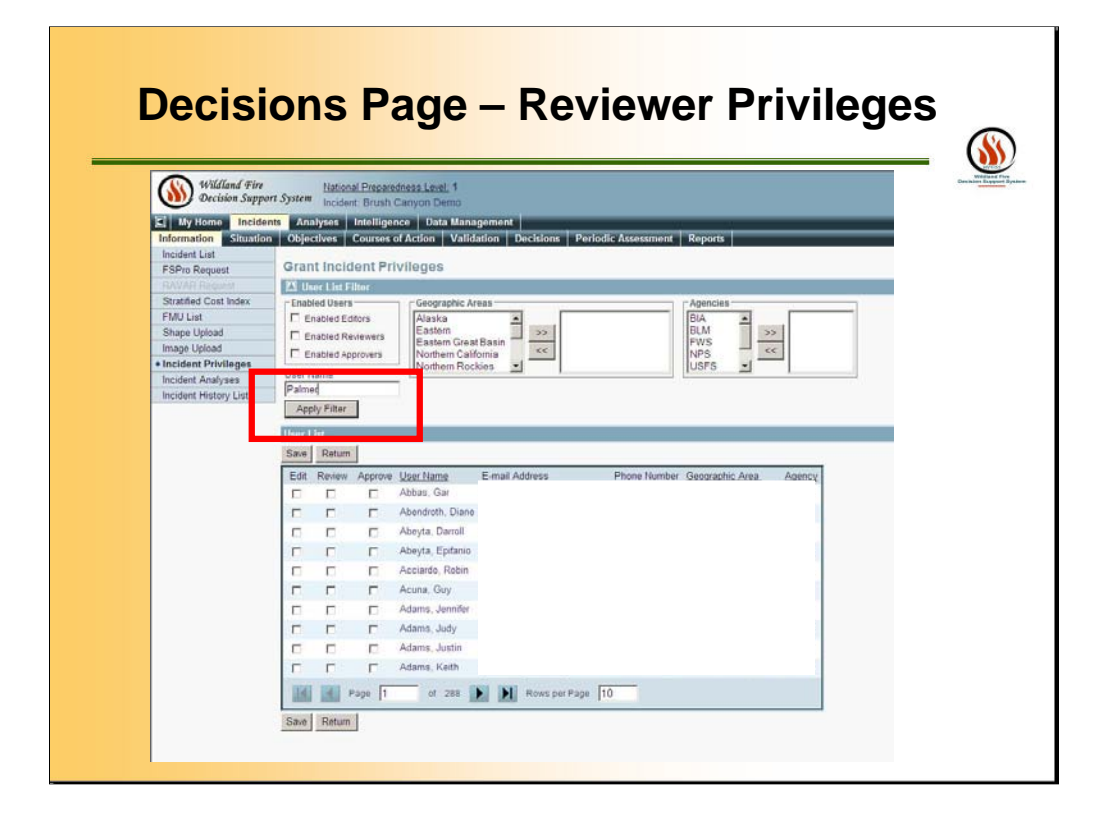

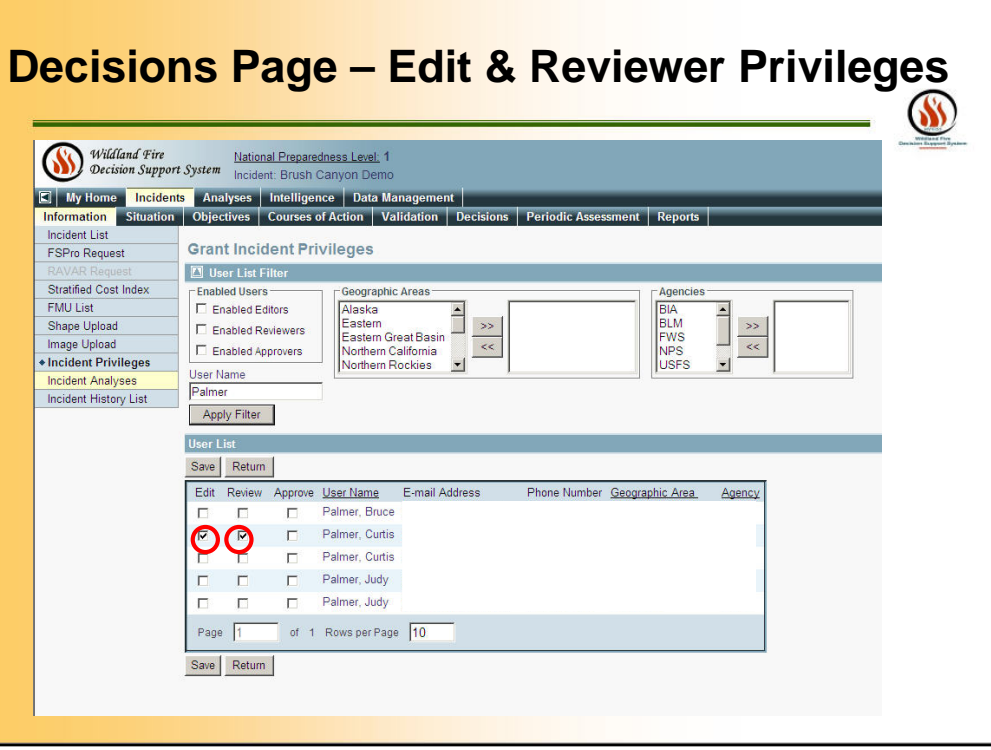

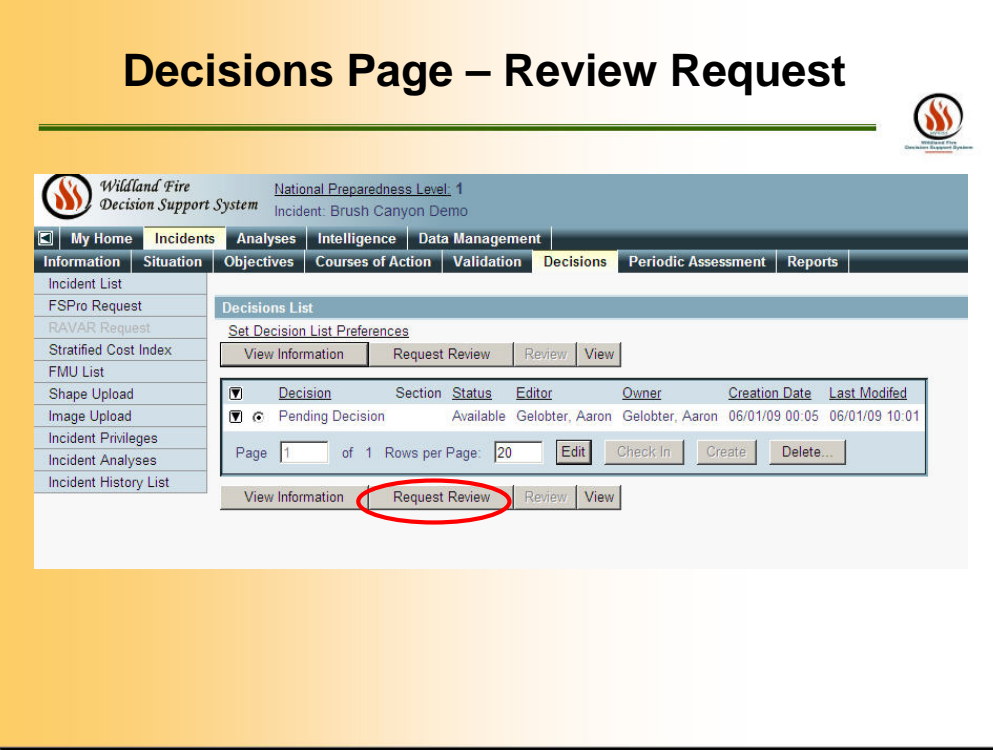

Click REQUEST REVIEW button to begin the process of review and approval.

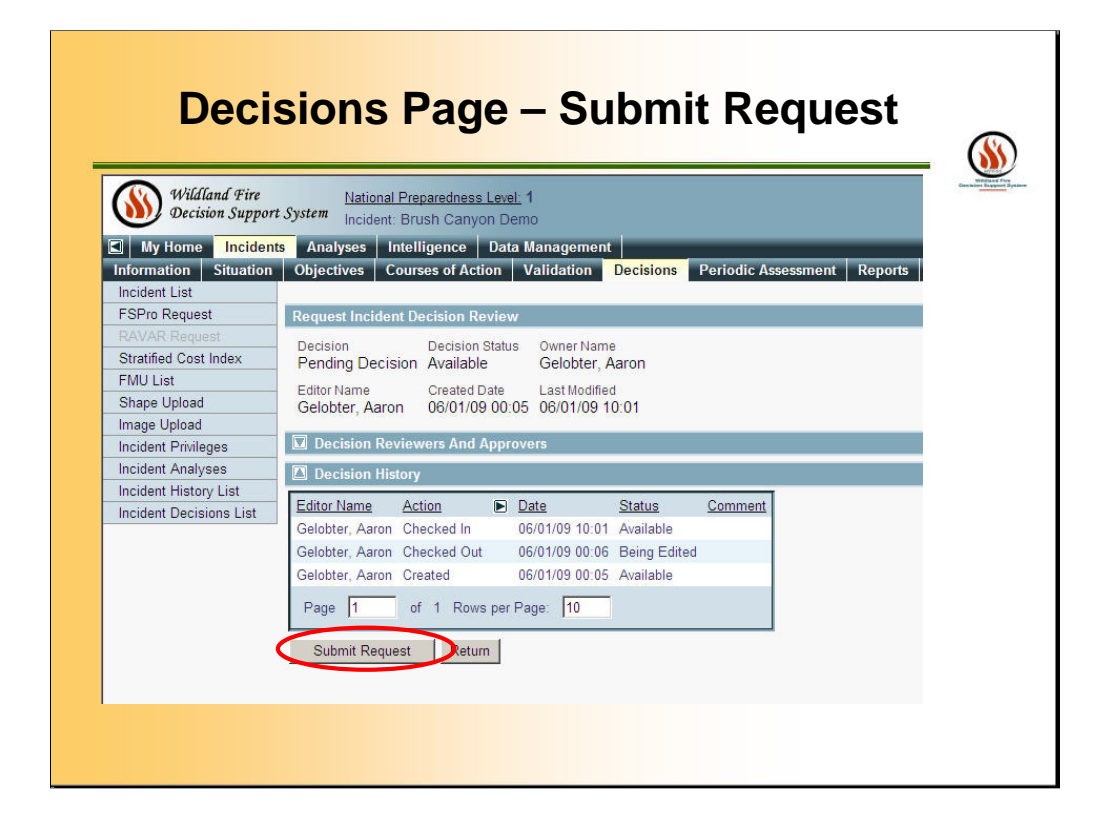

All requirements are met for the Approval, Click Submit Request.

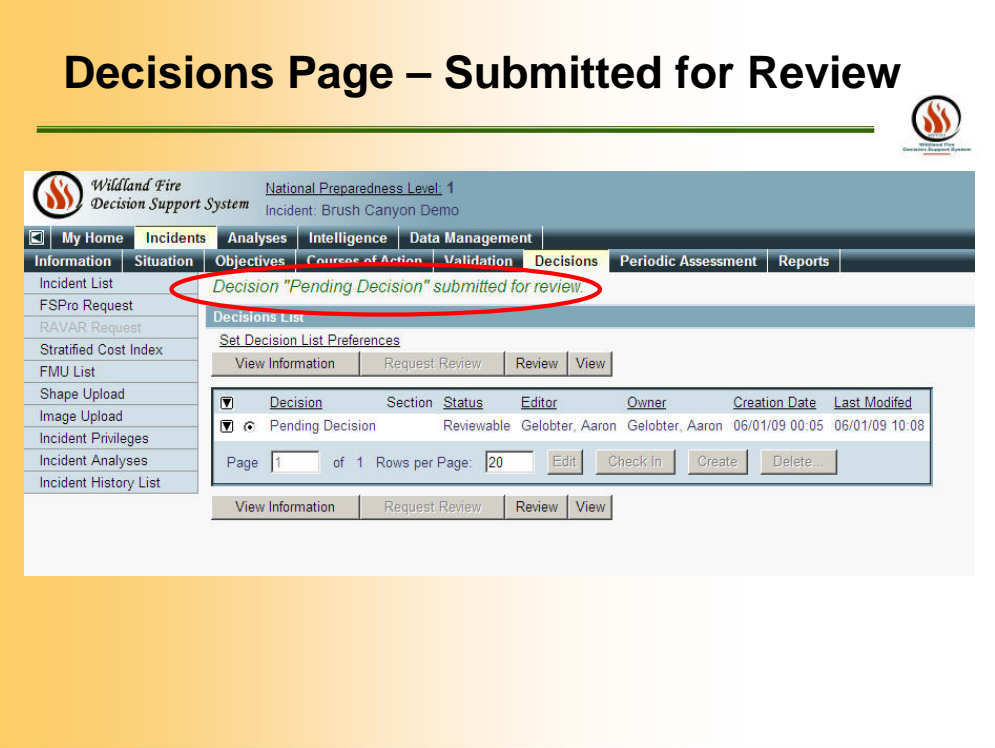

Submission sent to the Reviewer and on to the Approver.

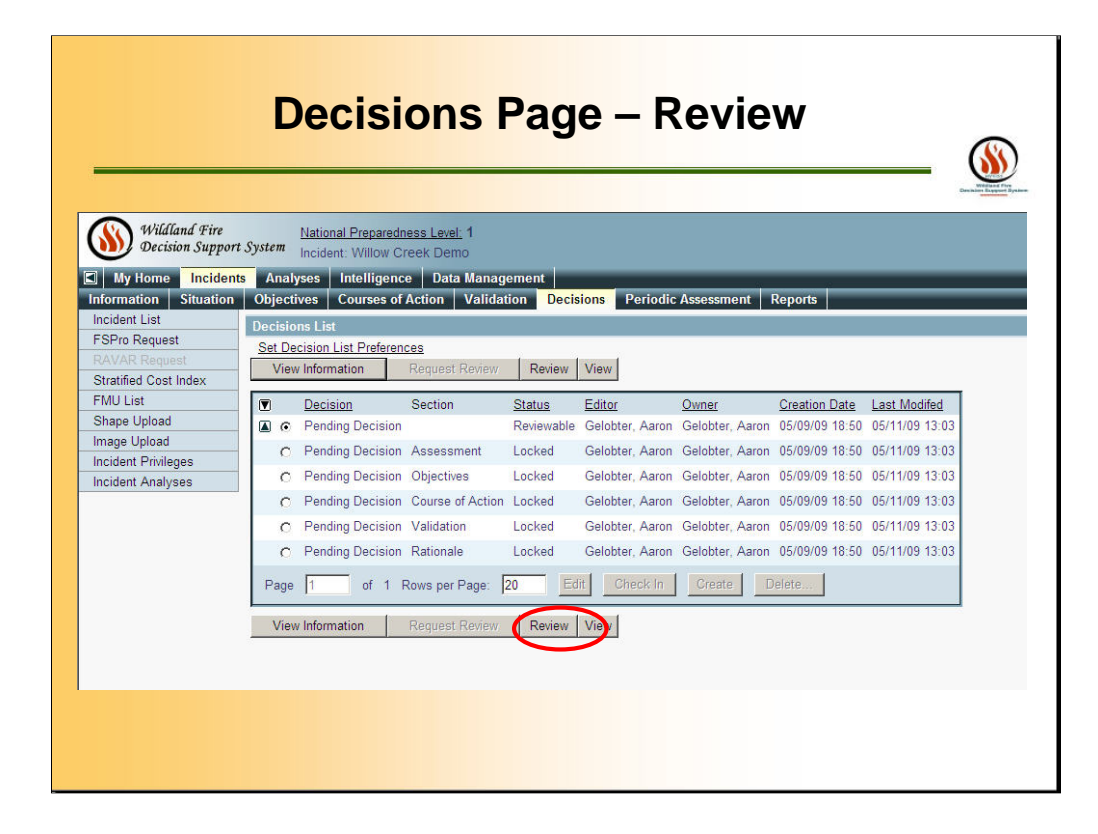

The REVIEWER or APPROVER will needed to click on REVIEW. As you can see the parts of the decision is LOCKED and the Pending Decision is REVIEWABLE – meaning it is waiting for decision.

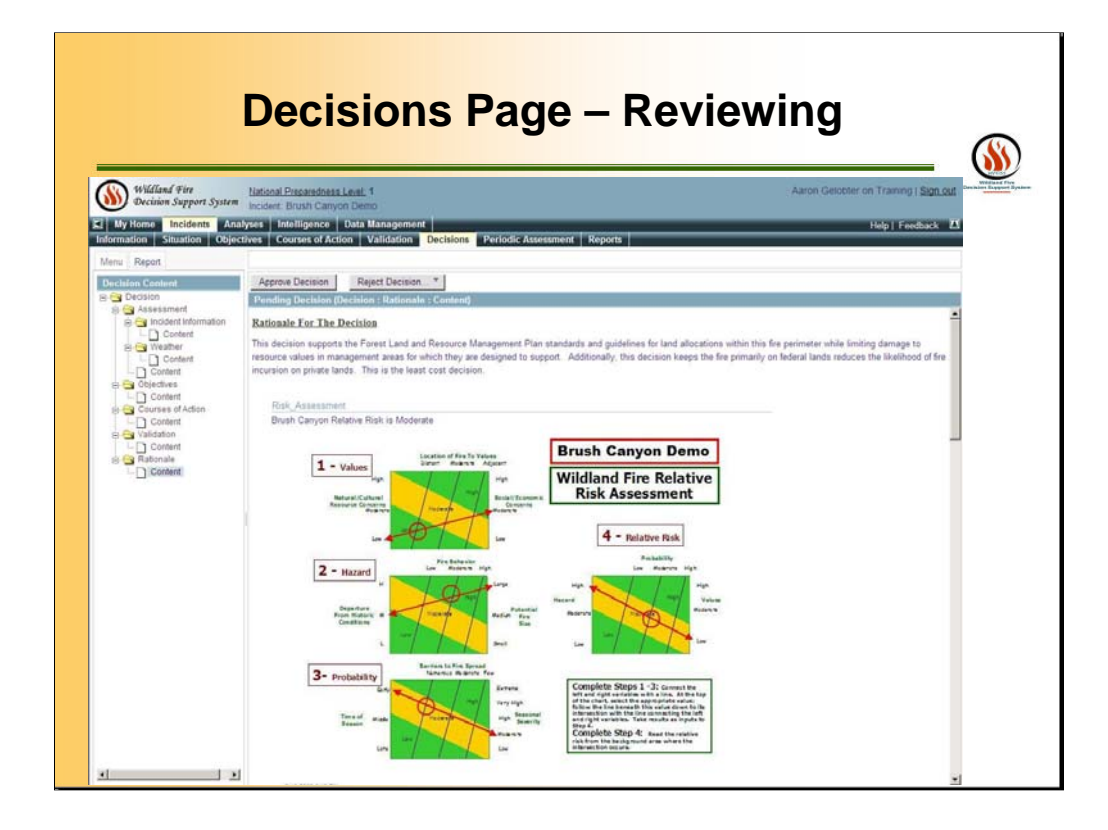

The Review Incident Decision screen will appear once a REVIEWER or APPROVER clicks the REVIEW button. Click either APPROVE DECISION or REJECT DECISION. If REJECTED you will be required to enter a COMMENT. Under APPROVED DECISION you will NOT be able to comment. If you are the APPROVER, you will need to fill out the Periodic Assessment.

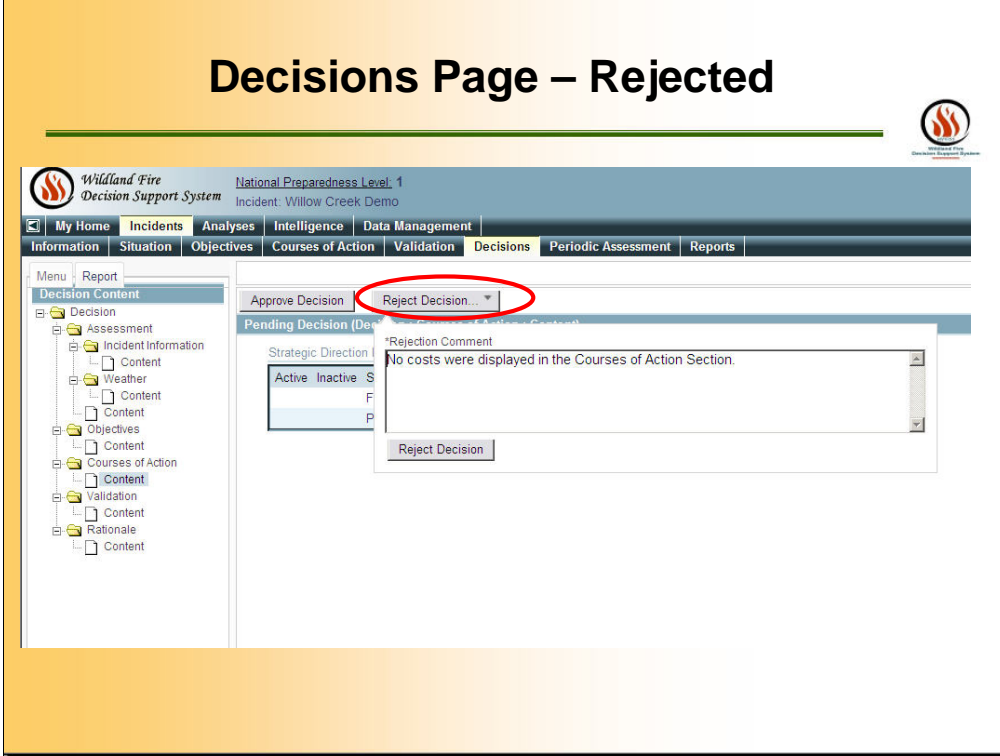

Example if you Reject the Decision.

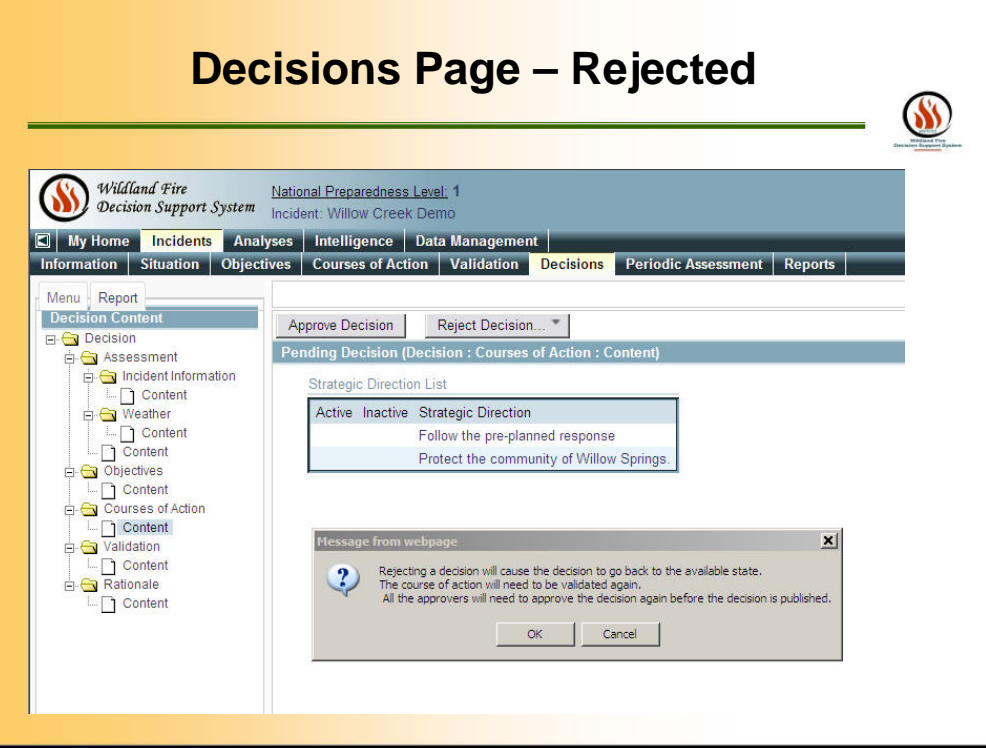

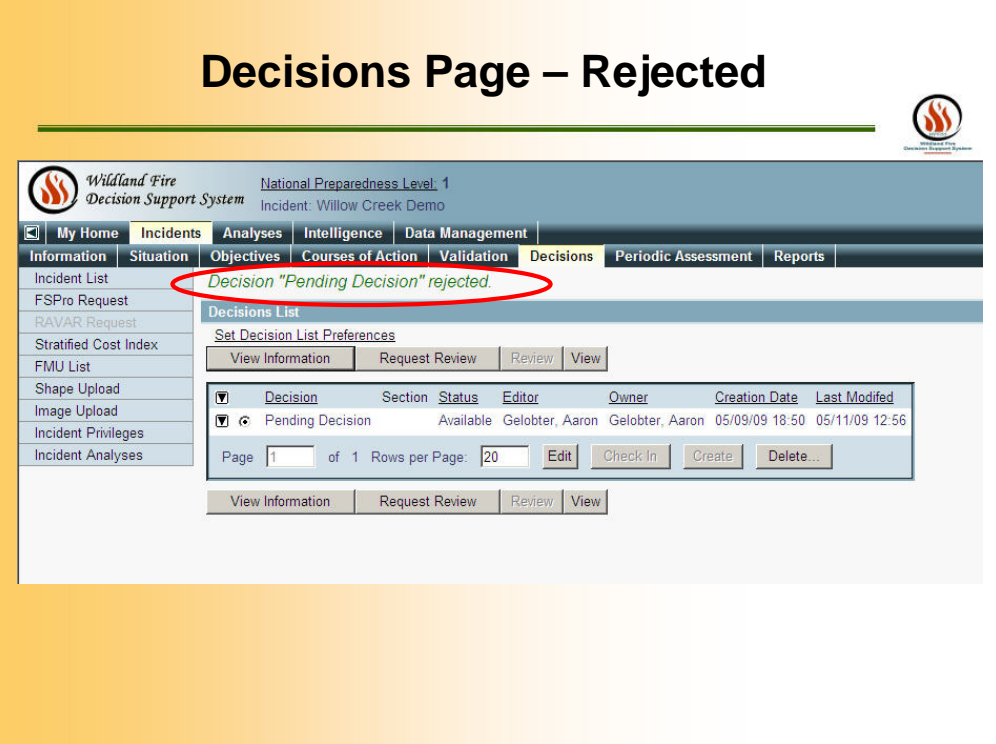

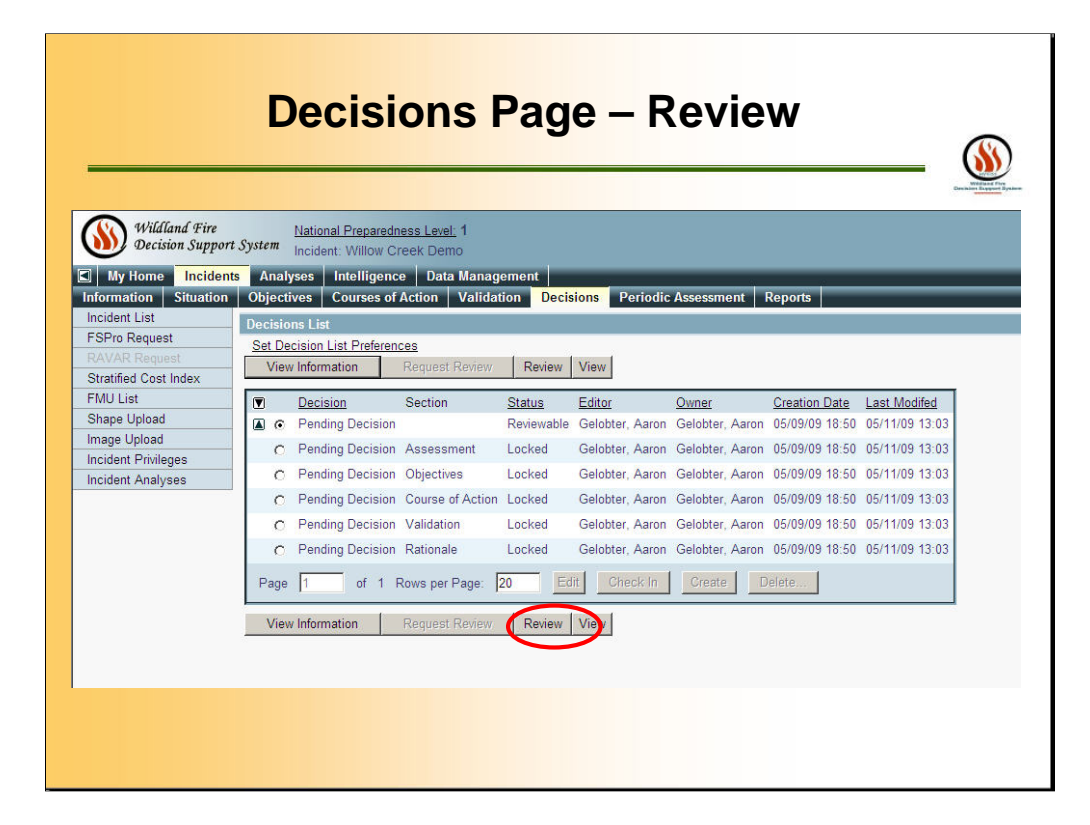

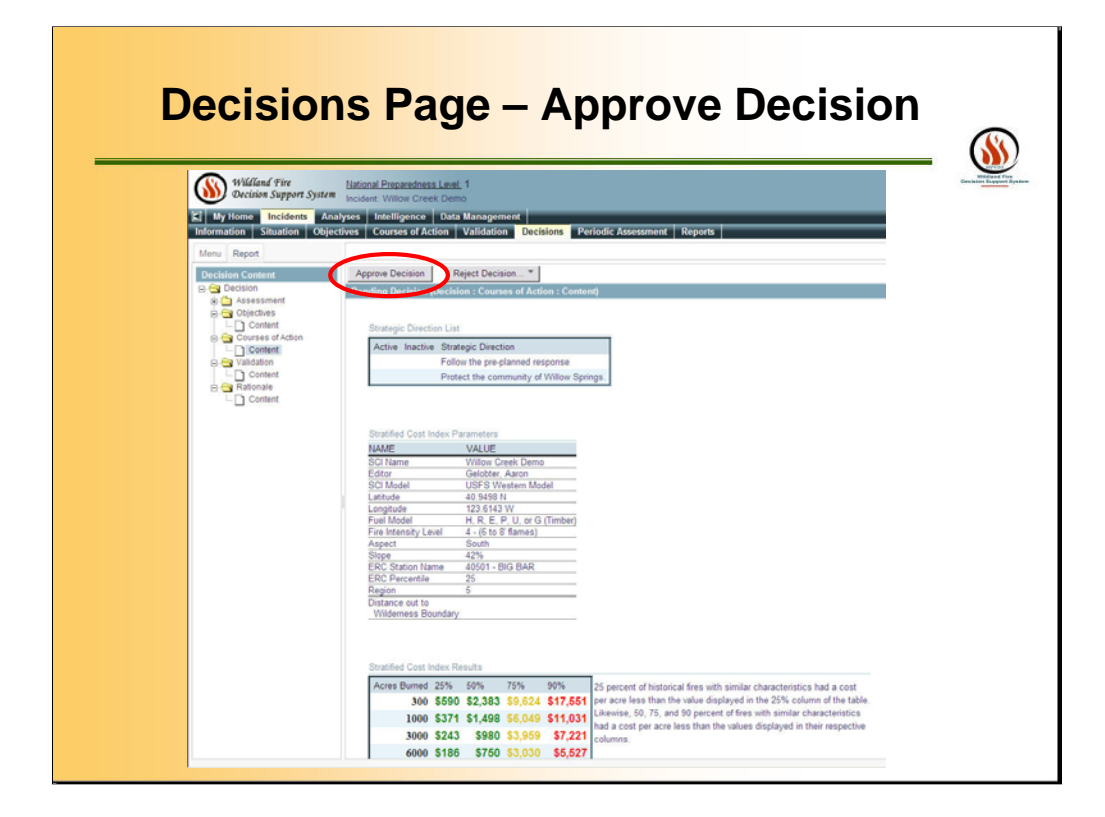

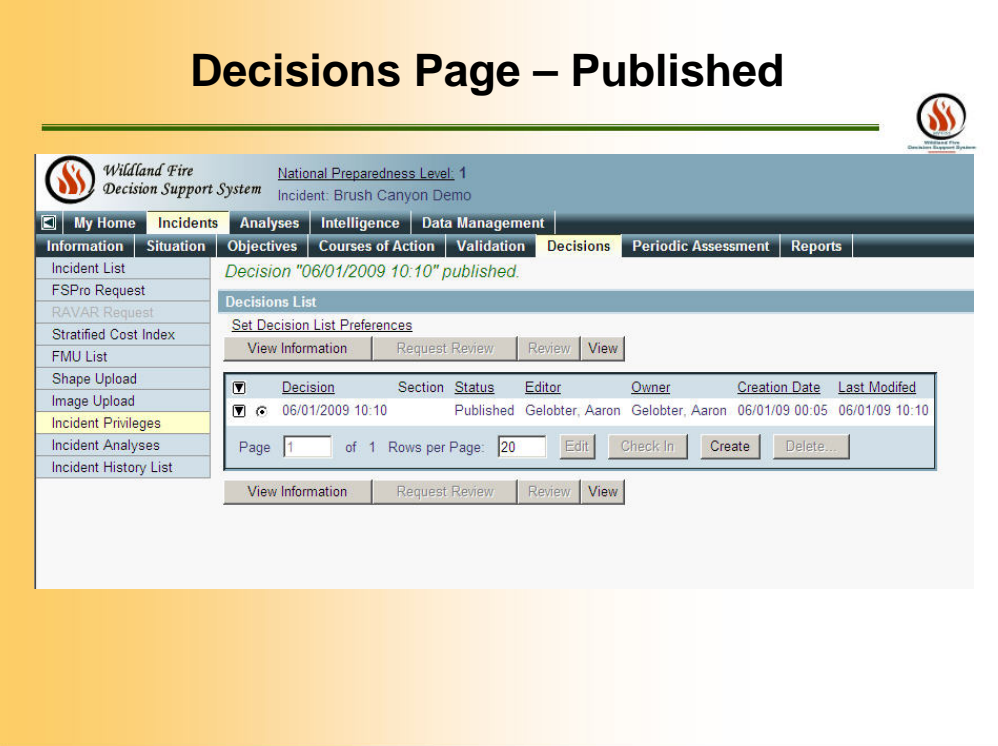

Users can review the status of the decision.

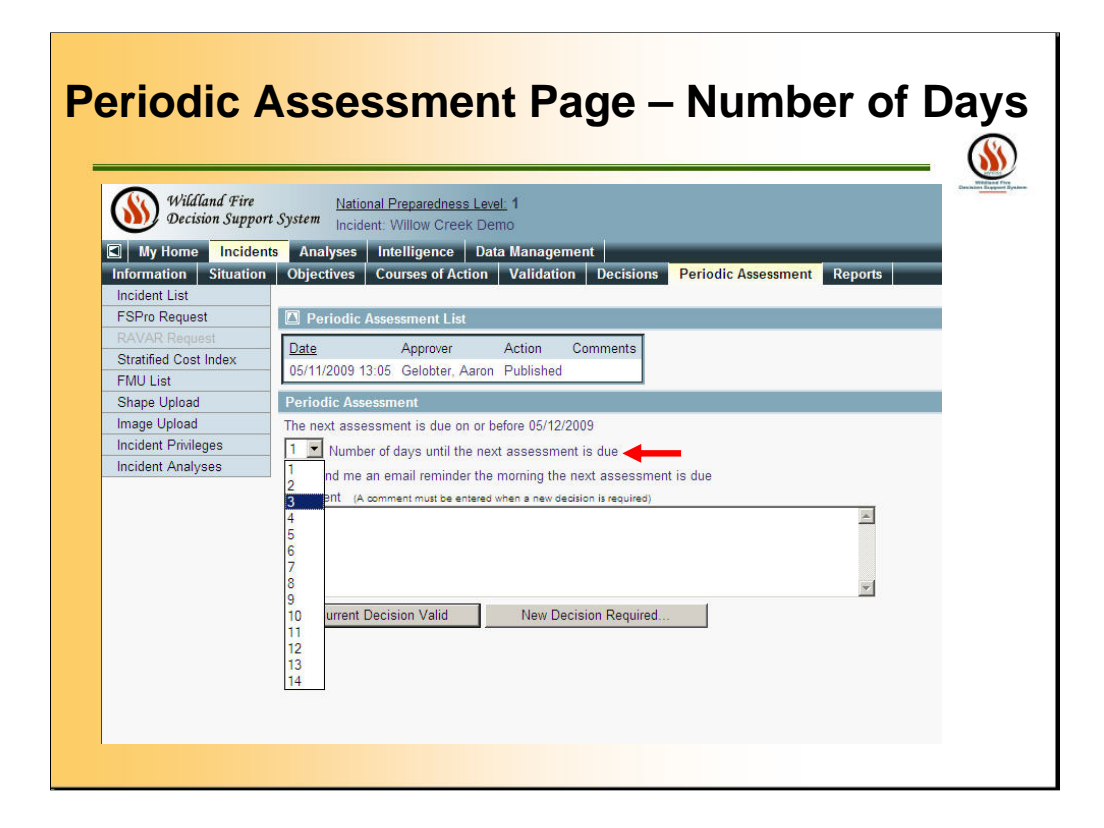

Select the **Periodic Assessment** page. The Periodic Assessment page appears. Set the number of days until the next assessment.

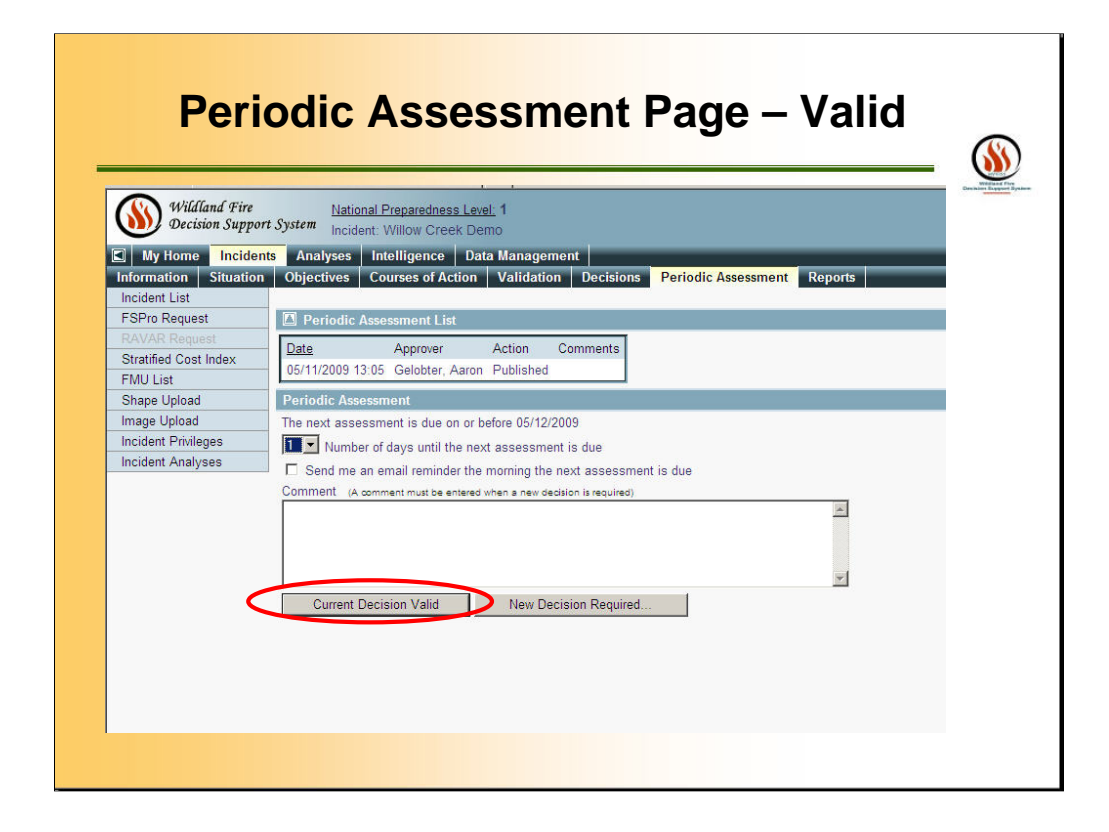

If you want an email reminder, mark the checkbox for email reminders. Determine whether the current decision is still valid. Click **Current Decision Still Valid**, if this is true. The Periodic Assessment List is updated. If the current decision is no longer valid, enter a comment, then click **New Decision Required**. The Periodic Assessment list is updated. The situation requires a change in the level of oversight, significant changes to resource requirements, or increased costs require escalation to the next level of authority.

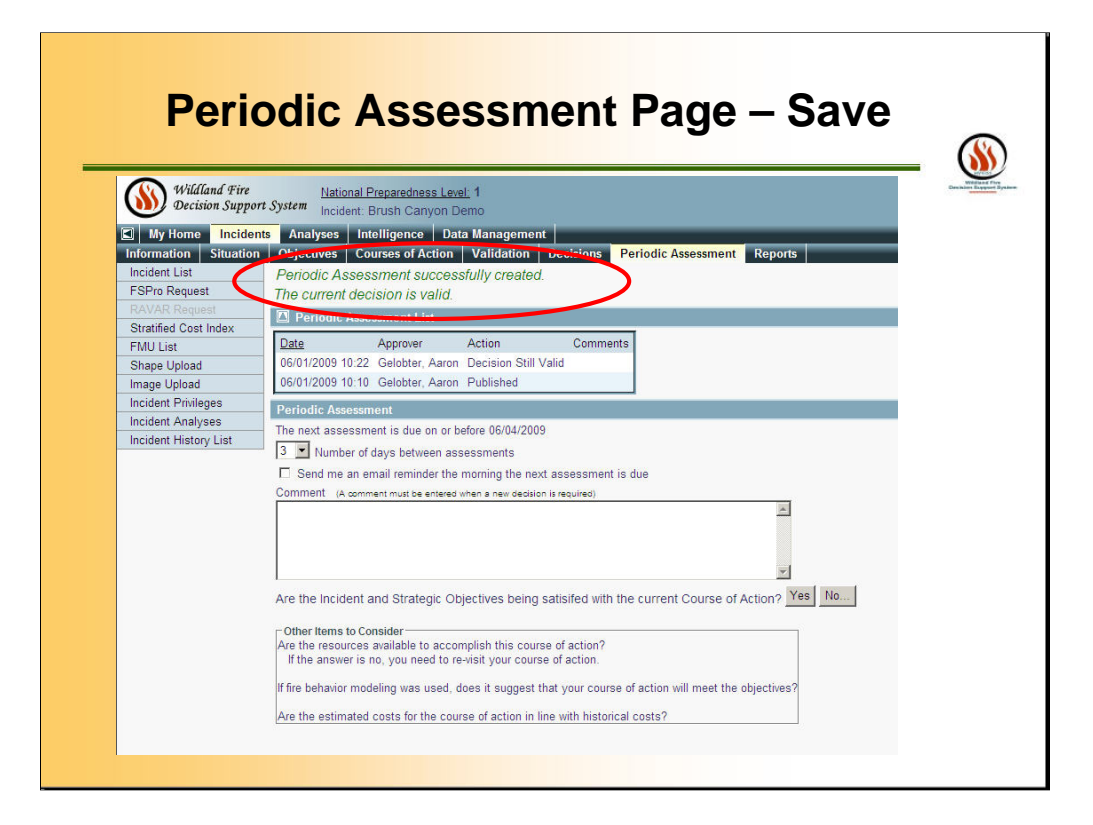

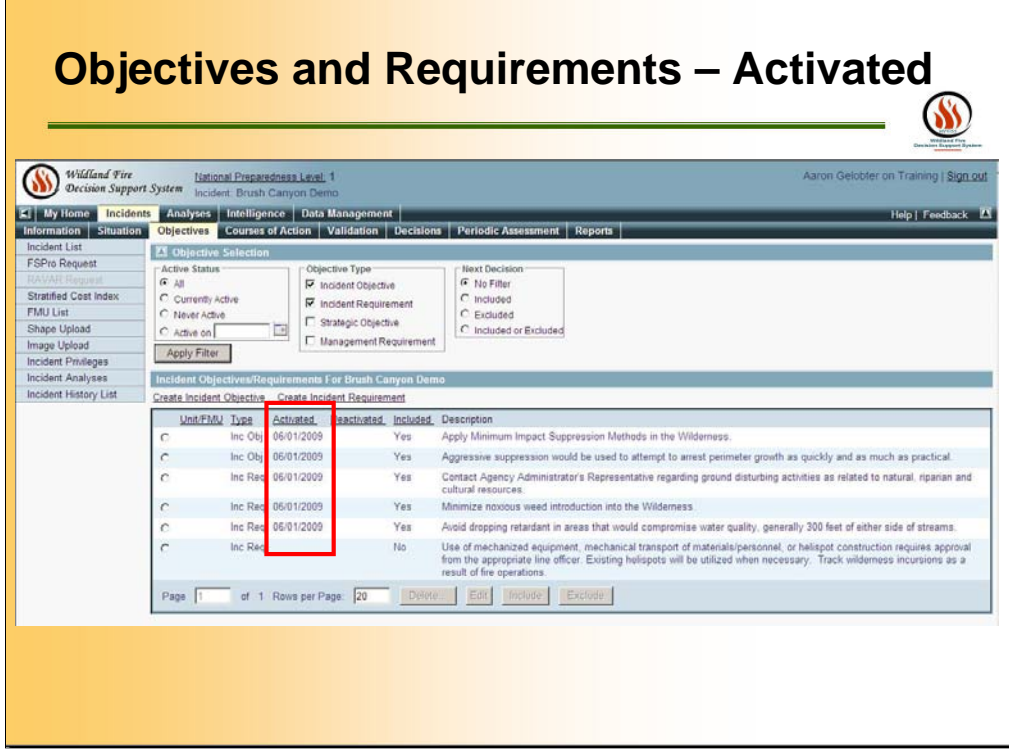

You will be able to view INCIDENT and MANAGEMENT REQUIREMENTS associated with this Incident under this page.

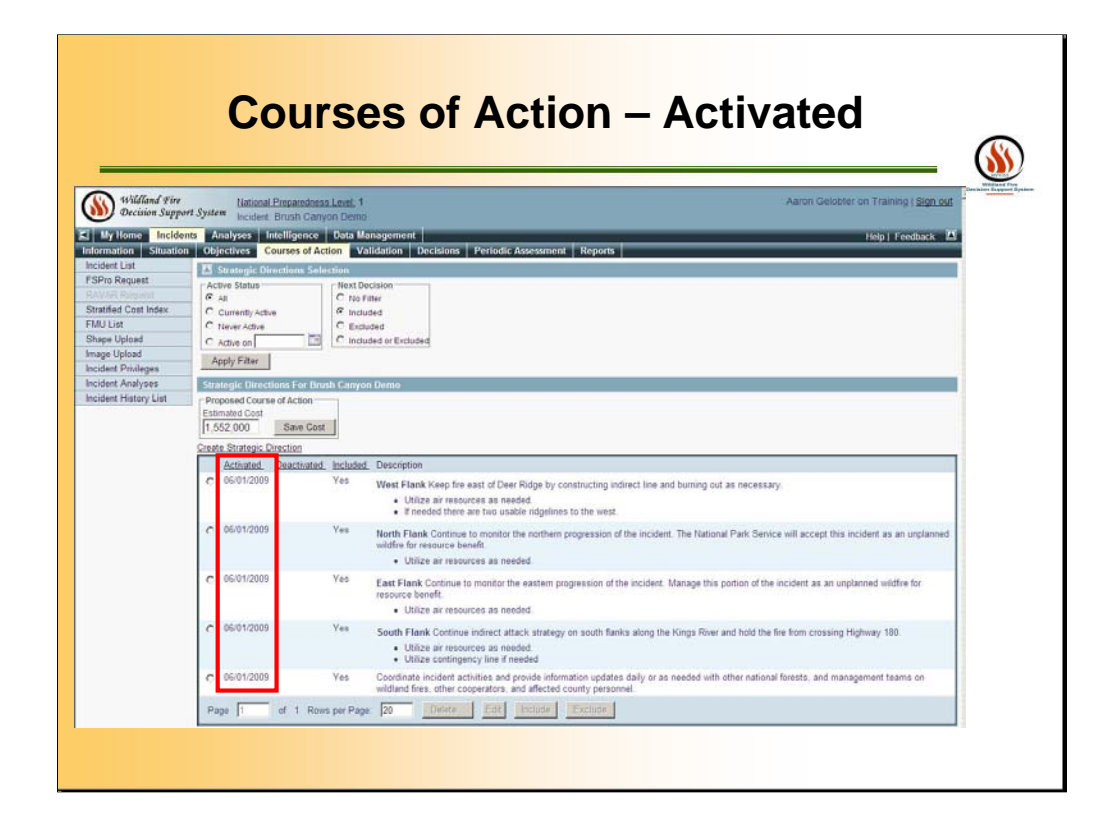

You will be able to view the status of the COURSE OF ACTIONS under this page.

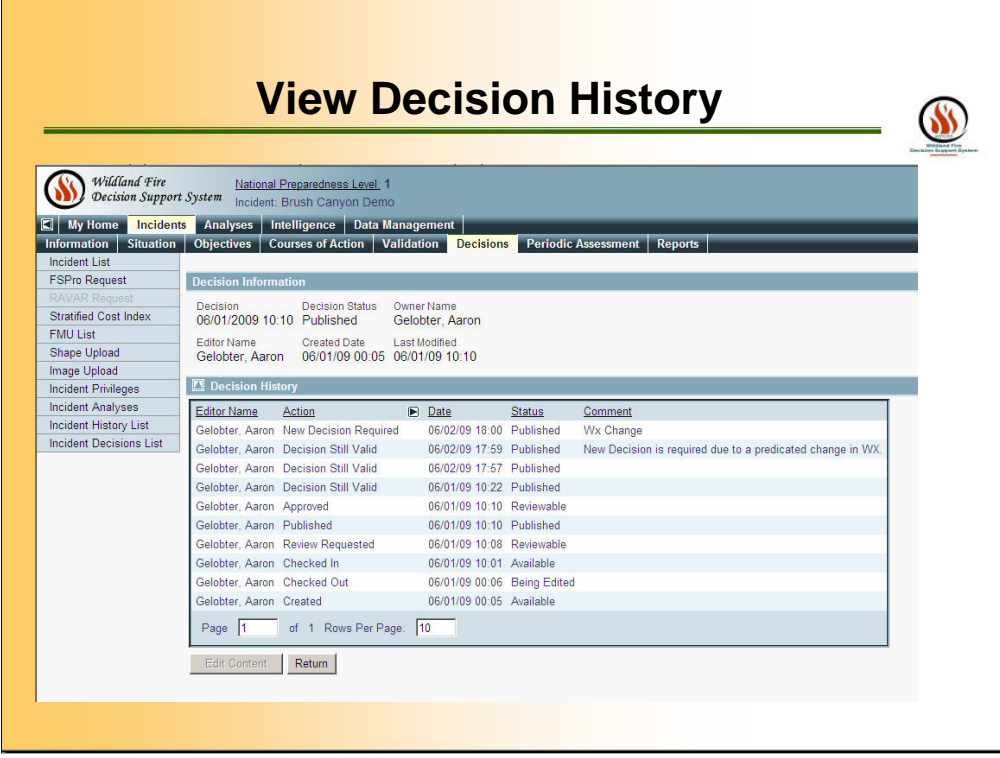

Users will be able to view COMPLETED DECISION history under this tab. Throughout the course of the incident, users can view the history of the decisions made on the incident and the changes in the Course of Action.

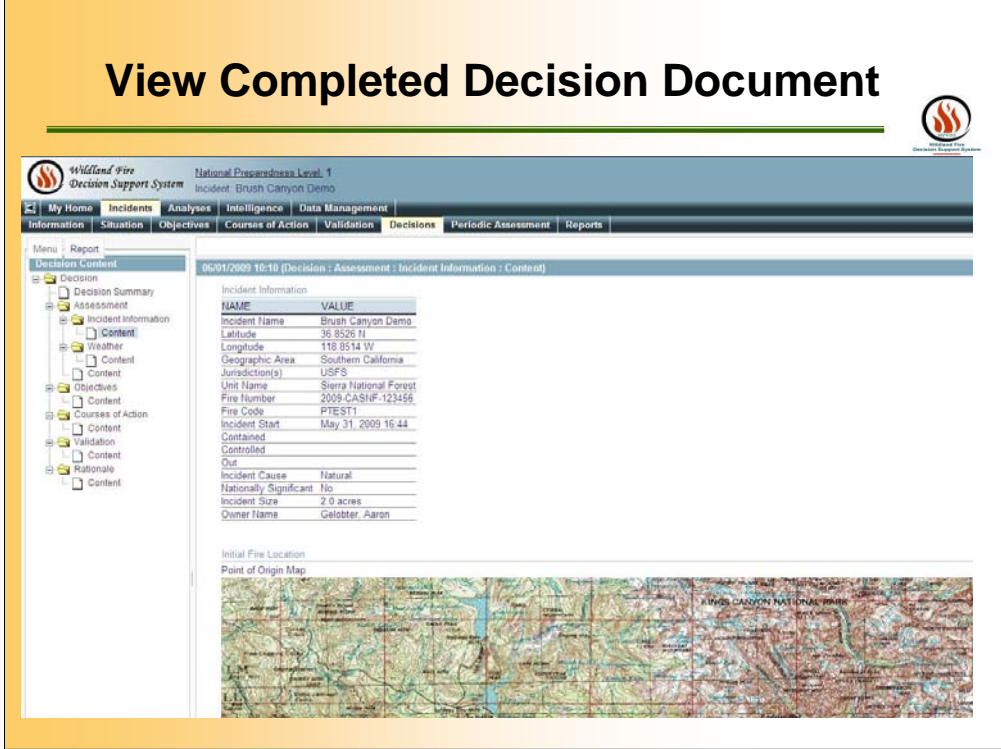

You will be able to view COMPLETED DECISION document under this tab.

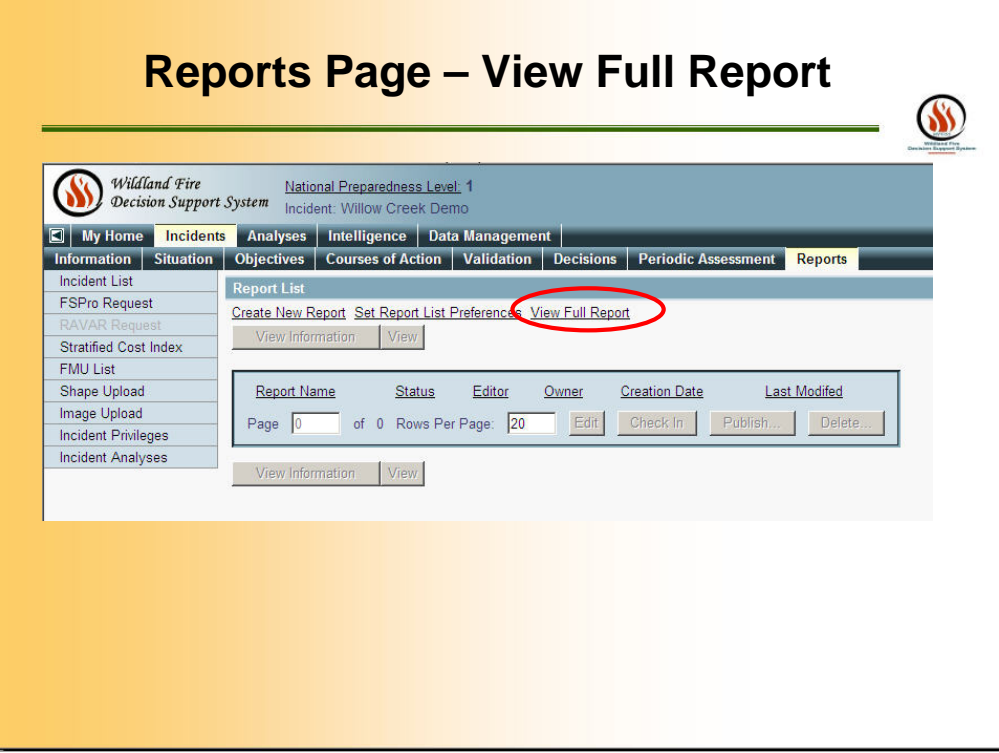

Use the VIEW FULL REPORT tab to view all analyses and information created throughout the course of the incident.

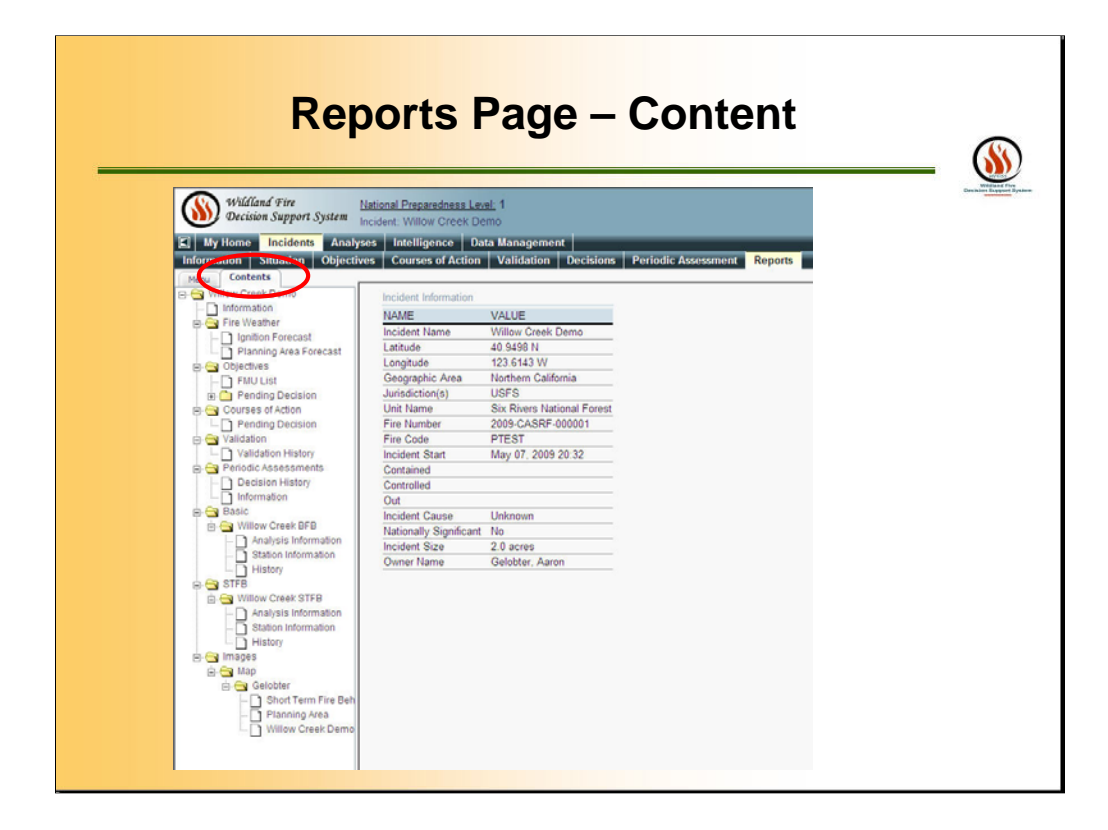

Example of a part of one Report.

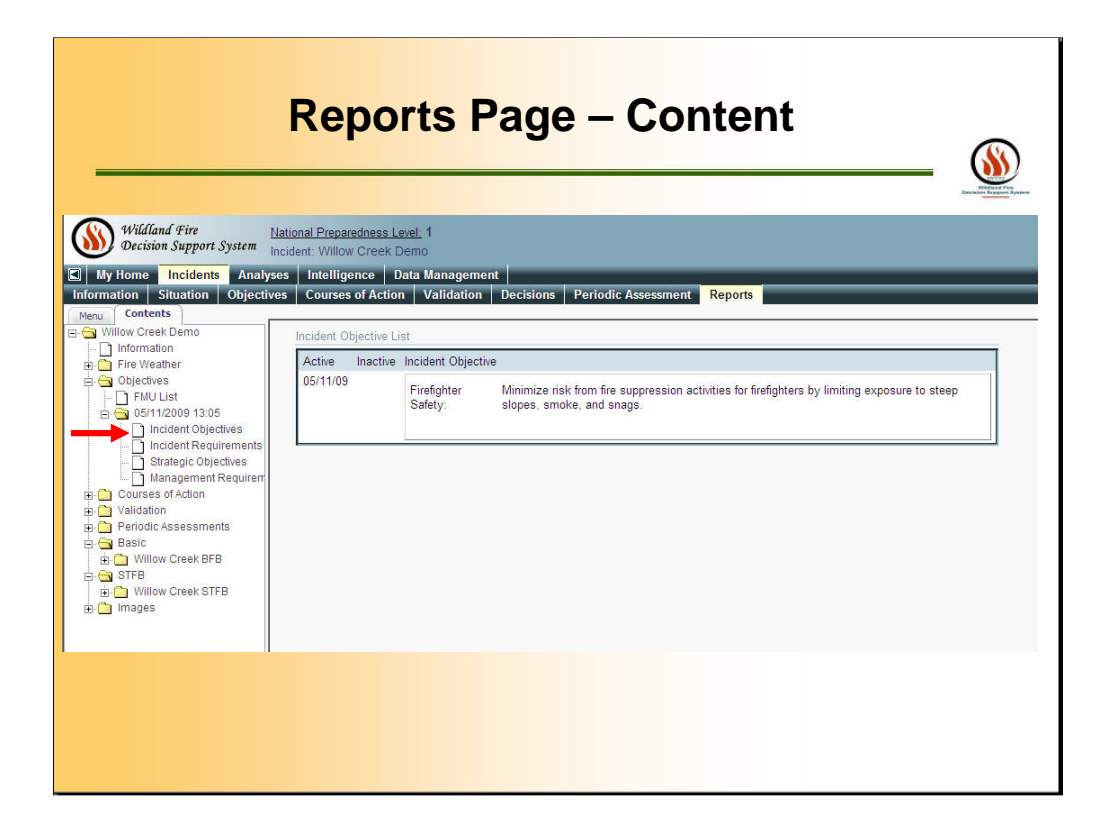

Example of a part of one Report.
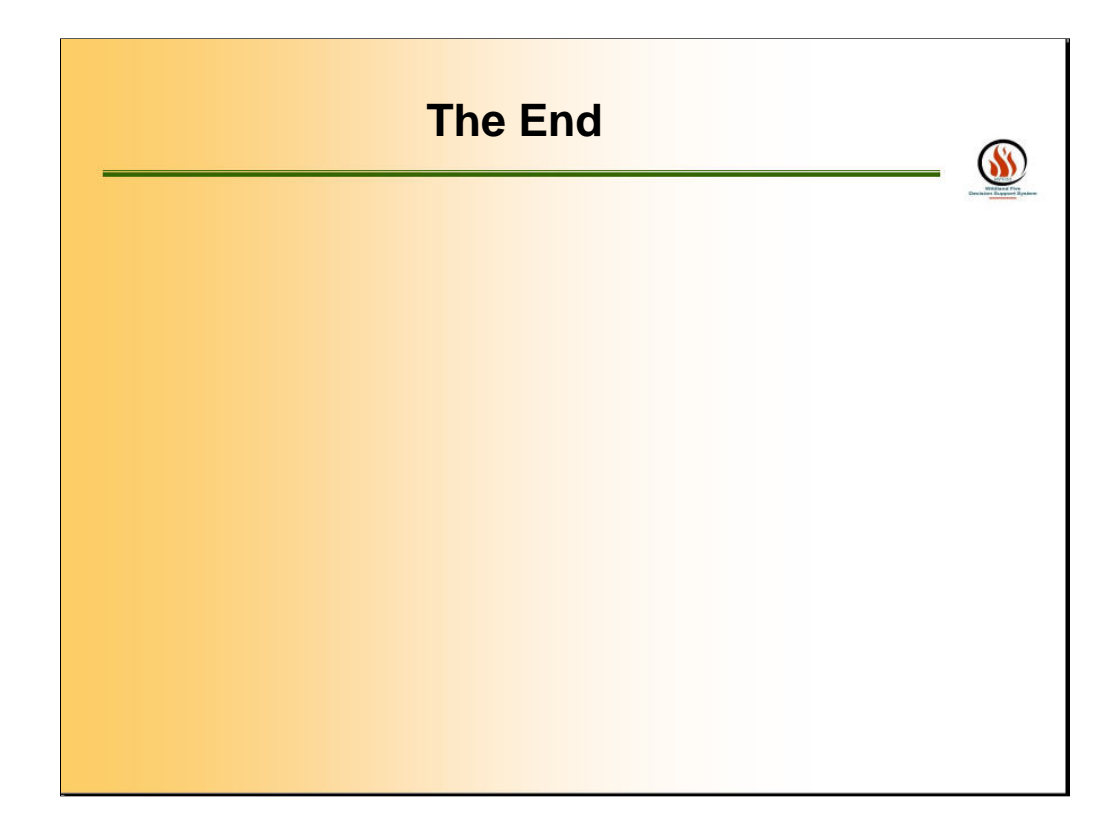